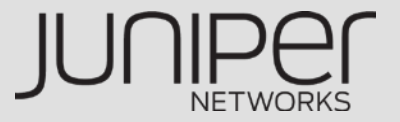

# **SRX GUI設定ガイド**

Version 11.2R2

Juniper Networks, K.K. 2011/10

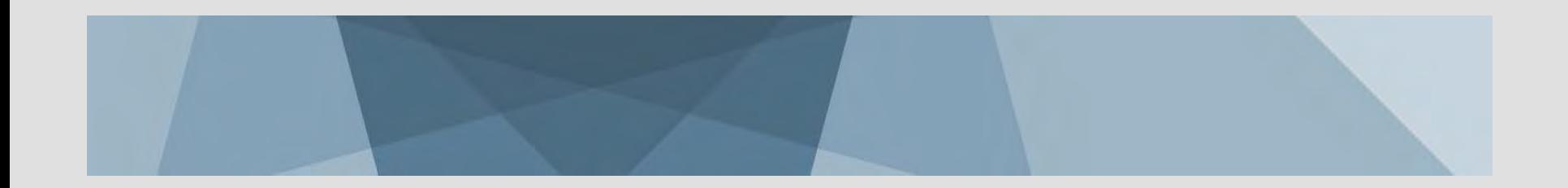

#### **Agenda**

Chapter1. Basic Setup

Chapter2. Firewall Policy

Chapter3. NAT

Chapter4. VPN

Chapter5. PPPoE

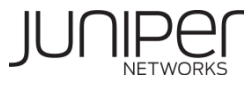

#### はじめに

このガイドは、ローエンドのブランチSRX(SRX100~240)モデルを想定して、 基本的な使用用途における初期のセットアップをGUIから簡単に行えること を主な目的として構成されております。

GUIにおける基本的な設定方法についてはミッドレンジ/ハイエンドSRX (SRX650~5800)とも共用となっておりますが、各モデルにおける物理イン タフェースや構成要素の考え方などはHW Guideなどを参照してください。

また、各種ダイナミックルーティングプロトコル、Switching機能、HA、IDP、 UTM、AppFW、などJUNOSがSRX上で提供することのできる様々な機能 に関しては本書の取り扱い外となっています。必要に応じて別途CLIガイド などを参照ください。

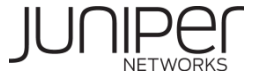

# Chapter1. Basic Setup

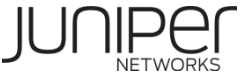

#### 工場出荷状態**SRX**の起動後デフォルト設定

工場出荷状態のSRXは以下のような設定になっており、Trust Zone(※Zoneについては後述)のポートに DCHPクライアント設定がなされたPCを接続することで自動的にGUIでの設定が開始できるようになっています。

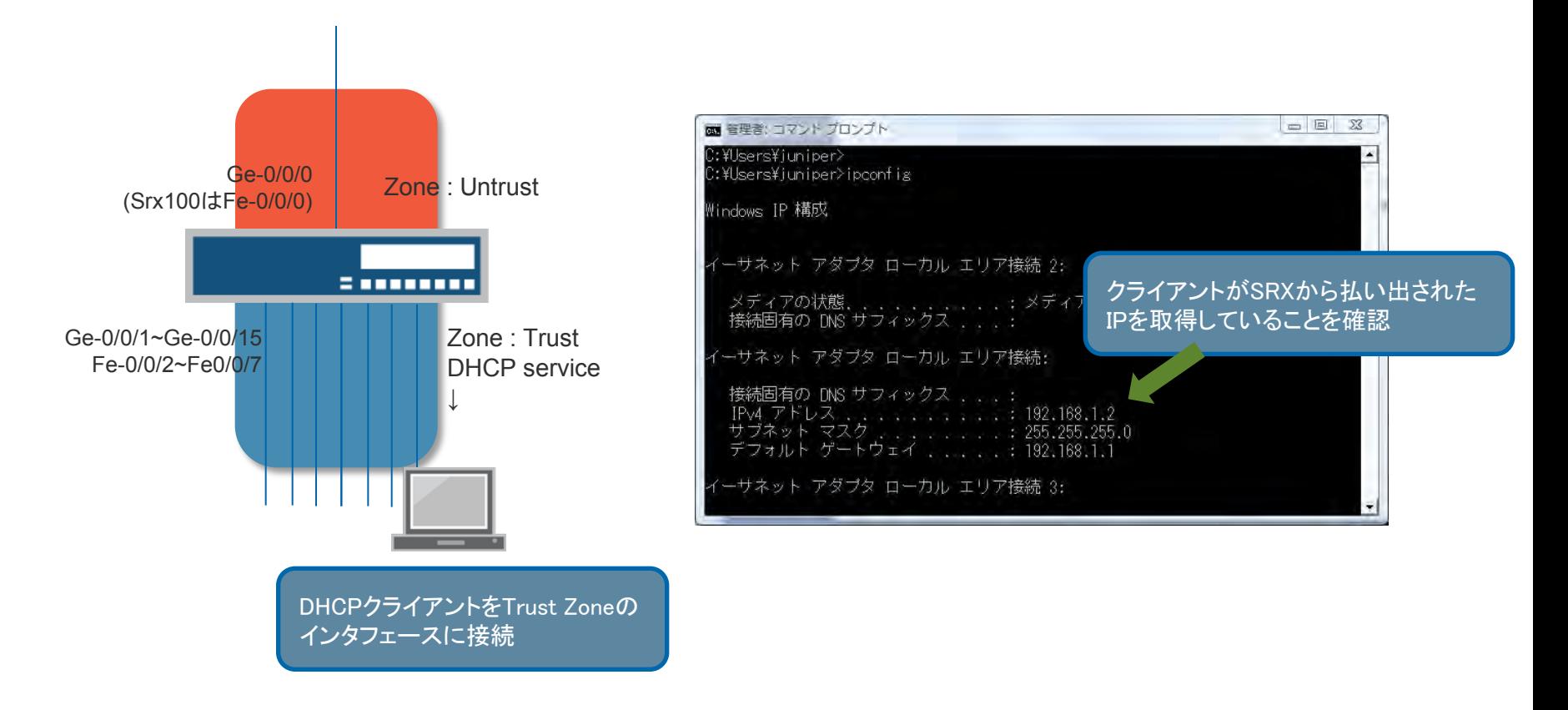

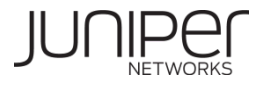

#### **Step1 : SRX**の**GUI**設定画面へのログイン

GUIのセットアップを開始するためには、http://192.168.1/ へアクセスを行い(①)、 root / (passwordなし) でログインを行います(②③)。

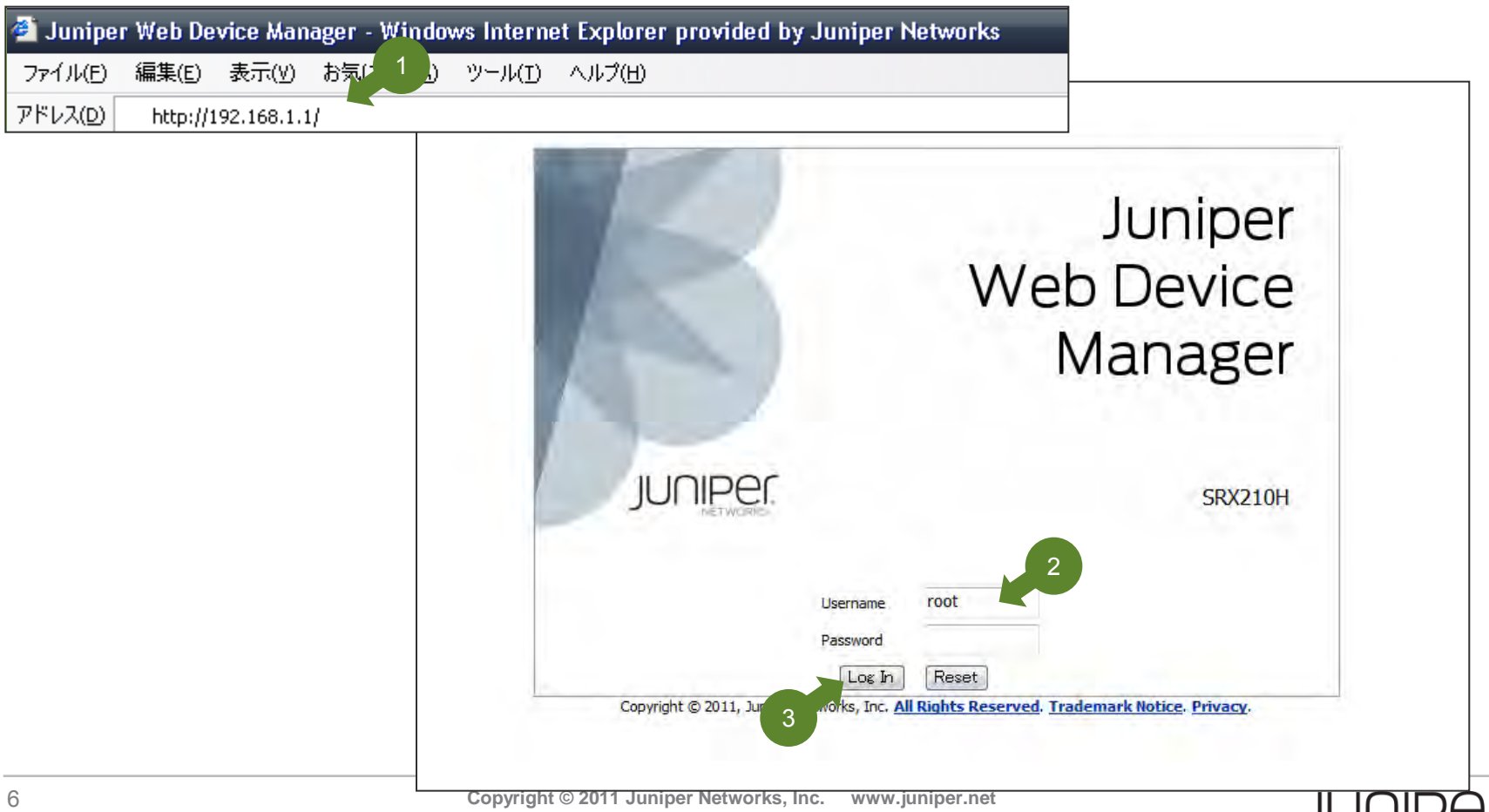

## **Step2 :** 初期セットアップウィザードの開始

![](_page_6_Picture_1.jpeg)

![](_page_6_Picture_2.jpeg)

#### **Step3 : Identification**の設定

![](_page_7_Picture_25.jpeg)

![](_page_7_Picture_2.jpeg)

#### **Step4 : Network**の設定

![](_page_8_Picture_33.jpeg)

![](_page_8_Picture_2.jpeg)

#### **Step5-1 : VLAN**の設定

![](_page_9_Picture_53.jpeg)

![](_page_9_Picture_2.jpeg)

#### このガイドで構築する物理・論理構成

工場出荷時におけるデフォルト設定 エ場出何時におけるアフォルト設定<br><u>(※このガイドではSRX210を使用) したスポインスポップをして</u>いましてのガイドで構成するサンプル設定構成

![](_page_10_Figure_3.jpeg)

![](_page_10_Picture_4.jpeg)

#### **Step5-2 : VLAN**の設定

#### 「Edit」 を投下すると、vlan-trust に設定されているインタフェース一覧が表示される。 ここから設定を外したいインタフェースを選んで(①)、「<<」 ボタンを投下し(②)、「Save」 して「Next」へ

![](_page_11_Picture_43.jpeg)

![](_page_11_Picture_4.jpeg)

#### **Step6-1 : Interfaces**の設定 **:** アドレスの設定

![](_page_12_Picture_50.jpeg)

![](_page_12_Picture_2.jpeg)

#### **Step6-2 : Interfaces**の設定 **:** アドレスの設定

「Edit」 を投下すると、address を設定する選択肢が3種類(DHCP、IP Address、PPPoE)表示されるので IP Addressを選択して(①)、アドレスとサブネットを記載して(②)、「Save」(③)へ

![](_page_13_Picture_50.jpeg)

![](_page_13_Picture_3.jpeg)

#### **Step6 : Interfaces**の設定(**PPPoE**の場合:サンプル)

本ガイドでの構成例では説明しないが、PPPoE 接続の場合は、選択すると(1)設定項目が現れる のでProperties 設定を投入して(②)、「Save」 へ

![](_page_14_Picture_38.jpeg)

![](_page_14_Picture_3.jpeg)

### **Step6-3 : Interfaces**の設定 **:** インタフェースと**Zone**の追加

![](_page_15_Picture_26.jpeg)

![](_page_15_Picture_2.jpeg)

#### **Security Zone**について

![](_page_16_Picture_1.jpeg)

セキュリティゾーンとは、インタフェース群に割り当てる仮想的なグループです。 SRXではこのセキュリティゾーンを使用してトラフィックを制御します。 異なるゾーン間で通信されるトラフィック、またはゾーン内の別インタフェース間で 通信されるトラフィックがファイアウォールポリシーにて制御される通信対象となります。

![](_page_16_Figure_3.jpeg)

![](_page_16_Figure_4.jpeg)

![](_page_16_Figure_5.jpeg)

![](_page_16_Picture_6.jpeg)

### **Step6-4 : Interfaces**の設定 **:** インタフェースと**Zone**の追加

インタフェースのプルダウンから追加したいインタフェースを指定して(①)、アドレスを設定する(②)、 その際Zoneを新しく作成したい場合にはプルダウンから「Add new zone」 を選択して(③)Zone名を記入し(④)、「Save」 (⑤)

![](_page_17_Picture_58.jpeg)

**NETWORKS** 

### **Step6-5 : Interfaces**の設定 **:** インタフェースと**Zone**の追加

![](_page_18_Picture_32.jpeg)

![](_page_18_Picture_2.jpeg)

#### **Step7 : J-web**の設定

![](_page_19_Picture_1.jpeg)

![](_page_19_Picture_2.jpeg)

#### **Step8 :** 時間・**NTP**の設定

![](_page_20_Picture_35.jpeg)

![](_page_20_Picture_2.jpeg)

#### **Step9 :** 設定の確認、反映

![](_page_21_Picture_36.jpeg)

![](_page_21_Picture_2.jpeg)

#### **Step10 : J-web**の確認 **:** ログイン

設定が完了するとログイン画面に戻るので、Step3で設定したパスワード(①)でログイン(②)

![](_page_22_Picture_2.jpeg)

![](_page_22_Picture_3.jpeg)

![](_page_23_Picture_40.jpeg)

![](_page_23_Picture_2.jpeg)

#### **Step10 : J-web**の確認 **: Congigure** タブ

![](_page_24_Picture_21.jpeg)

![](_page_24_Picture_2.jpeg)

#### **Step10 : J-web**の確認 **: Dashboard** タブ

![](_page_25_Picture_1.jpeg)

![](_page_25_Picture_2.jpeg)

#### **Step10 : J-web**の確認 **: Monitor** タブ **JUNIPEr Dashboard** Monitor Troubleshoot Configure Maintain Host : opera(srx210h) Logged in as : root Actions \* Help \* Loggut **Port Monitoring** Interfaces Ports for FPC: Refresh interval (sec):  $\overline{0}$ × Show Graph Details ٠ 30  $\checkmark$ Clear Statistics **D** Access Reports Port Admin Status Link Status Address Zone Services Protocols  $①$ Up  $\blacktriangle$ ae-0/0/0  $_$  O Up **D** Events and Alarms Ξ ge-0/0/0.0  $\bigcirc$  Up  $_0$ Up 192.168.0.1/24 untrust tftp,dhcp **D** System View  $OUP$  $\bigcirc$  Up gr-0/0/0 **OUD** ip-0/0/0  $①$ Up **D NAT**  $Isa-0/0/0$ OU<sub>D</sub>  $①$ Up **D** Security  $t - 0.000$ **OUD**  $①$ Up  $\overline{\mathbf{v}}$ D IPSec VPN Interface Statistics - ge-0/0/0 **Input Rate Output Rate** Wireless LAN **D** Switching **D** Routing n.nnn Kh  $0.000$  Kb D Class of Service **Packet Counters Error Counters D** MPLS ⊙ Input O Output **O** Input O Output PPPoE Broadcast -Unica D Services  $\circ$  $\Box$  $\circ$  $\circ$ Monitor タブを選択すると確認が可能な項目が左側のタブに表示され、 選択することで各種状態の確認が可能です。

![](_page_26_Picture_2.jpeg)

#### **Step10 : J-web**の確認 **: Maintain** タブ

![](_page_27_Picture_23.jpeg)

![](_page_27_Picture_3.jpeg)

#### **Step10 : J-web**の確認 **: Troubleshoot** タブ

![](_page_28_Picture_26.jpeg)

▲

![](_page_28_Picture_3.jpeg)

# Chapter2. Firewall Policy

![](_page_29_Picture_1.jpeg)

このガイドで構築するファイアウォールポリシー構成

工場出荷時におけるファイアウォール のポリシー設定

このガイドで構成するサンプル・ファイアウォール のポリシー設定

![](_page_30_Figure_3.jpeg)

![](_page_30_Picture_4.jpeg)

#### **Step1 :** ファイアウォールポリシー ・ウィザードの起動

![](_page_31_Figure_1.jpeg)

**NETWORKS** 

## **Step2 :** ファイアウォールポリシー の追加

![](_page_32_Picture_23.jpeg)

![](_page_32_Picture_2.jpeg)

**Step3-1 :** ファイアウォールポリシー の追加 - アドレスブック の作成

![](_page_33_Picture_58.jpeg)

![](_page_33_Picture_2.jpeg)

**Step3-2 :** ファイアウォールポリシー の追加 - アドレスブック の作成

![](_page_34_Picture_27.jpeg)

![](_page_34_Picture_2.jpeg)

#### **Step4-1 :** ファイアウォールポリシー の追加 - ファイアウォールポリシーの設定

ポリシー名を記入(①)し、「Source zone/address」(②)、「Destination zone/address」(③)、「Application」(④)、 「Action」(⑤)、「Log (Option)」(⑥)からそれぞれ希望する選択肢を選び、「Save」(⑦)ボタンを押します。

![](_page_35_Figure_2.jpeg)

![](_page_35_Picture_3.jpeg)
#### **Step4-2 :** ファイアウォールポリシー の追加 - ファイアウォールポリシーの設定

#### 意図したポリシーが作成されていることを確認したのち、「Commit」 ボタンを押すと、設定が完了します。

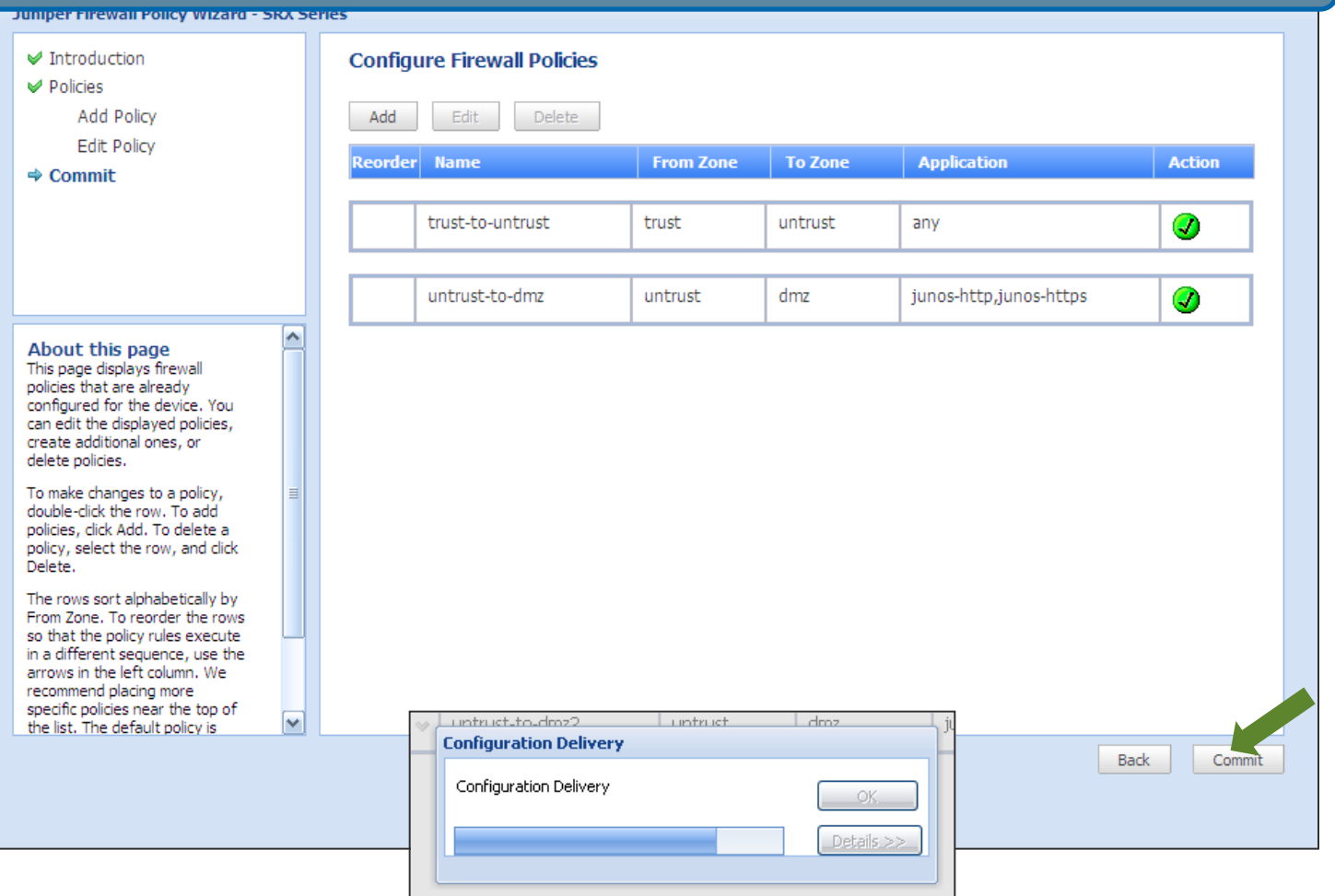

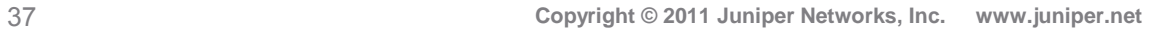

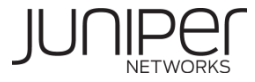

#### **Step5-1 :** ファイアウォールポリシー の追加 - ファイアウォールポリシーの順序設定

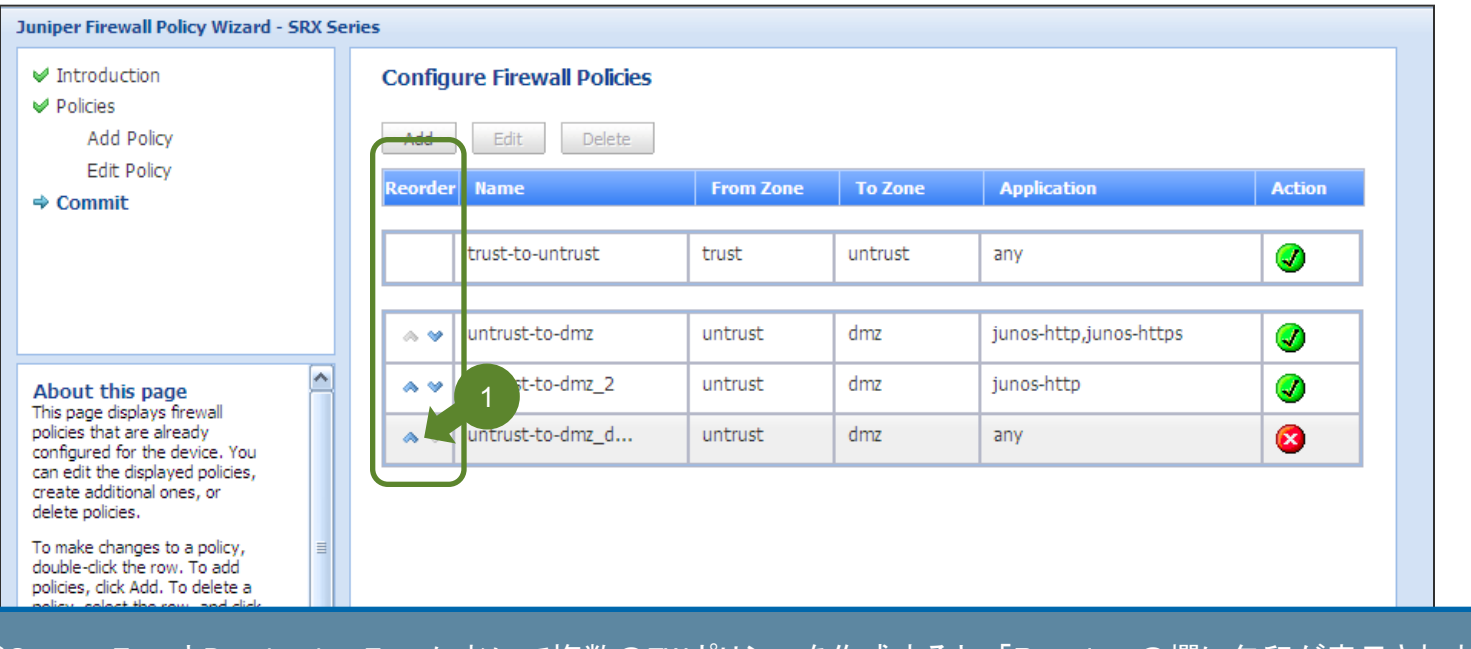

同じSource ZoneとDestination Zoneにおいて複数のFWポリシーを作成すると、「Reorder」の欄に矢印が表示されます。 FWポリシーの順序を変更したい場合には、変更したいポリシーを変更したい順序に向けた矢印を選択します(①)。

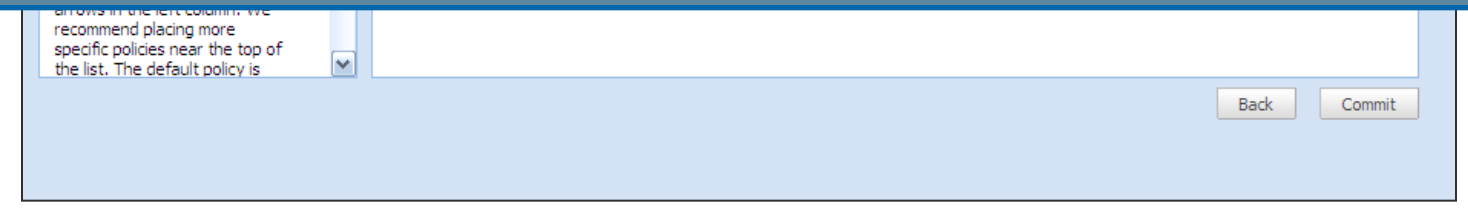

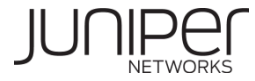

#### **Step5-2 :** ファイアウォールポリシー の追加 - ファイアウォールポリシーの順序設定

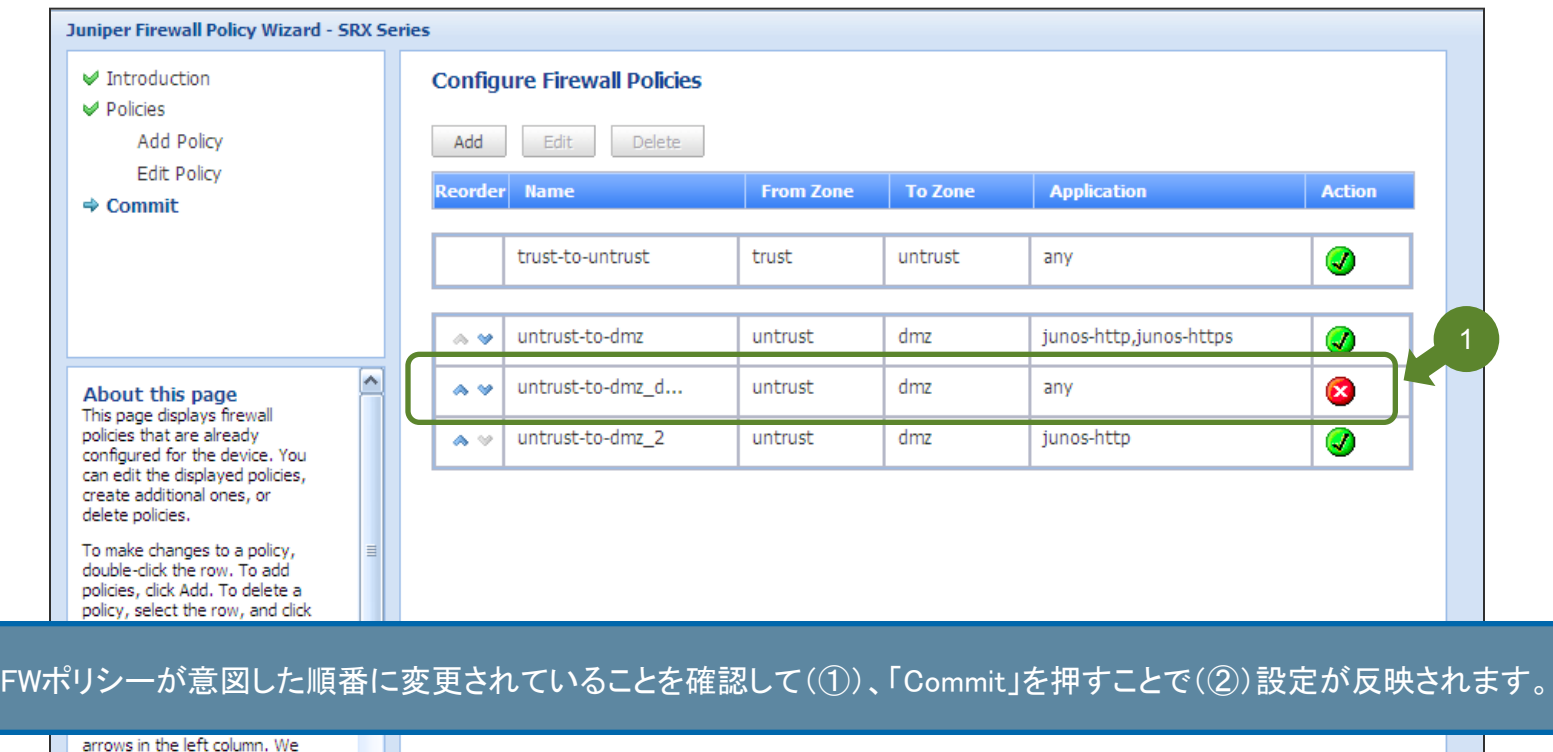

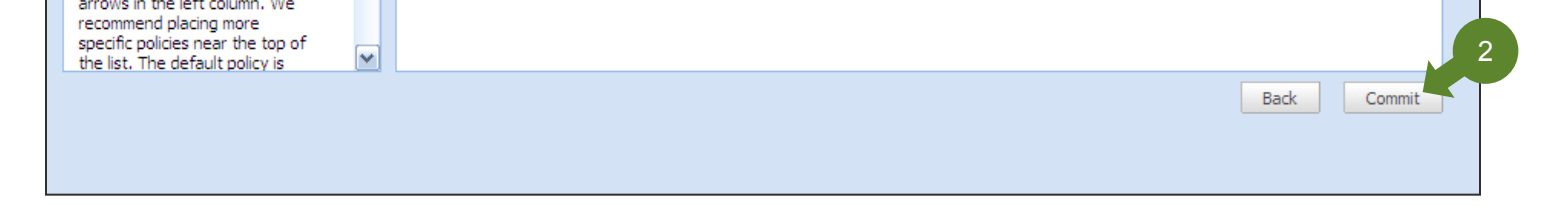

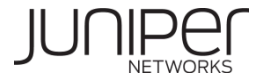

#### **Step6-1 :** ファイアウォールポリシーの表示

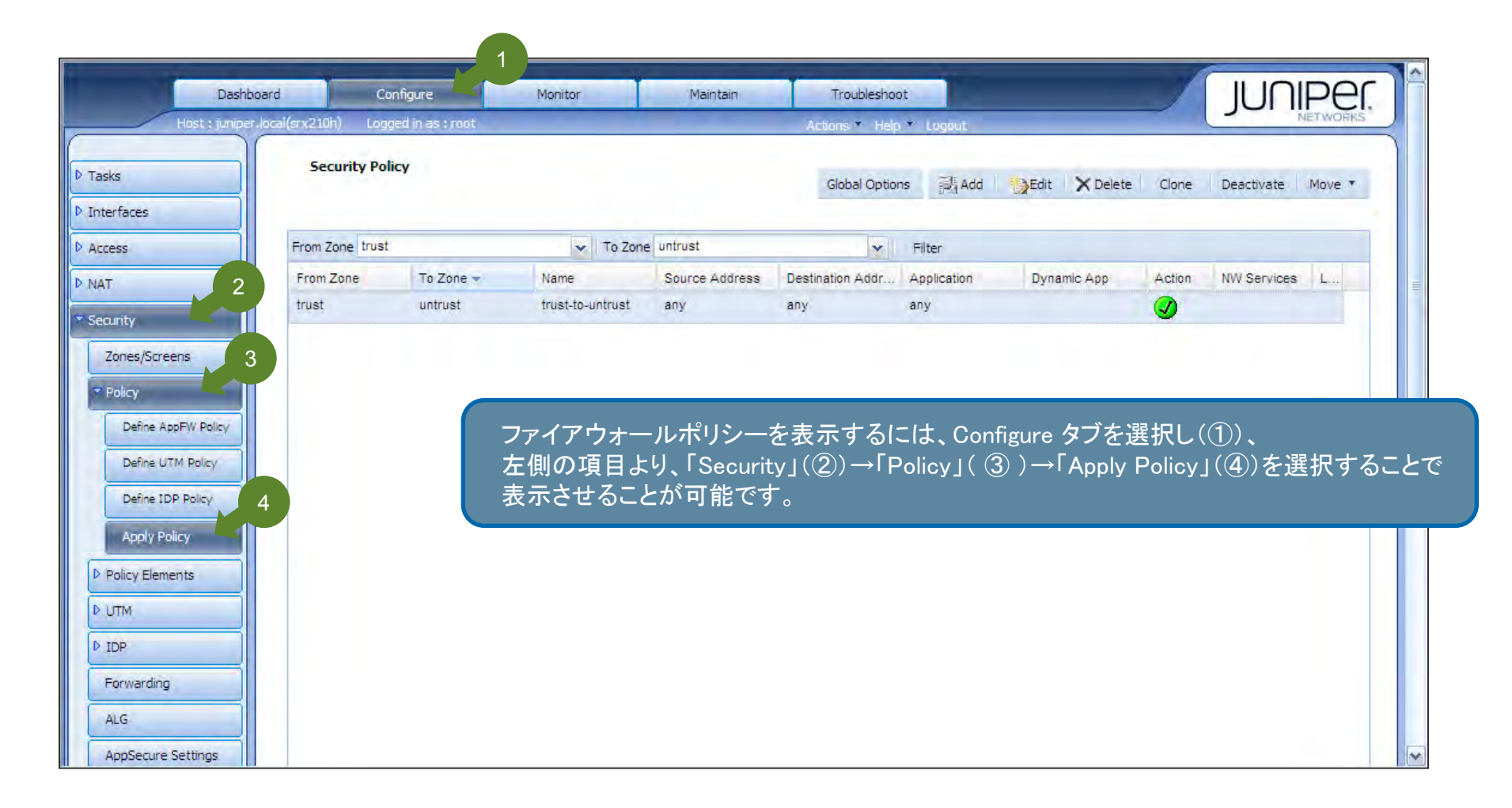

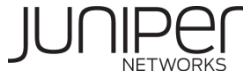

### **Step6-2 :** ファイアウォールポリシーの表示

作成したポリシーを表示、確認するためにはポリシー表示ウィンドウ上部にあるフィルターから 表示させたいFrom/To Zoneを選択(①②)して「Filter」(③)を押します。

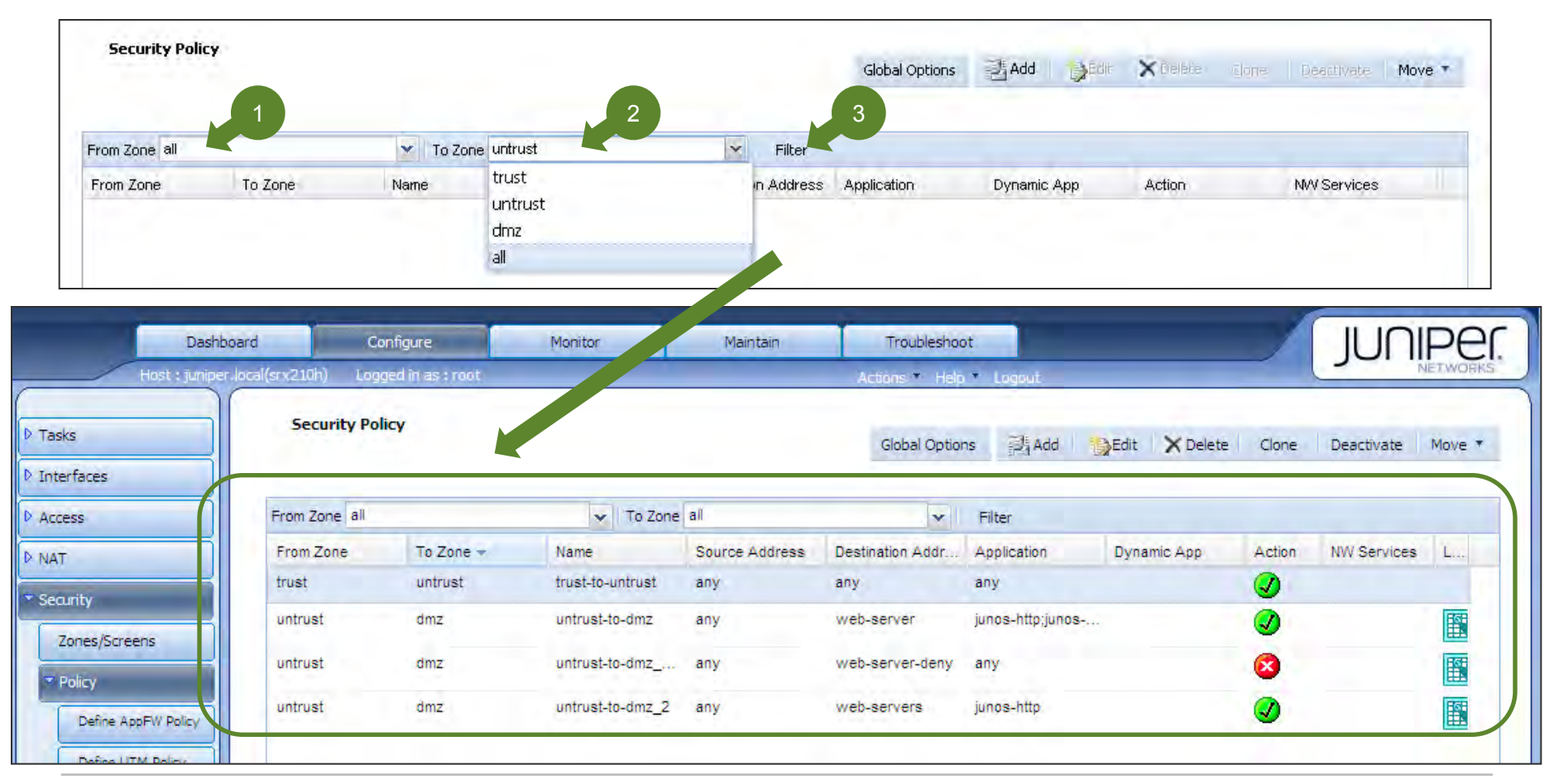

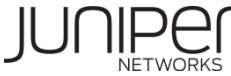

## **Step6-3 :** ファイアウォールポリシーの表示

#### ファイアウォールポリシーの表示ルールは以下の配列になっています。

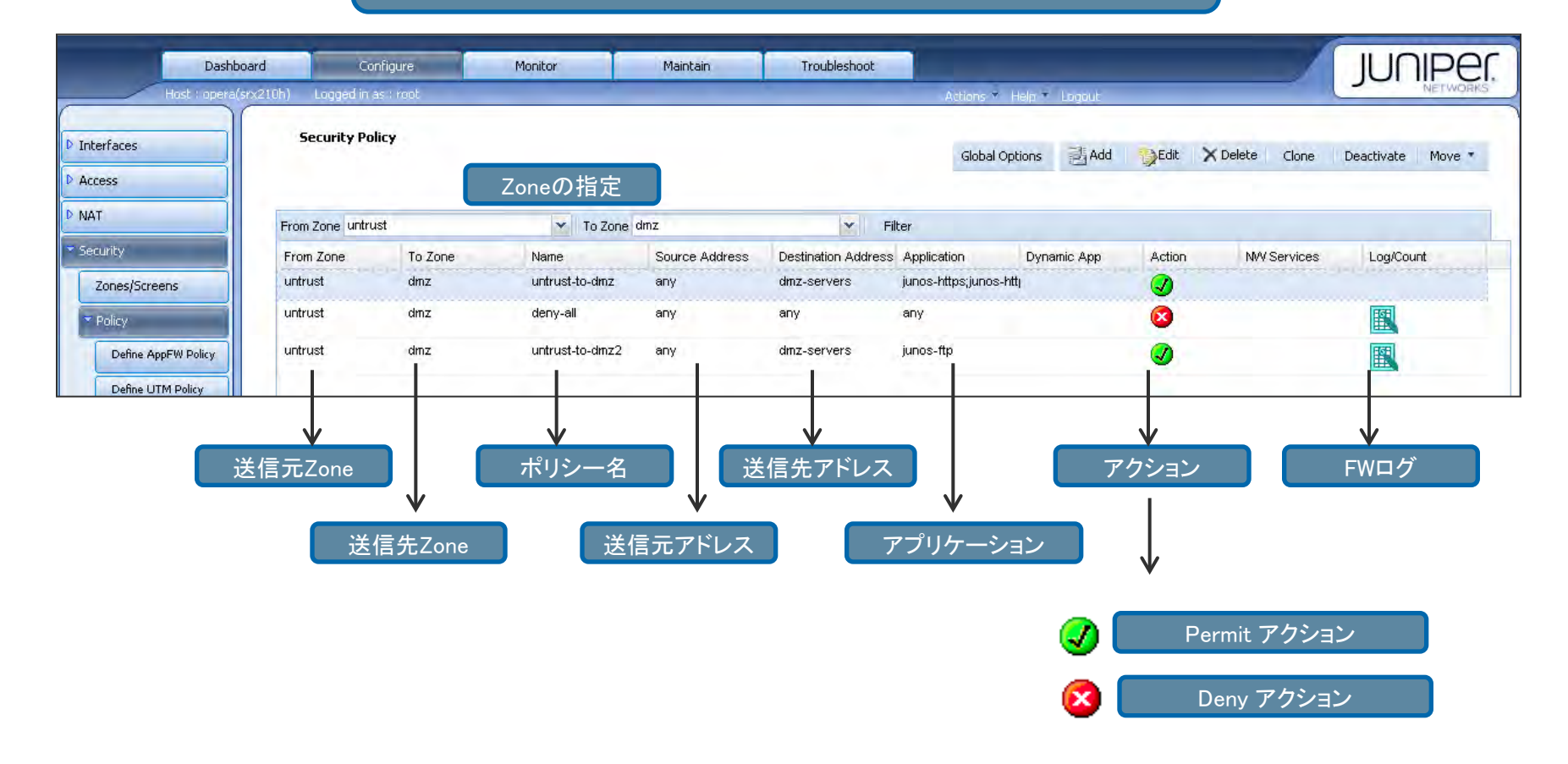

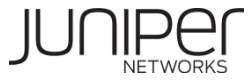

#### **Step7 :** ファイアウォールポリシーの設定 アドレスブックの設定

#### ファイアウォールポリシーはセットアップウィザードからではなく、個別に設定を行うことも可能です。

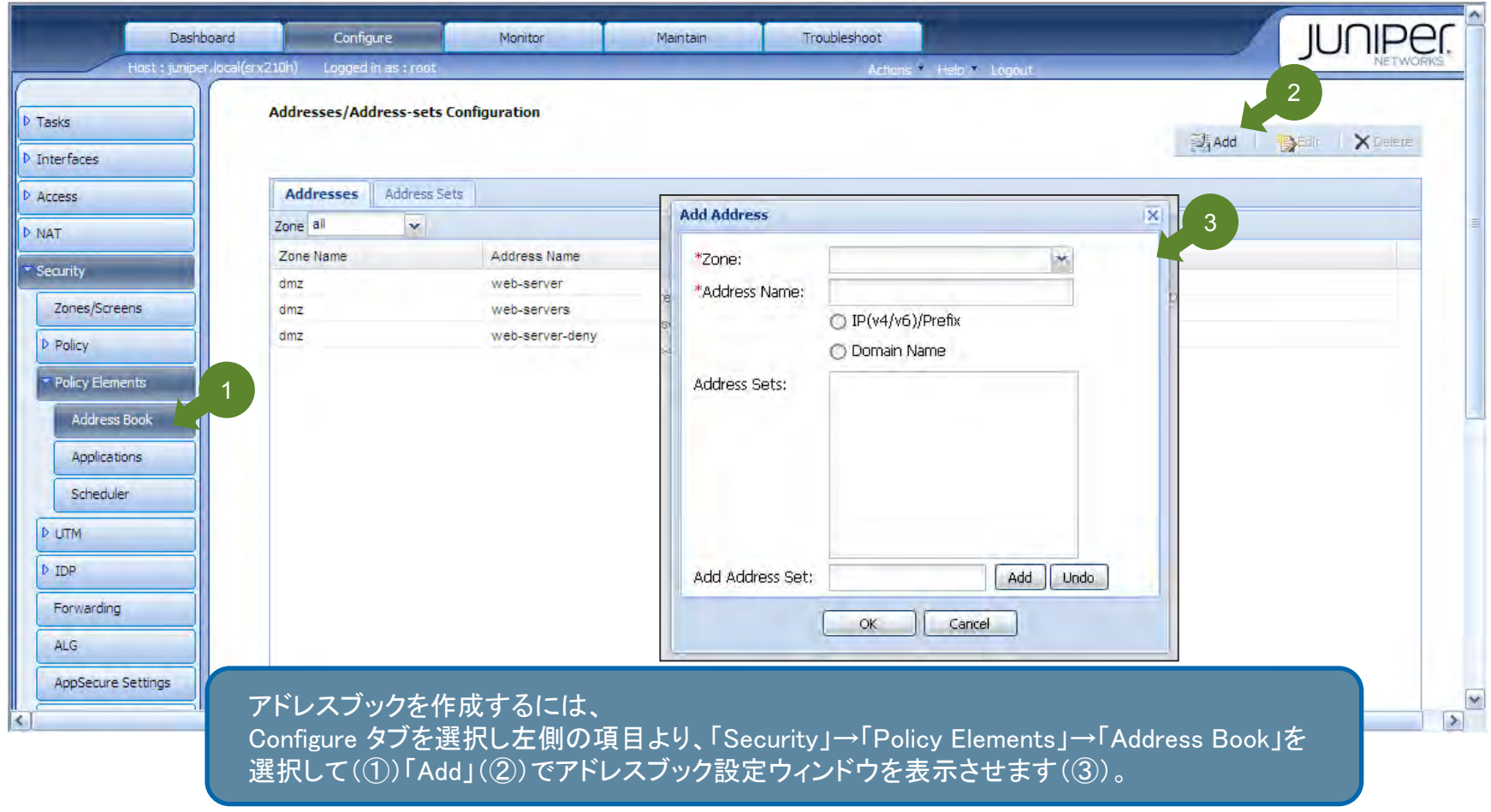

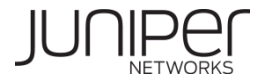

## **Step8 : GUI**設定と「**Commit**」 について

GUIでの設定変更はJUNOS CLIと同様に、即時反映されることなく「Commit」を経てシステムに反映される仕組みになっています。

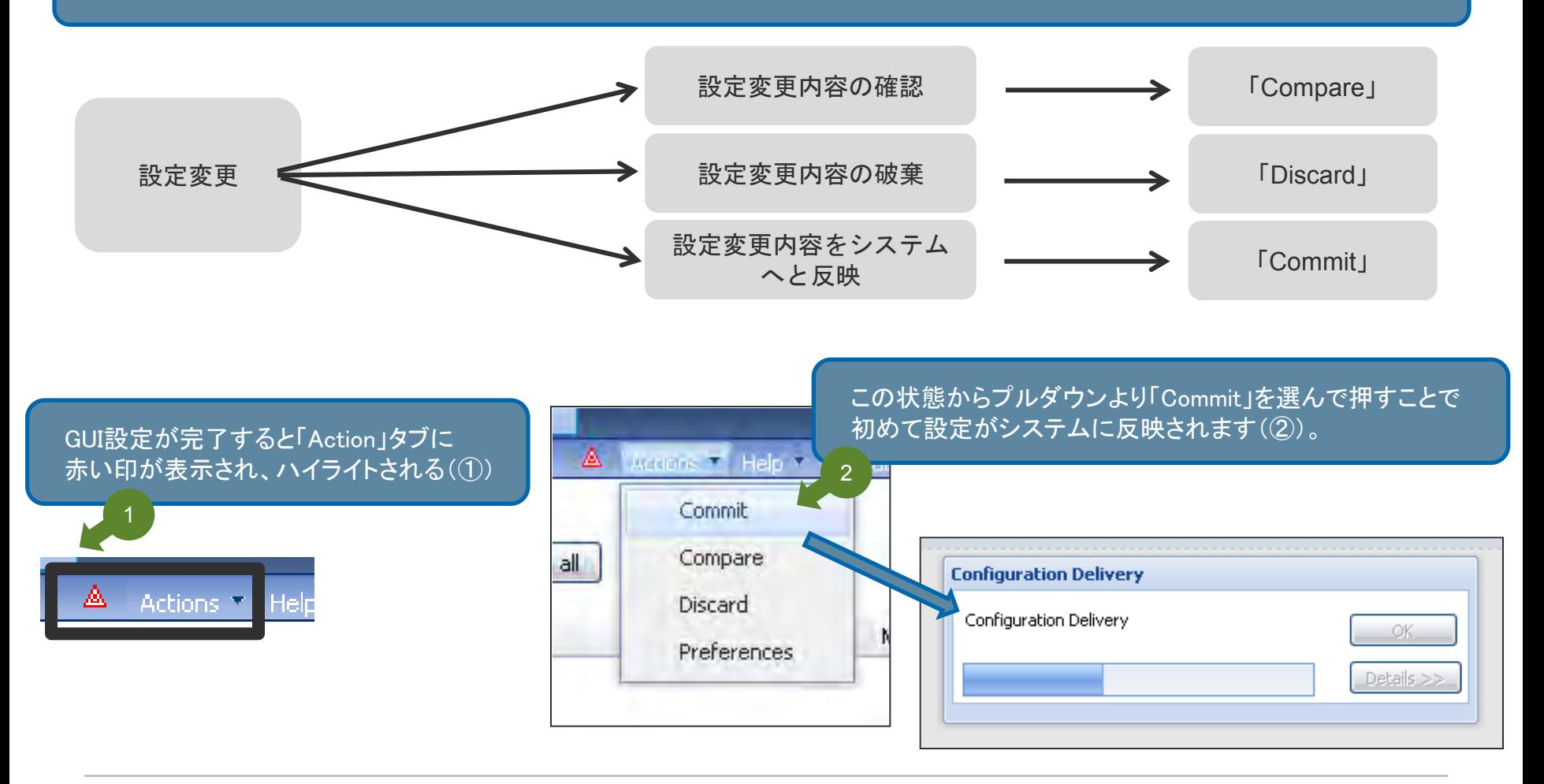

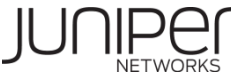

#### **Step9-1 :** ファイアウォールポリシーの設定 **Zone**の設定

ファイアウォールポリシーを適用するZone を作成・設定変更するには、 Configure タブを選択し左側の項目より、「Security」→「Zone/Screens」から行います。

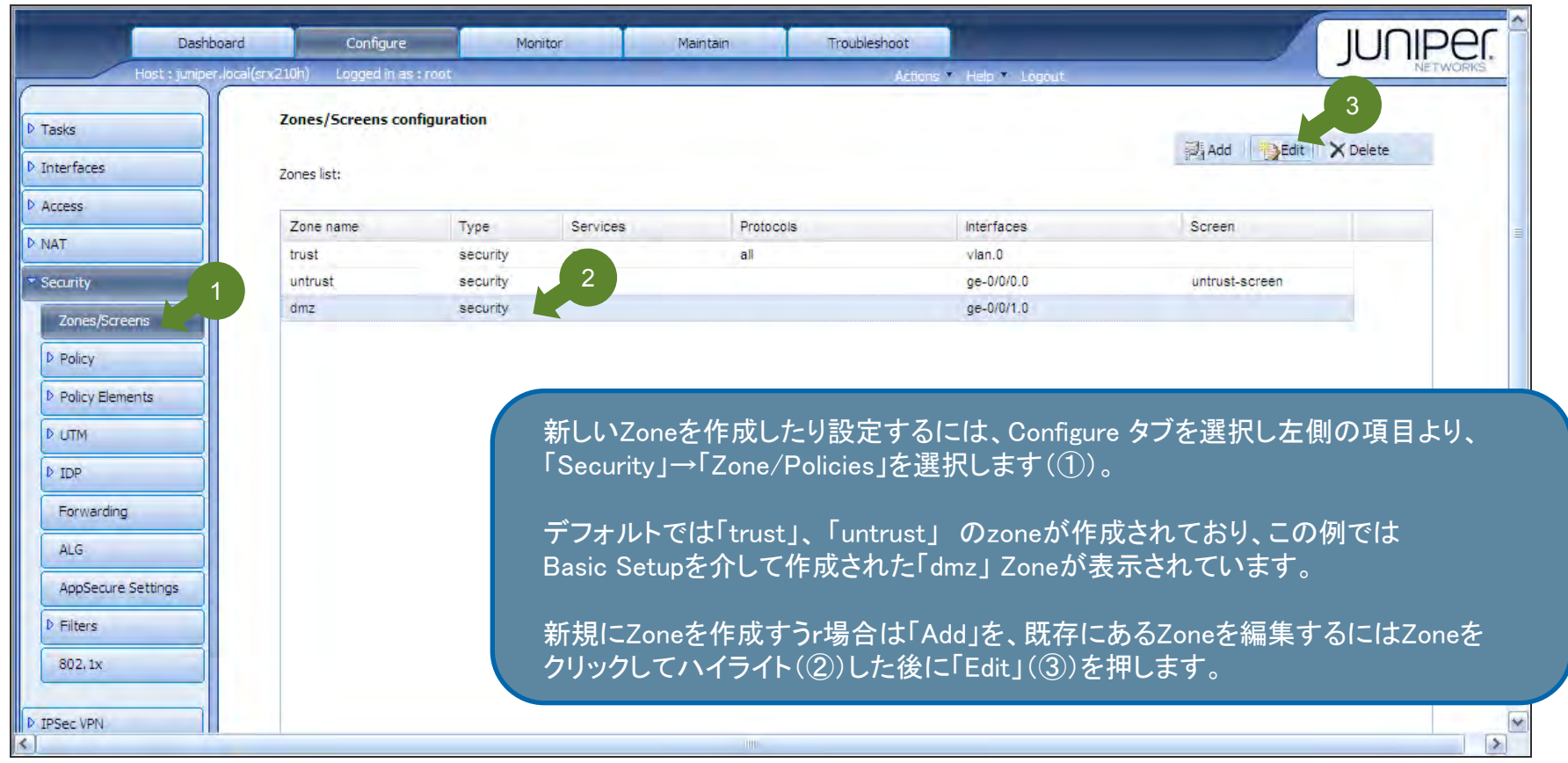

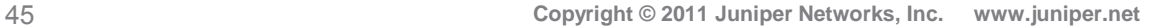

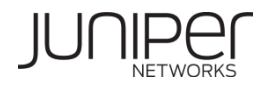

#### **Step9-2 :** ファイアウォールポリシーの設定 **Zone**の設定

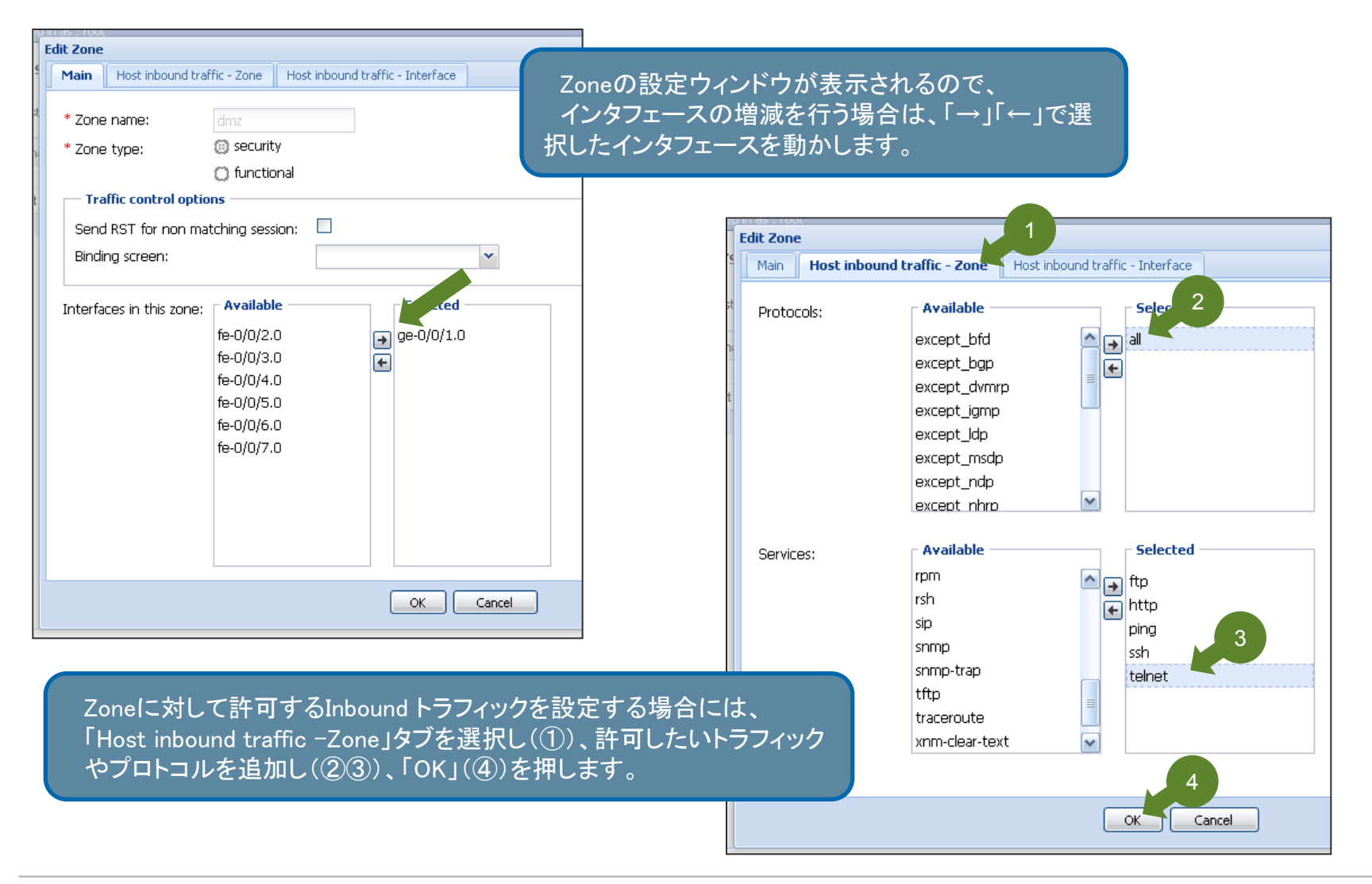

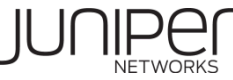

#### **Step9-3 :** ファイアウォールポリシーの設定 **FW**ポリシーの設定

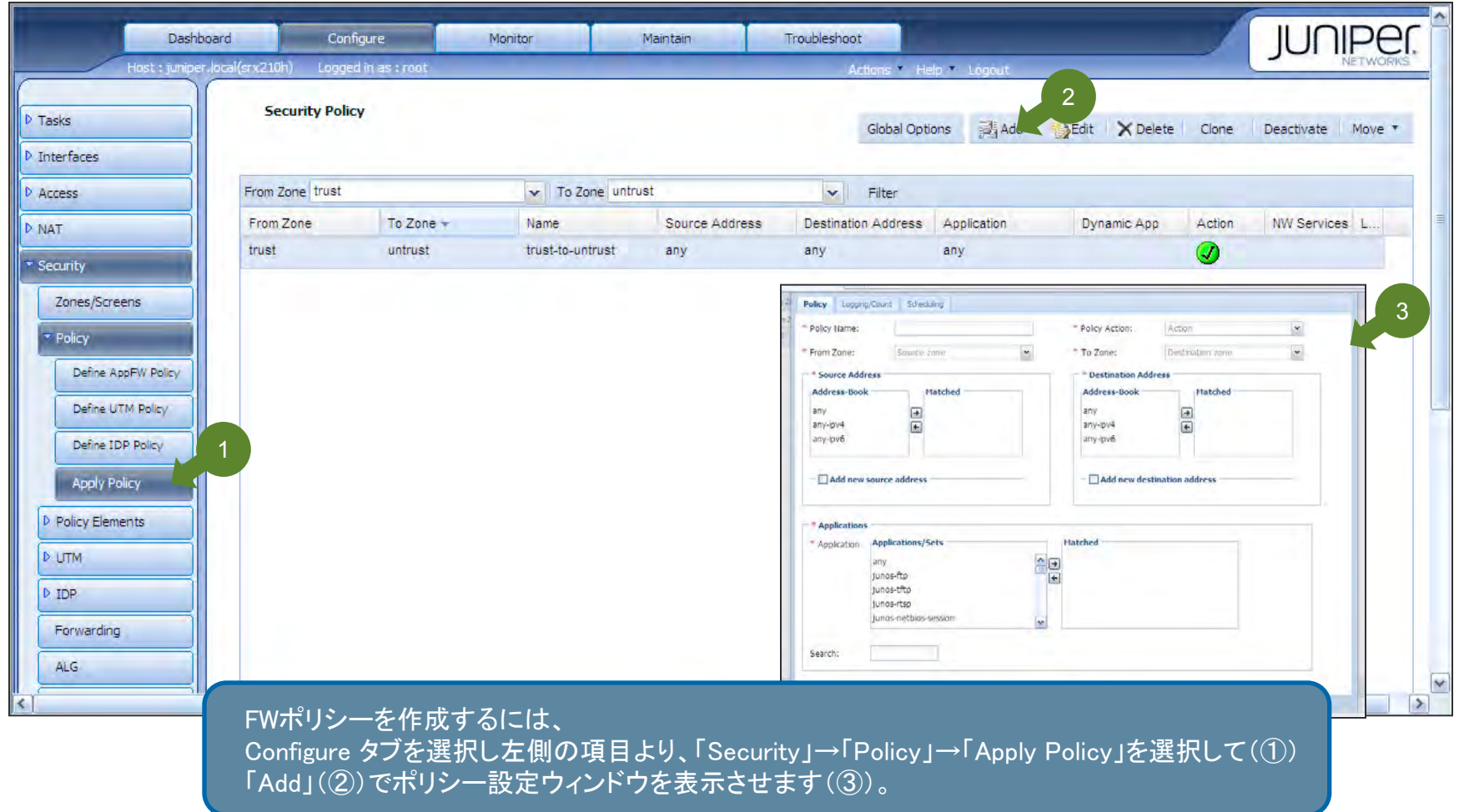

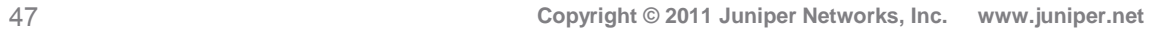

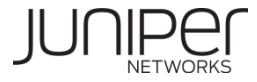

#### **Step9-4 :** ファイアウォールポリシーの設定 **FW**ポリシーの設定

ポリシー設定ウィンドウが表示されたら、ポリシー名(①)、From/To Zone(②)、送信元/送信先 アドレス(③)、 対象アプリケーション(④)、及びポリシーアクション(⑤)を記載、選択し、「OK」(⑥)を押します。

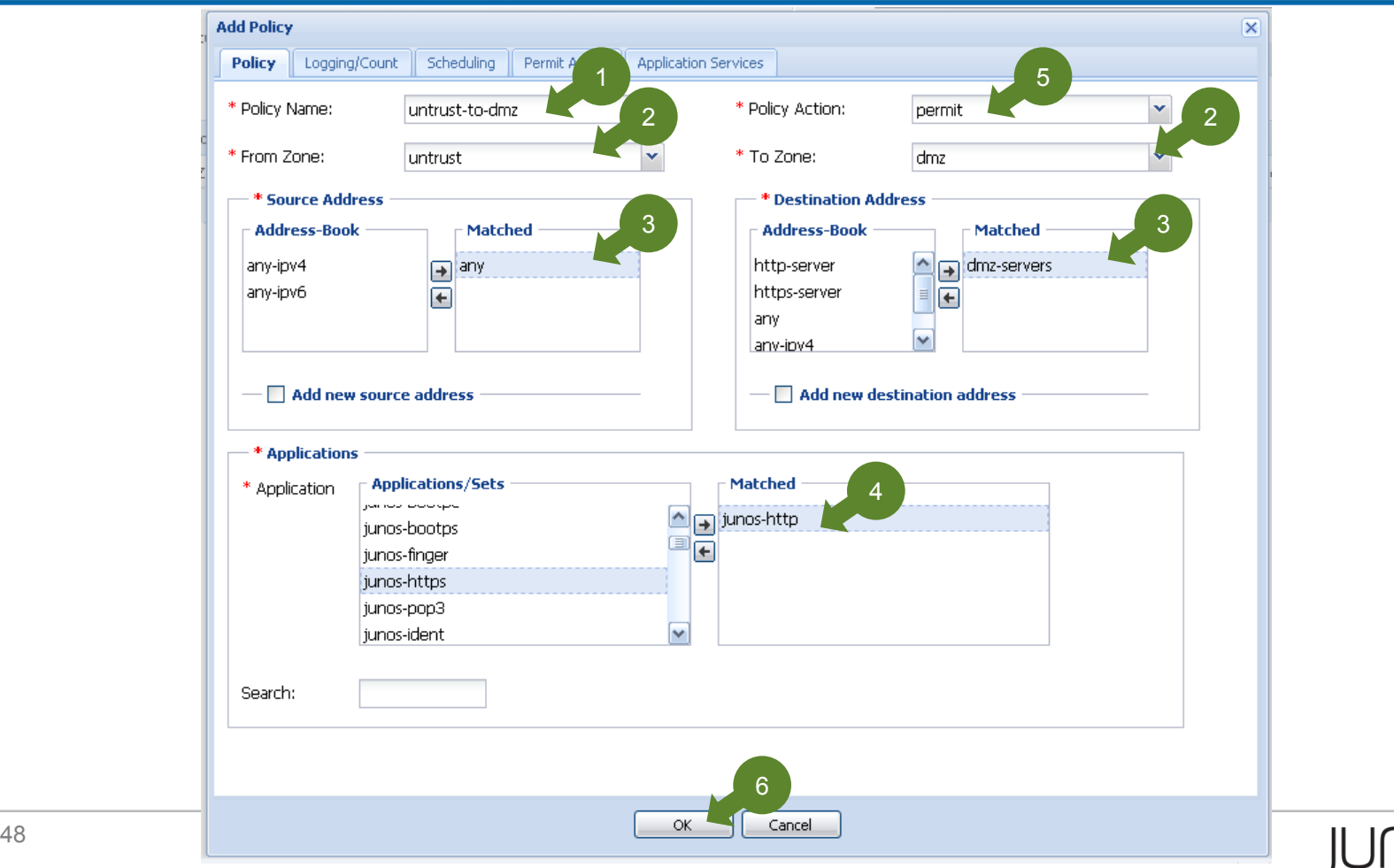

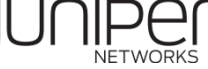

#### **Step9-5 :** ファイアウォールポリシーの設定 **FW**ポリシーの設定

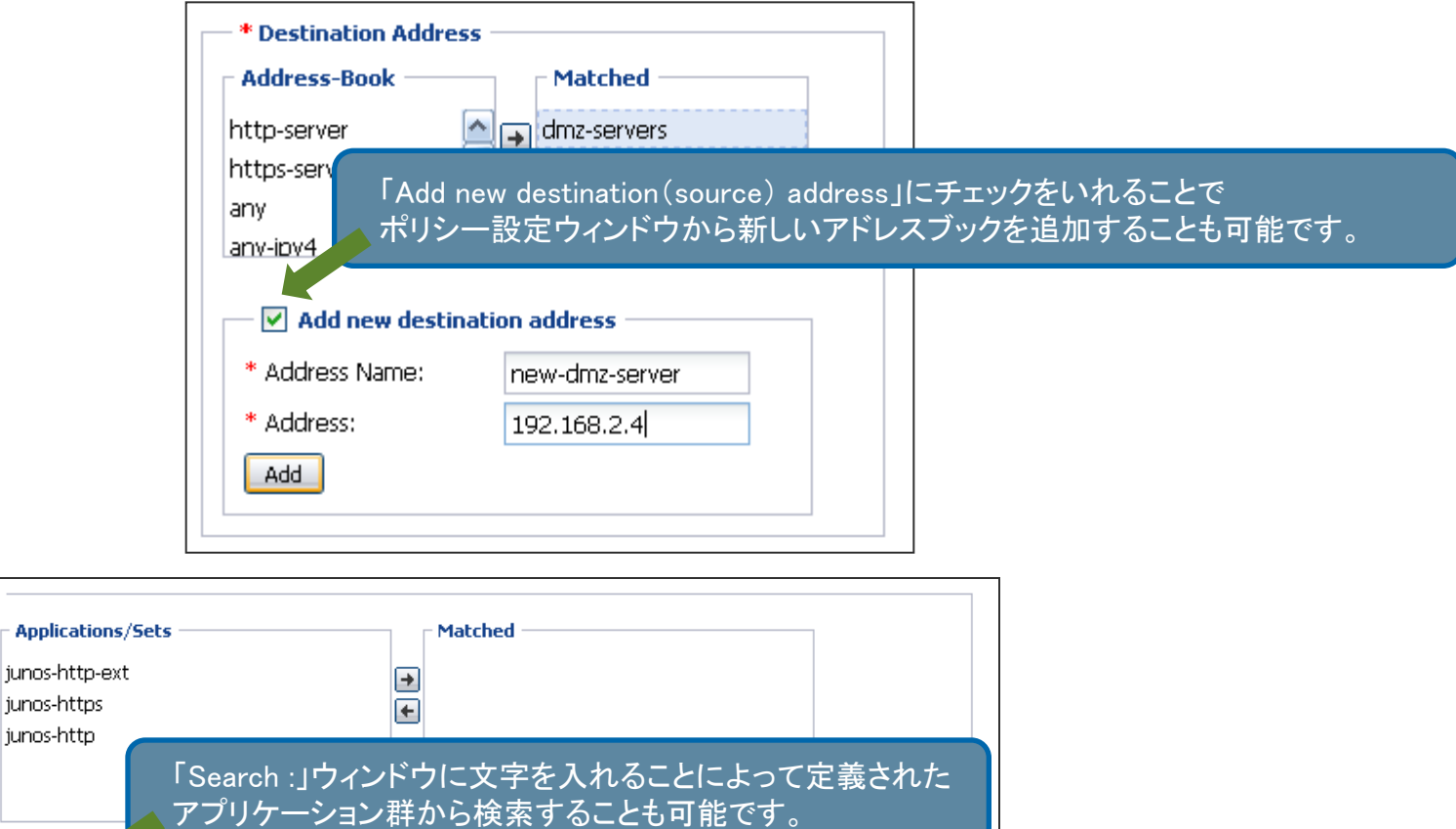

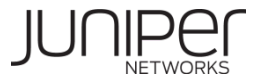

\* Applications

http

\* Application

Search:

#### **Step9-6 :** ファイアウォールポリシーの設定 **FW**ポリシーの設定

作成したファイアウォールポリシーにファイアウォールロギングを追加するには、 「Logging/Count」タブを選択し、「Log Options」部分にチェックをいれます。

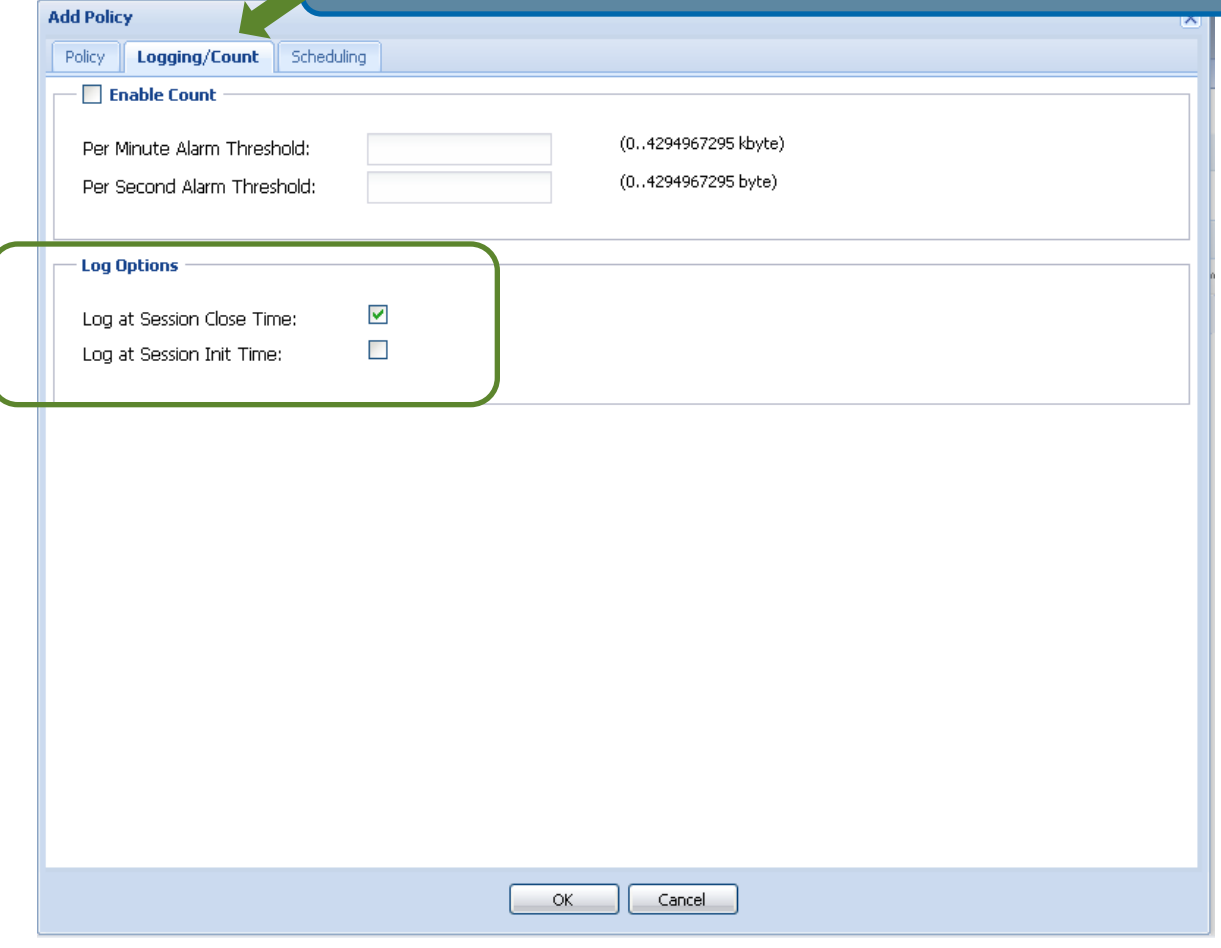

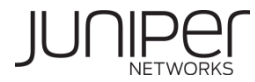

# Chapter3. NAT

- Source NAT
- Static NAT

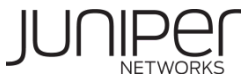

#### Source NAT - このガイドで構築する物理·論理構成

Trust zone(192.168.0.0/24)から、Untrust Zone(インターネット) へ抜ける通信に関しては、アドレスプール(100.0.0.1-100.0.0.10) を利用し、Source NATにて、通信をする。

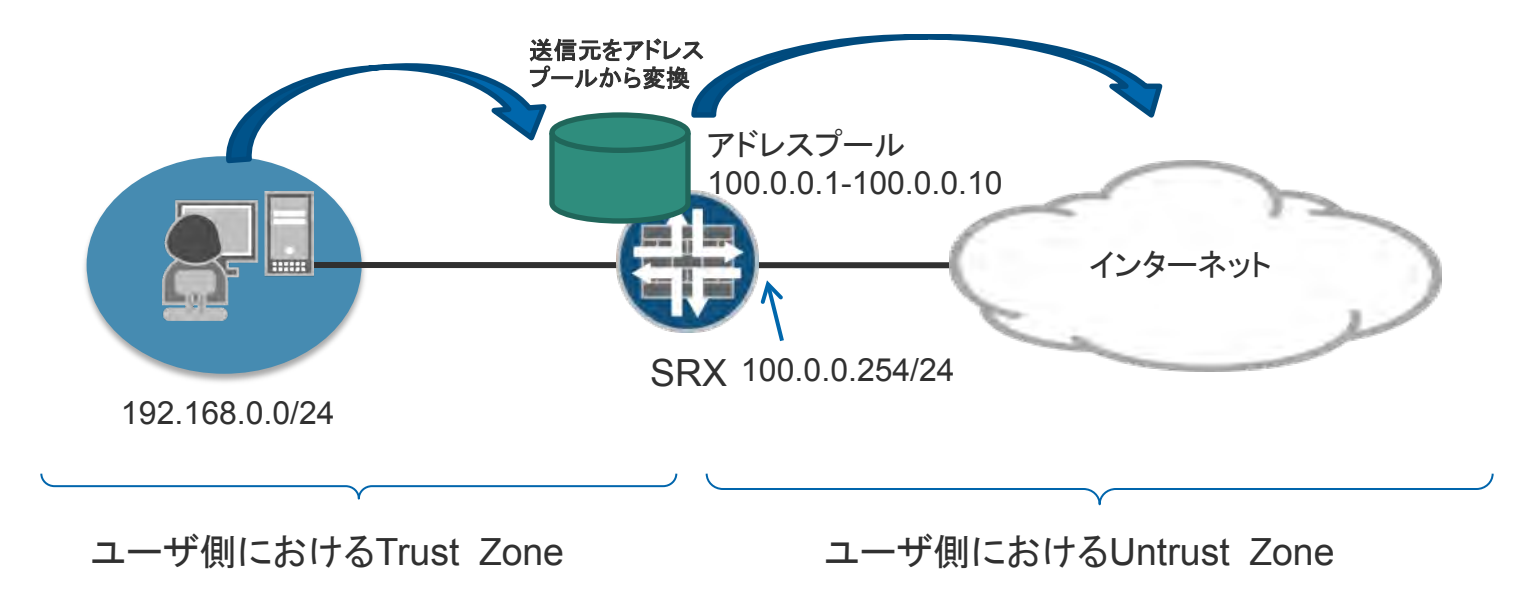

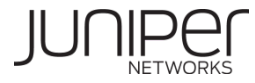

## **Source NAT**設定 **(1/12)**

NATの設定は、「NAT Wizard」を使用して簡単に作成することが可能です。

ウィザードは、Configure タブを選択し左側の項目より、「Wizards」→「NAT Wizard」から行います(①)。 「Launch NAT Wizard」のリンクをクリック(2))することでウィザードが別ウィンドウで表示されます(次ページ)

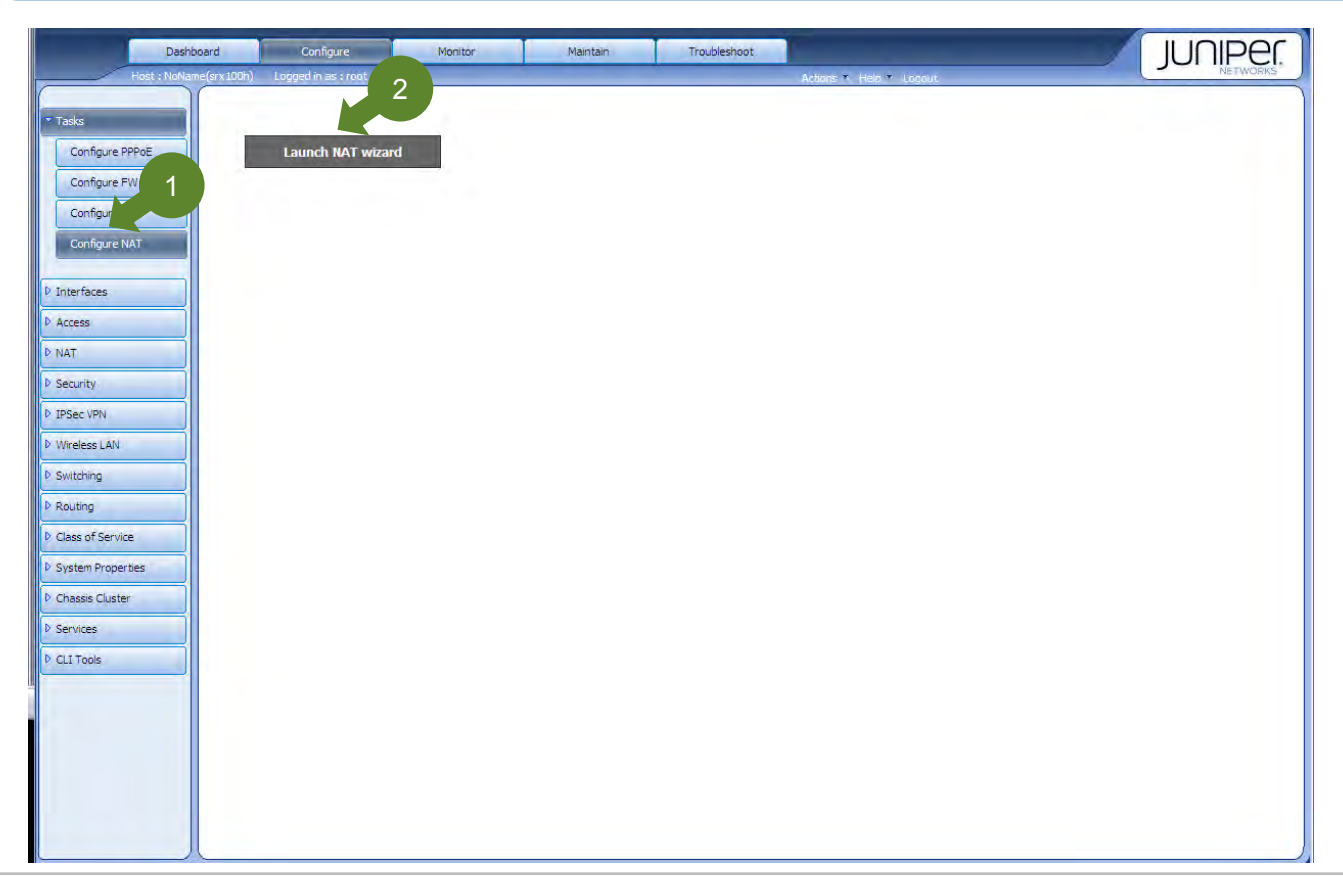

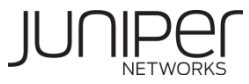

## **Source NAT**設定 **(2/12)**

「Source NAT」を選択し(①)、「Start」 (②)からセットアップウィザードを開始します。

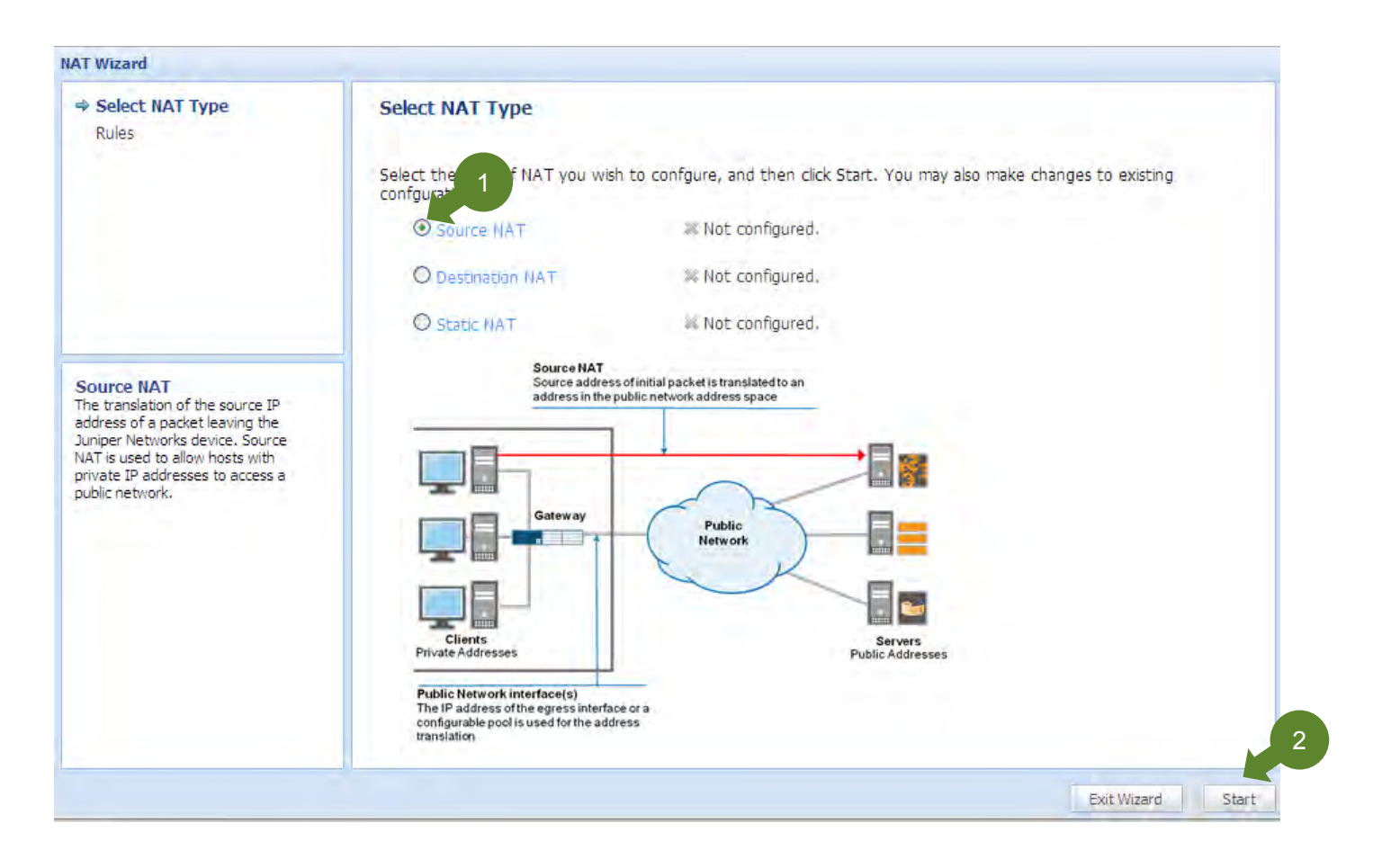

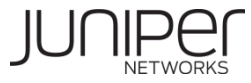

## **Source NAT**設定 **(3/12)**

#### 「Add」ボタン(①)を押し、Source NATを新規作成します。

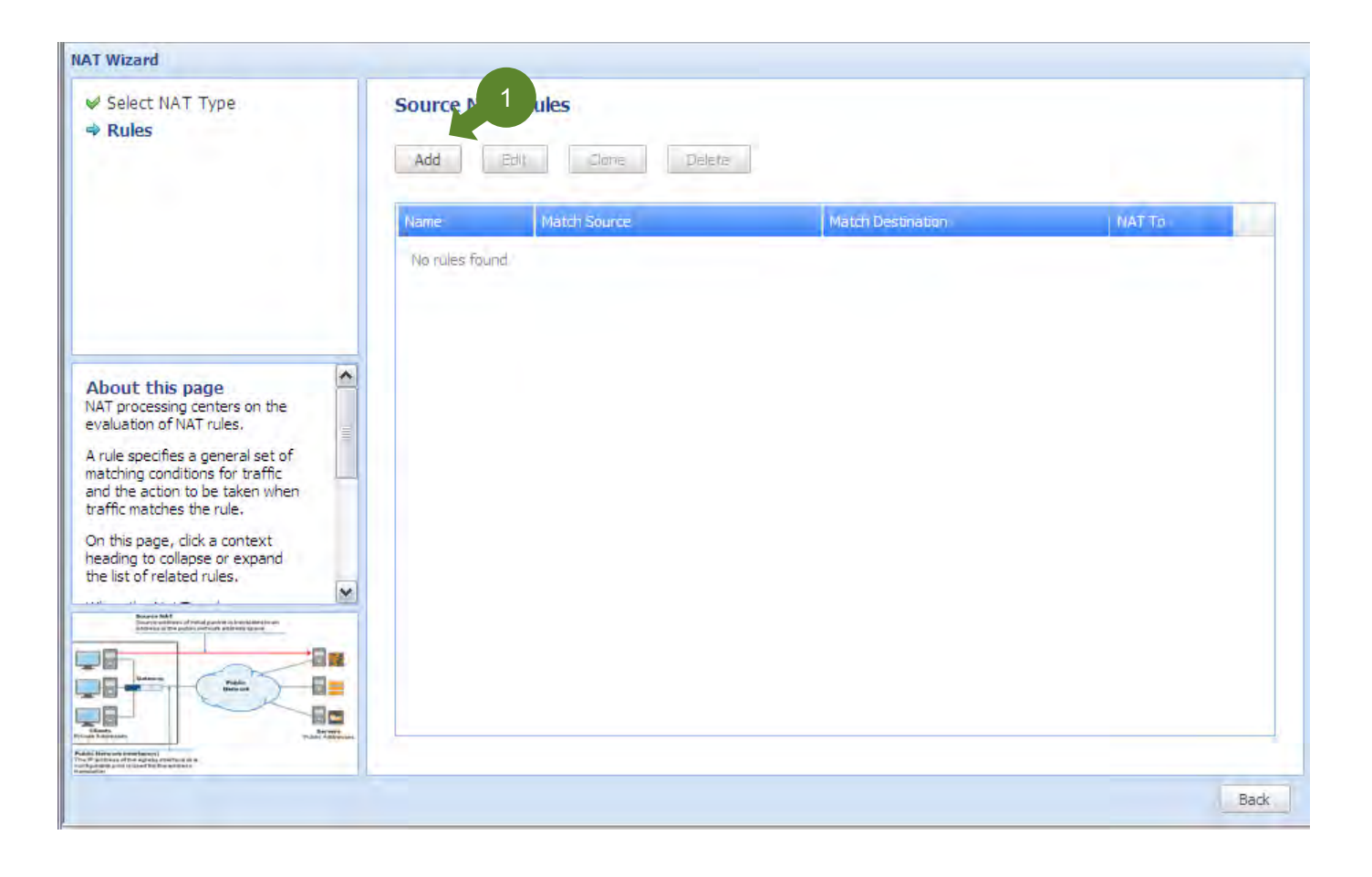

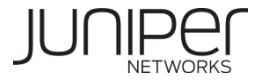

## **Source NAT**設定 **(4/12)**

Source NATのルール名①を入力します。Source NATを適用するゾーン②を指定します。すでに設定されているゾーンの中 から送信元ゾーン③を選択し、「>>」ボタン④にて決定します。同様に、送信先ゾーンを選択し、 「>>」ボタン⑤にて決定します。

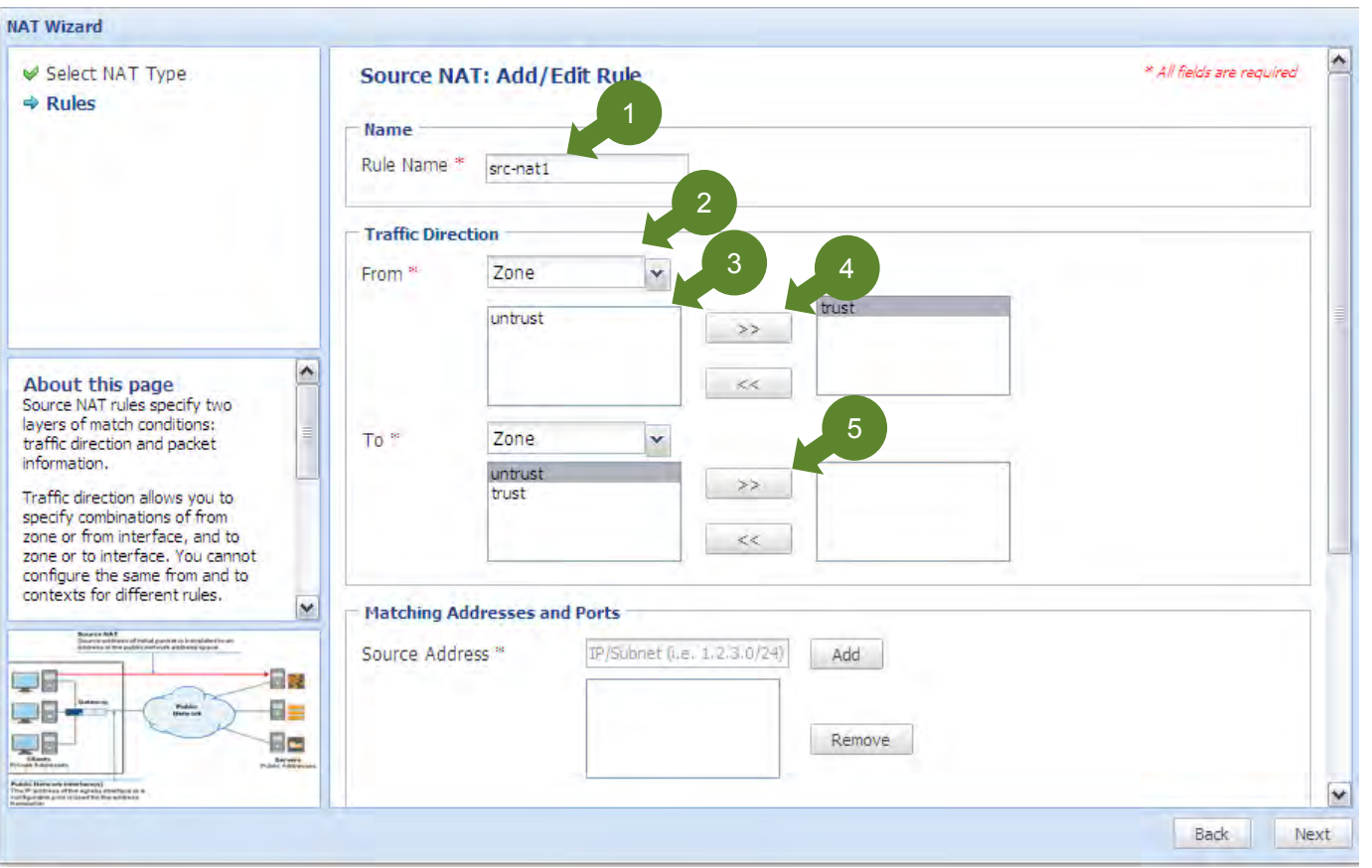

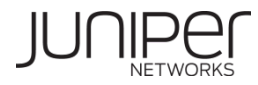

### **Source NAT**設定 **(5/12)**

Source NATを適用させる送信元アドレス①を入力し、「Add」ボタン②にて決定します。同様に、送信先アドレスを入力し、 「Add」ボタン③にて決定します。送信先ポート④を入力します。NATルールのアクションにアドレスプール(Address Range)⑤ を選択します。アドレスプールを使用する場合には、使うアドレスプールを設定するため、「Edit」ボタン⑥を押します。

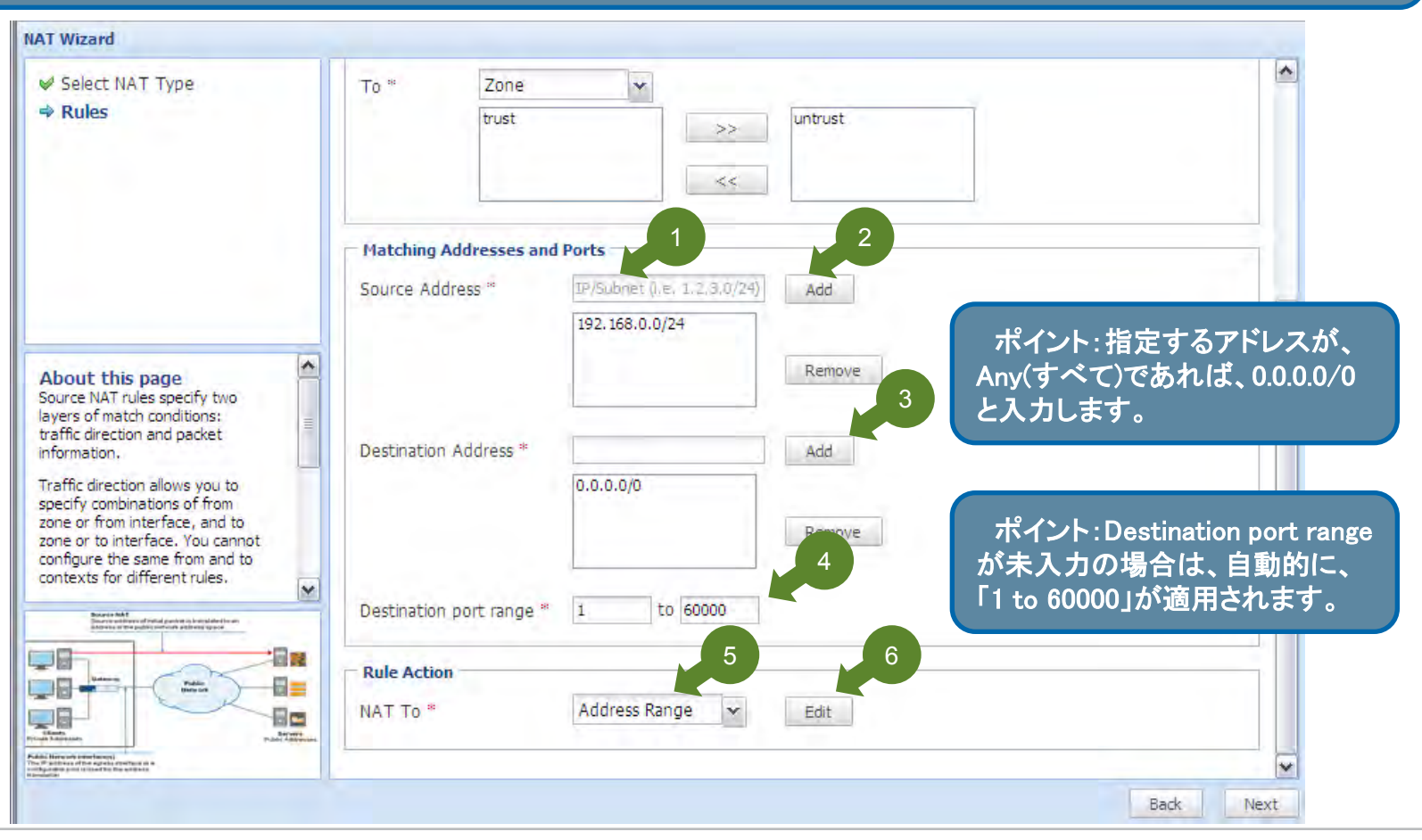

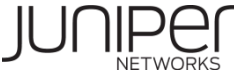

## **Source NAT**設定 **(6/12)**

アドレスプールで使用するアドレス①を入力し、「Add」ボタン②で決定します。設定したアドレスレンジを 用いて、ポートトランスレーションのオプション③を選択します。「Done」ボタン(④)を押します。

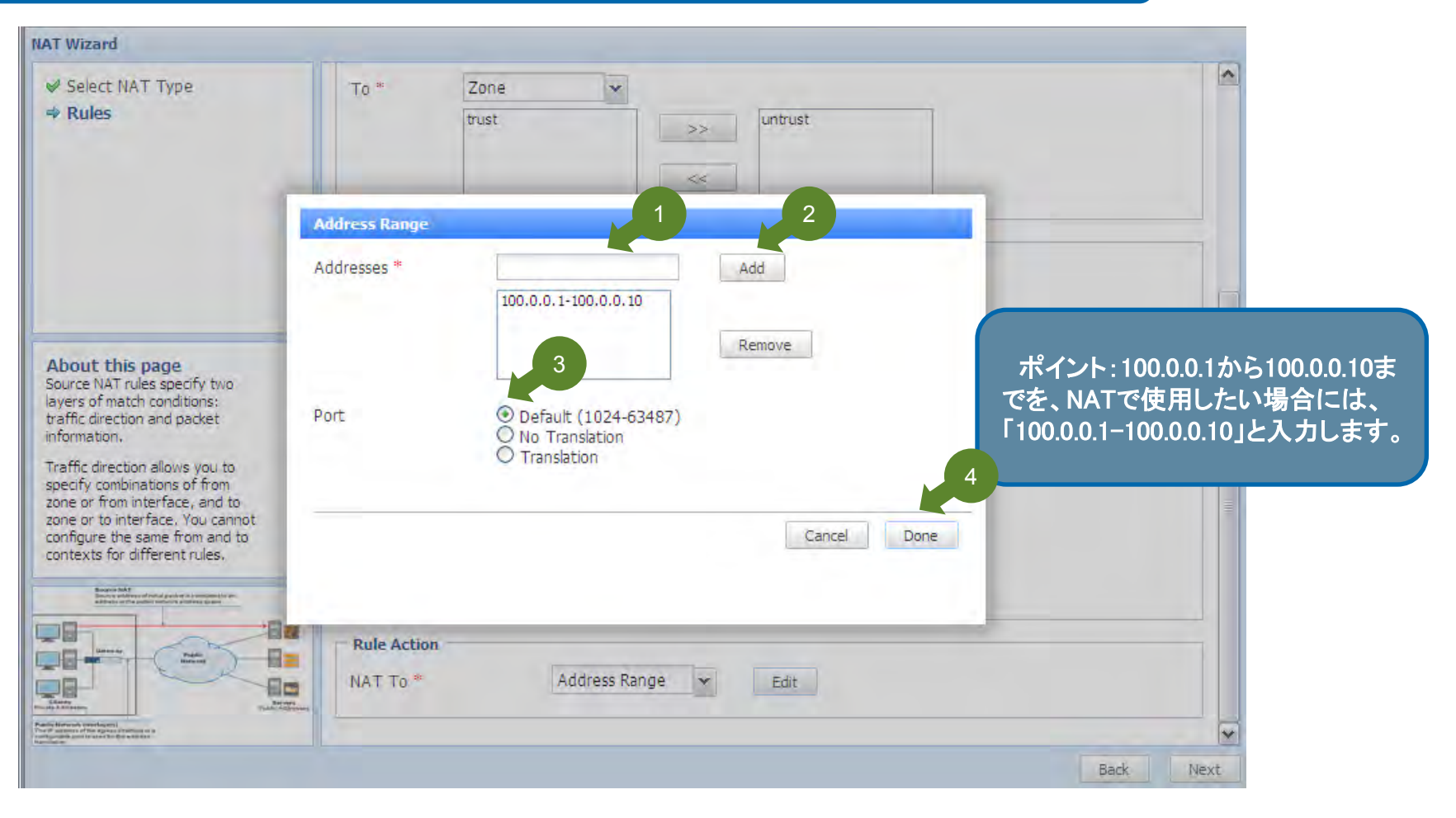

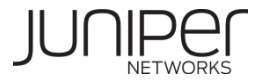

## **Source NAT**設定 **(7/12)**

#### アドレスプールの設定を終えたら、「Next」ボタン(①)を押します。

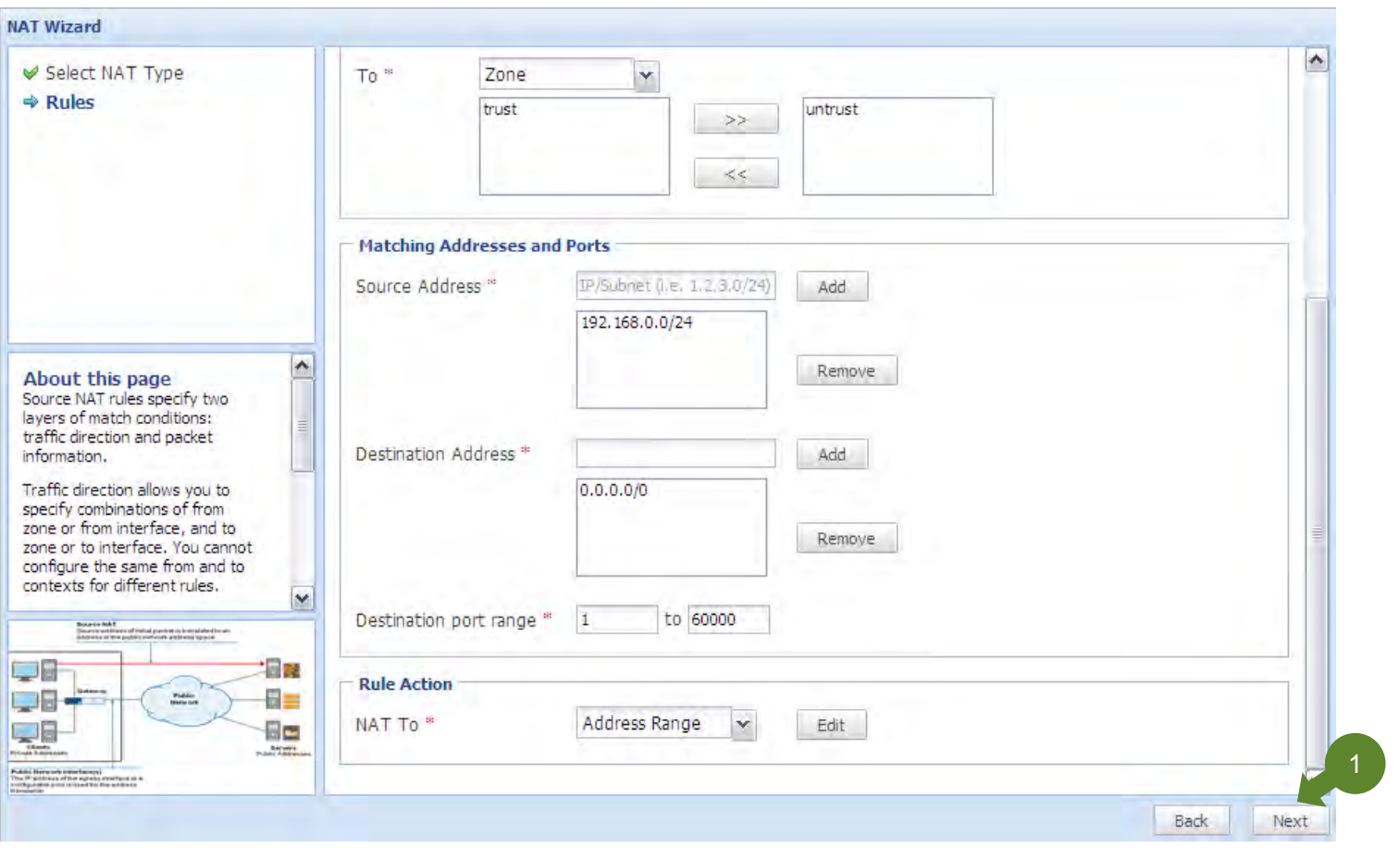

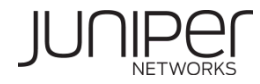

## **Source NAT**設定 **(8/12)**

#### 設定内容を確認し、問題が無ければ、「Commit」ボタン(①)をクリックします。

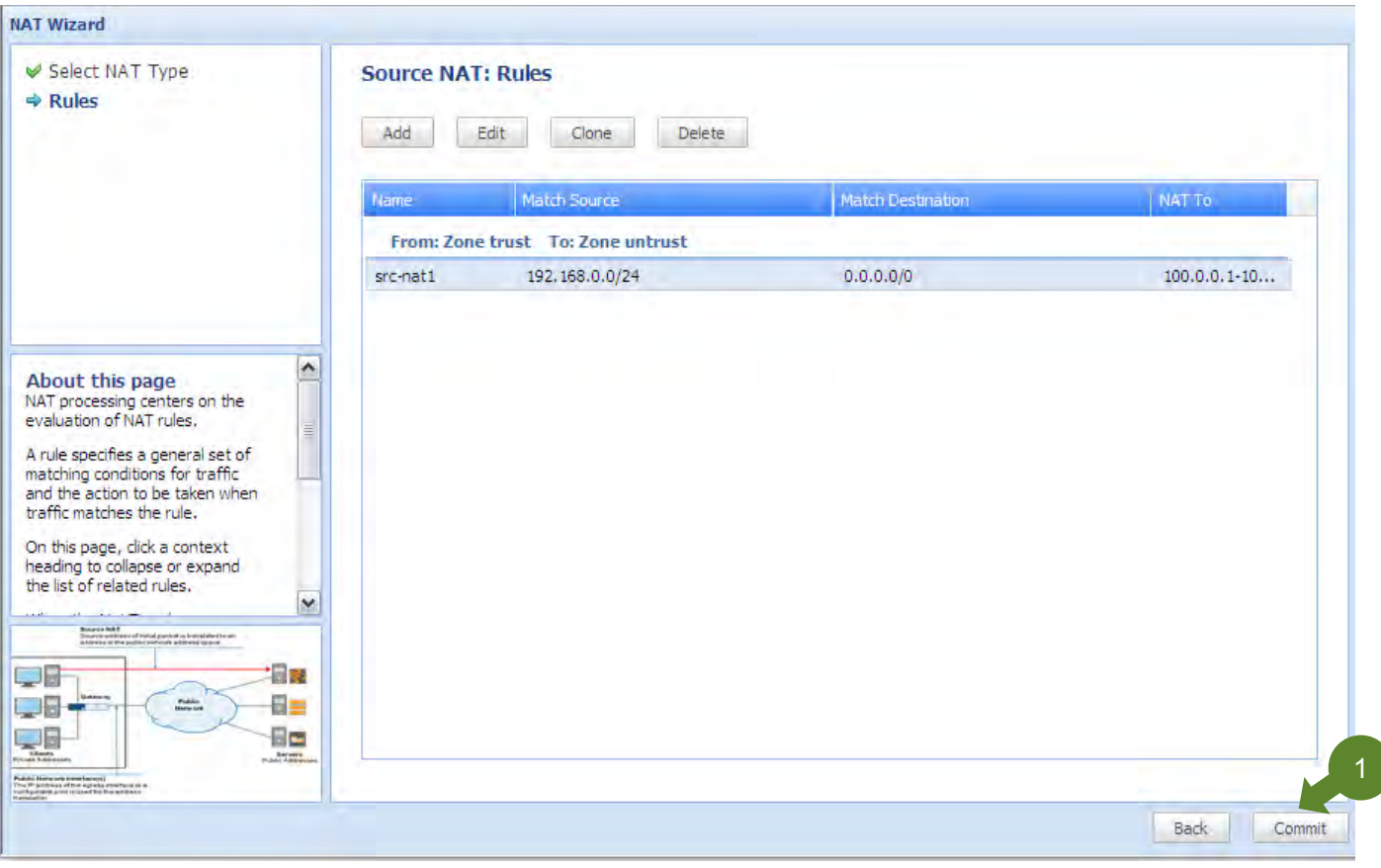

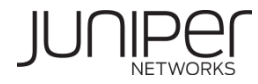

## **Source NAT**設定 **(9/12)**

Commitプロセスが行われます。問題が無ければ、「OK」ボタン①をクリックして、Wizardを終了します。

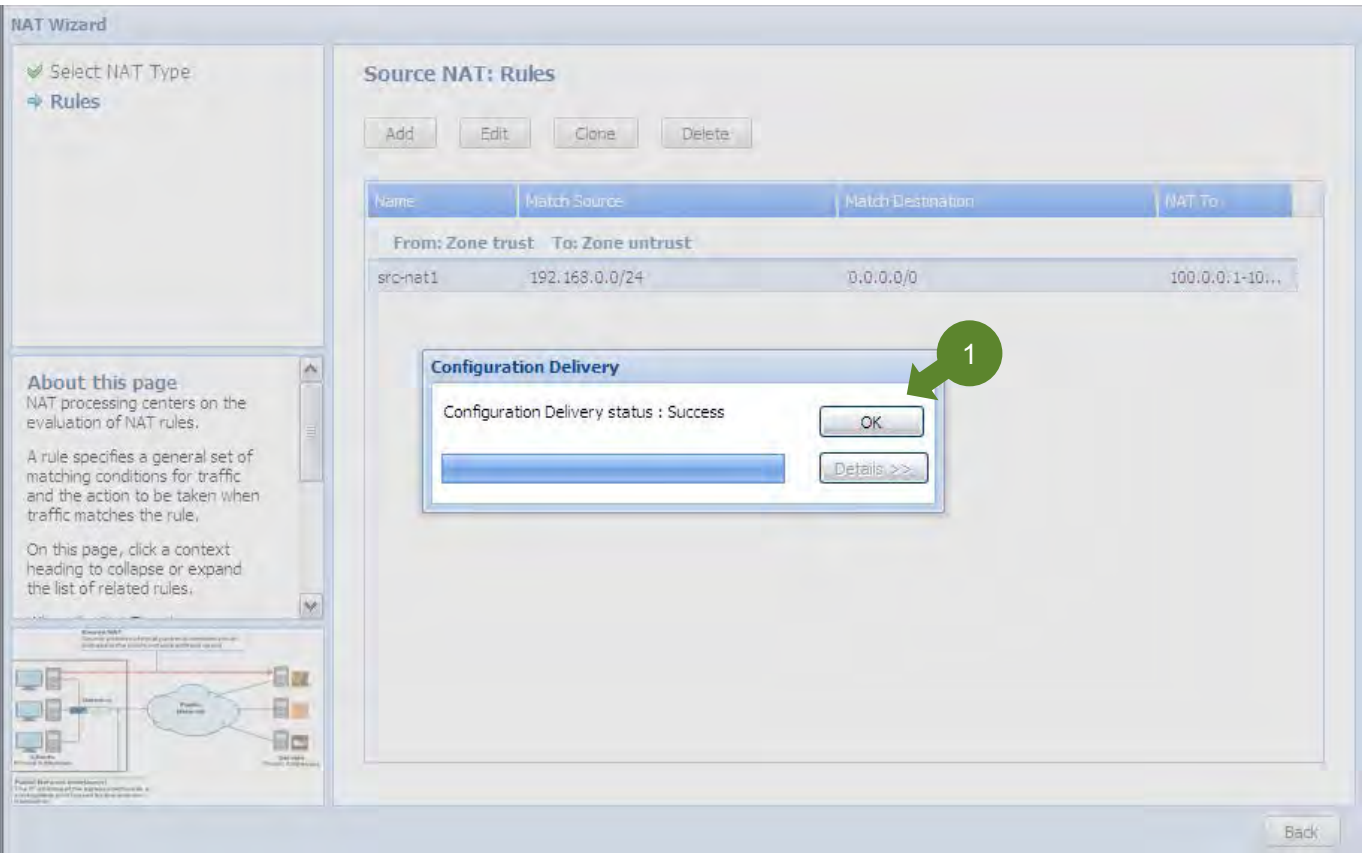

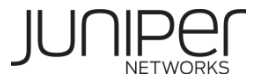

## **Source NAT**設定 **(10/12)**

アドレスプールは、実在しないアドレスのため、Proxy ARPの設定が必要になります。

 Configure タブを選択し左側の項目より、「NAT」→「Proxy Arp」から行います(①)。 「Add」ボタン②を押し、Proxy ARPの新規作成を行います。(次ページ)

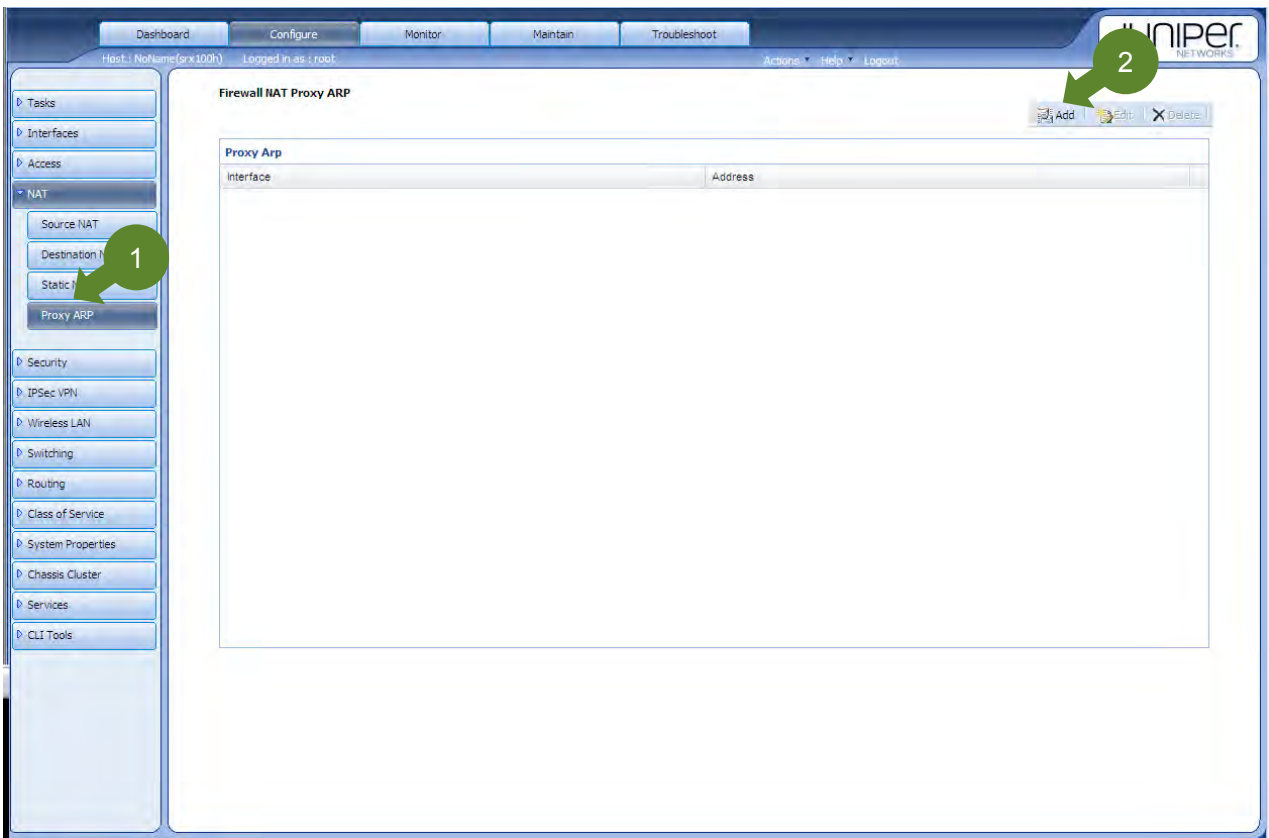

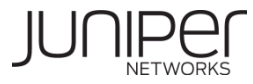

## **Source NAT**設定 **(11/12)**

Proxy ARPを、送出するインタフェース①を選択します。 Proxy ARPを適用するアドレス②を入力します。 入力後、「Add」ボタン③を押します。設定を終えたら、「OK」ボタン④を押します。

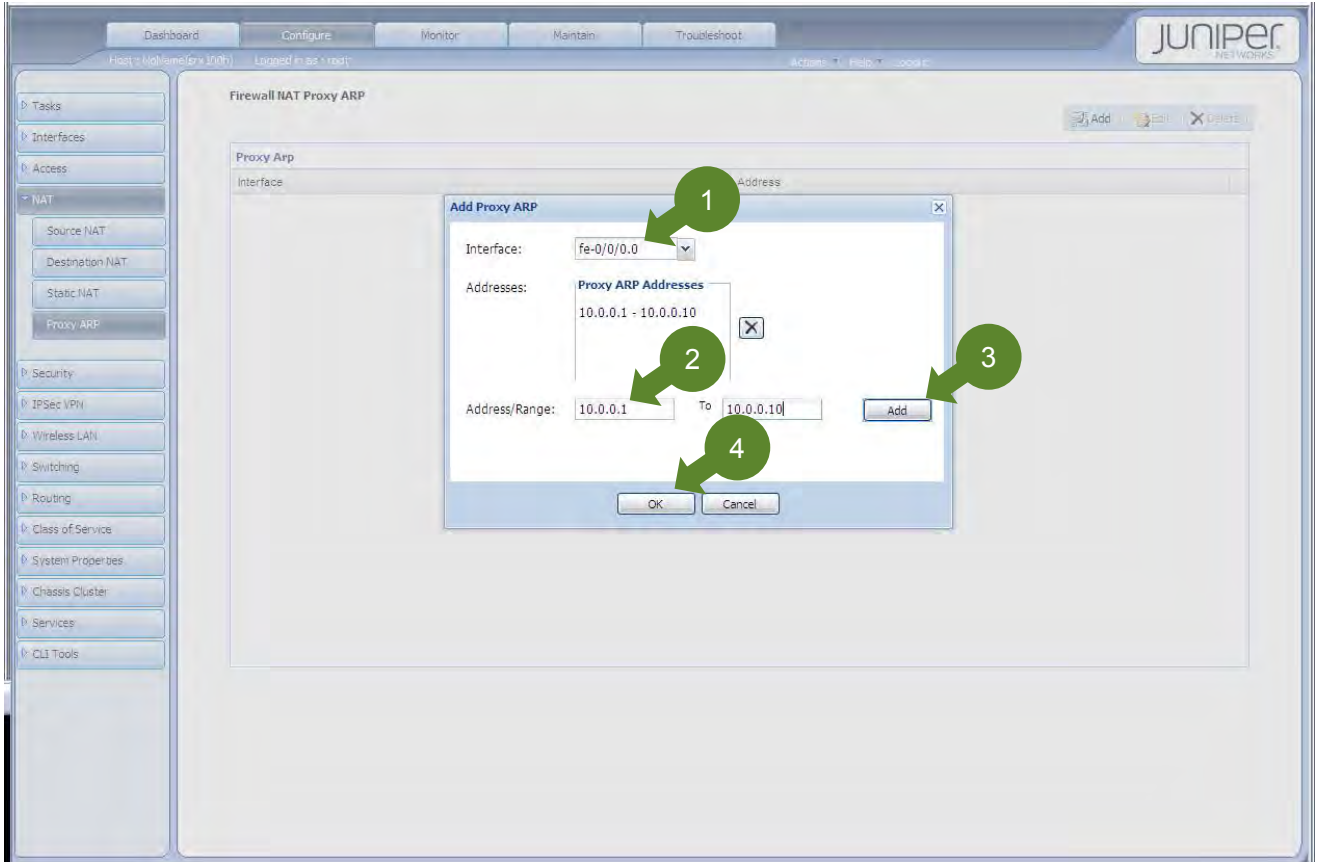

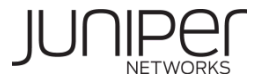

## **Source NAT**設定 **(12/12)**

#### Proxy ARPの設定を終えたら、「Commit」ボタン①をクリックして終了です。

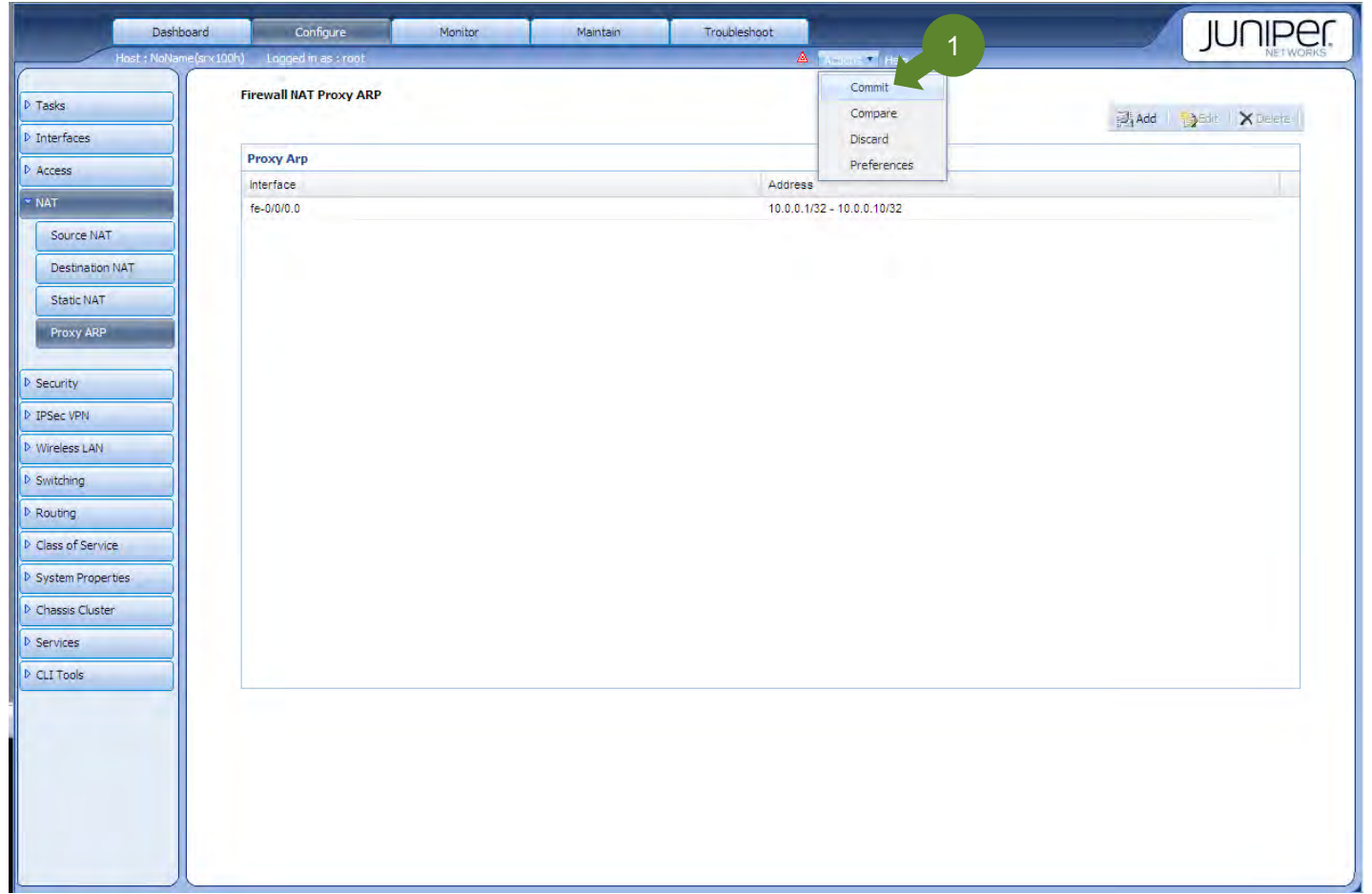

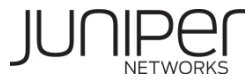

#### **Static NAT - このガイドで構築する物理・論理構成**

Untrust Zone(インターネット)から、Trust Zoneにあるサーバ (192.168.0.100)に対して、グローバルアドレス(100.0.0.100)を 利用し、Static NATにて、通信できるようにする。

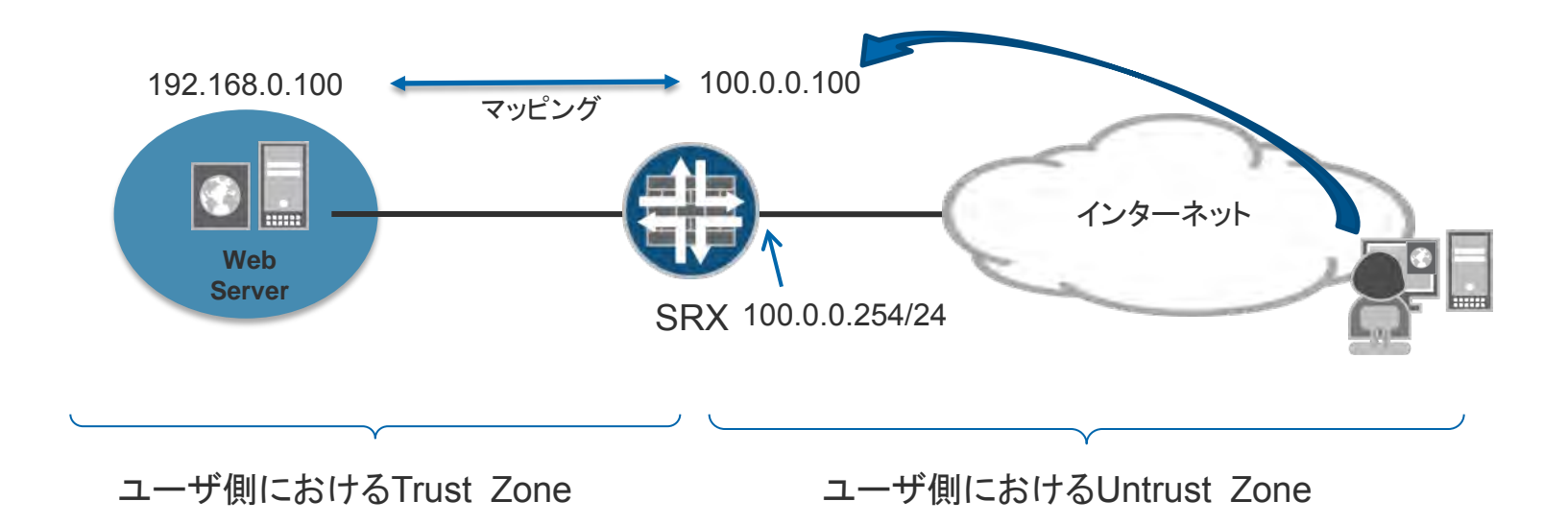

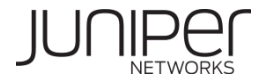

## **Static NAT**設定 **(1/9)**

NATの設定は、「NAT Wizard」を使用して簡単に作成することが可能です。

ウィザードは、Configure タブを選択し左側の項目より、「Wizards」→「NAT Wizard」から行います(①)。 「Launch NAT Wizard」のリンクをクリック(2))することでウィザードが別ウィンドウで表示されます(次ページ)

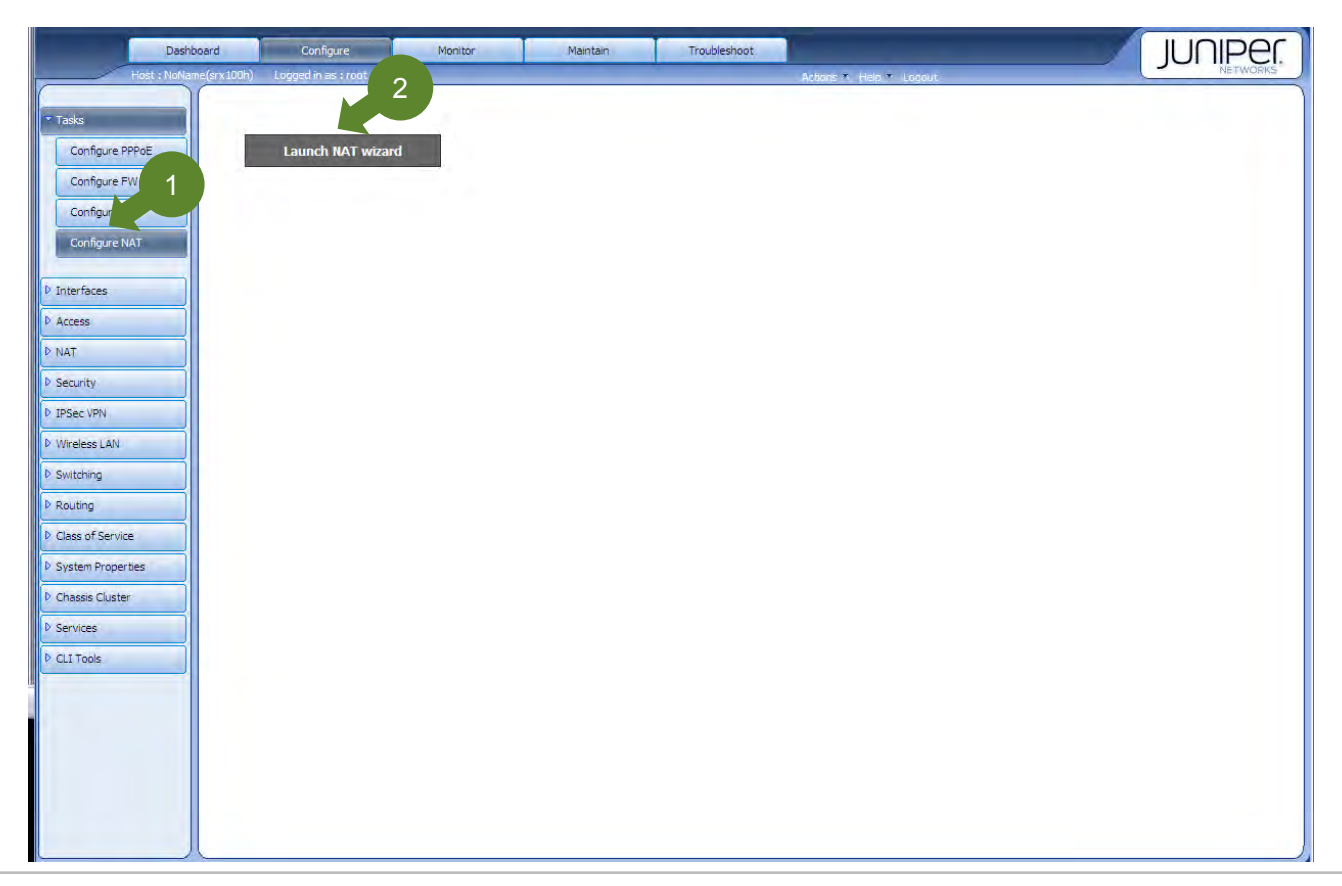

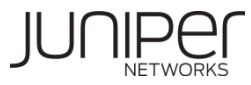

## **Static NAT**設定 **(2/9)**

#### 「Static NAT」を選択し(①)、「Start」 (②)からセットアップウィザードを開始します。

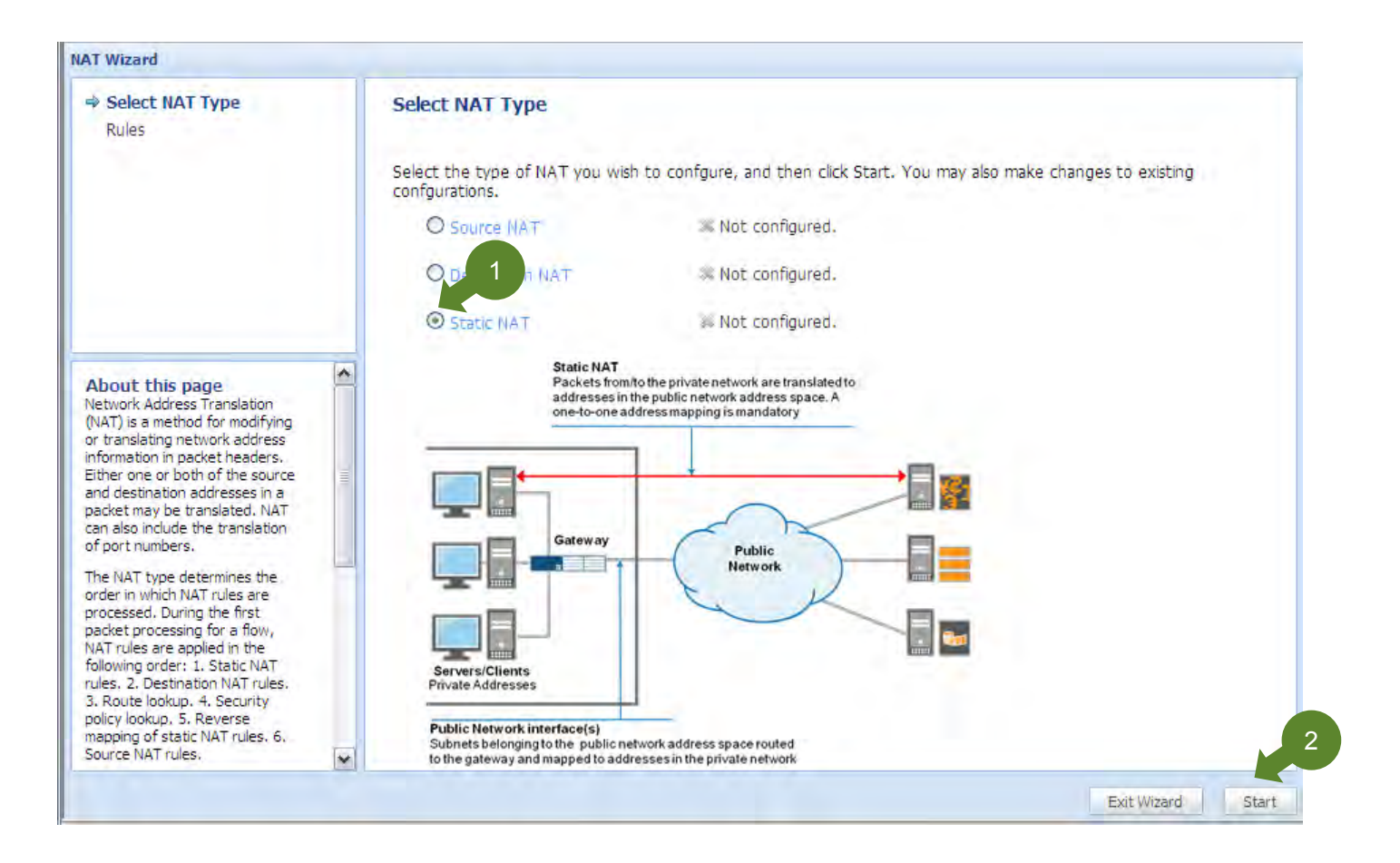

![](_page_66_Picture_3.jpeg)

## **Static NAT**設定 **(3/9)**

#### 「Add」ボタン(①)を押し、Static NATを新規作成します。

![](_page_67_Picture_2.jpeg)

![](_page_67_Picture_3.jpeg)

## **Static NAT**設定 **(4/9)**

Static NATのルール名①を入力します。Static NATを適用するゾーン②を指定します。すでに設定されているゾーンの中か ら送信元ゾーン③を選択し、「>>」ボタン④にて決定します。送信先アドレス(マッピングさせたいグローバルアドレス)⑤を入力し、 Rule Actionに、グローバルアドレスにマッピングさせたいホストのアドレス⑥を入力し、「Next」ボタン⑦を押します。

![](_page_68_Figure_2.jpeg)

![](_page_68_Picture_3.jpeg)

### **Static NAT**設定 **(5/9)**

#### 設定内容を確認し、問題が無ければ、「Commit」ボタン(①)をクリックします。

![](_page_69_Picture_24.jpeg)

![](_page_69_Picture_3.jpeg)

## **Static NAT**設定 **(6/9)**

Commitプロセスが行われます。問題が無ければ、「OK」ボタン①をクリックして、Wizardを終了します。

![](_page_70_Picture_27.jpeg)

![](_page_70_Picture_3.jpeg)

## **Static NAT**設定 **(7/9)**

アドレスプールは、実在しないアドレスのため、Proxy ARPの設定が必要になります。

 Configure タブを選択し左側の項目より、「NAT」→「Proxy Arp」から行います(①)。 「Add」ボタン②を押し、Proxy ARPの新規作成を行います。(次ページ)

![](_page_71_Picture_42.jpeg)

![](_page_71_Picture_4.jpeg)
### **Static NAT**設定 **(8/9)**

Proxy ARPを、送出するインタフェース①を選択します。 Proxy ARPを適用するアドレス②を入力します。 入力後、「Add」ボタン③を押します。設定を終えたら、「OK」ボタン④を押します。

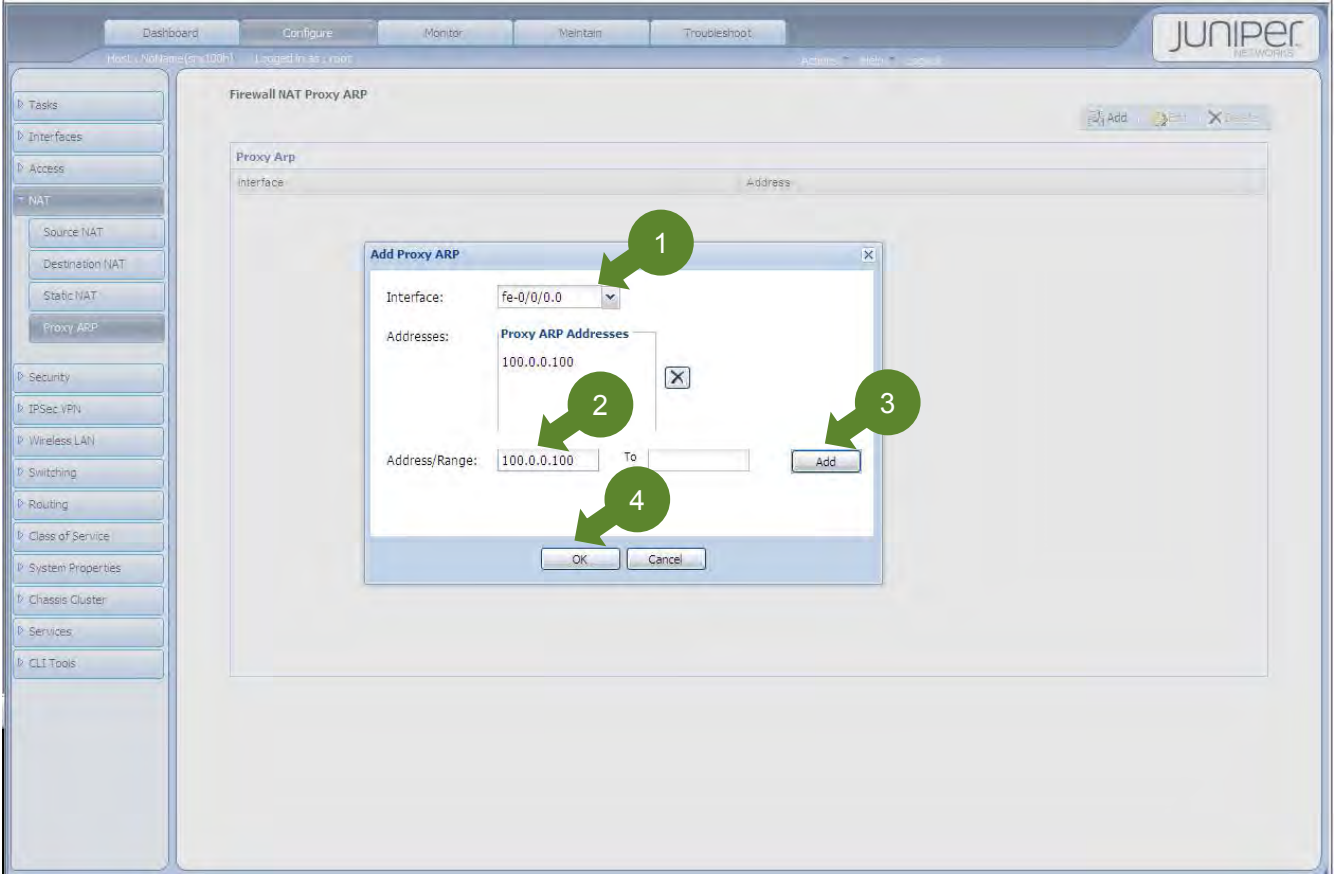

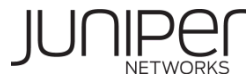

### **Source NAT**設定 **(9/9)**

#### Proxy ARPの設定を終えたら、「Commit」ボタン①をクリックして終了です。

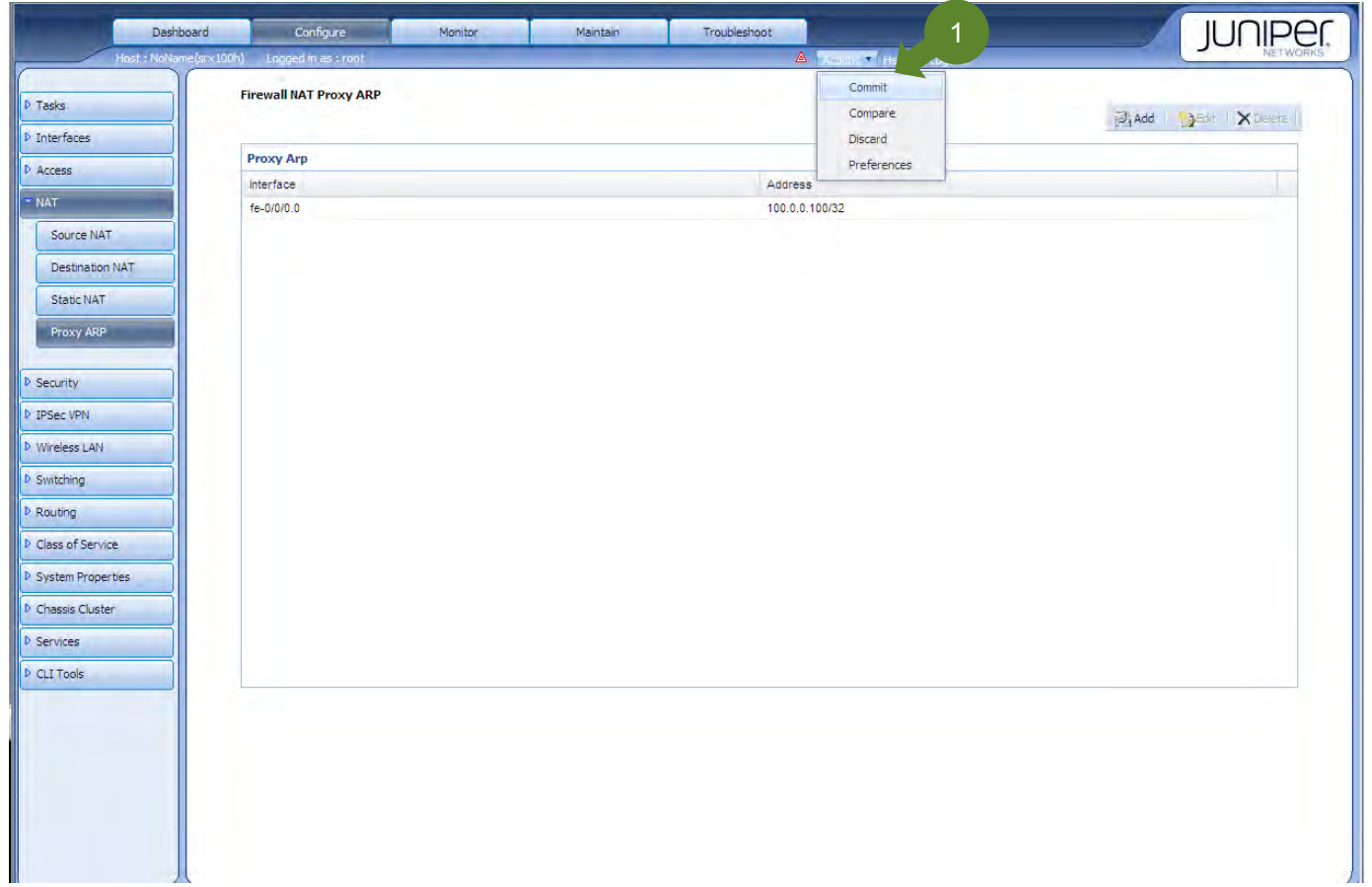

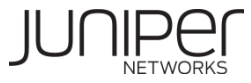

# Chapter4. VPN

Site-to-Site VPN

# リモートアクセスVPN

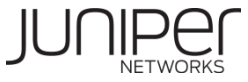

#### Site-to-Site VPN - このガイドで構築する物理·論理構成

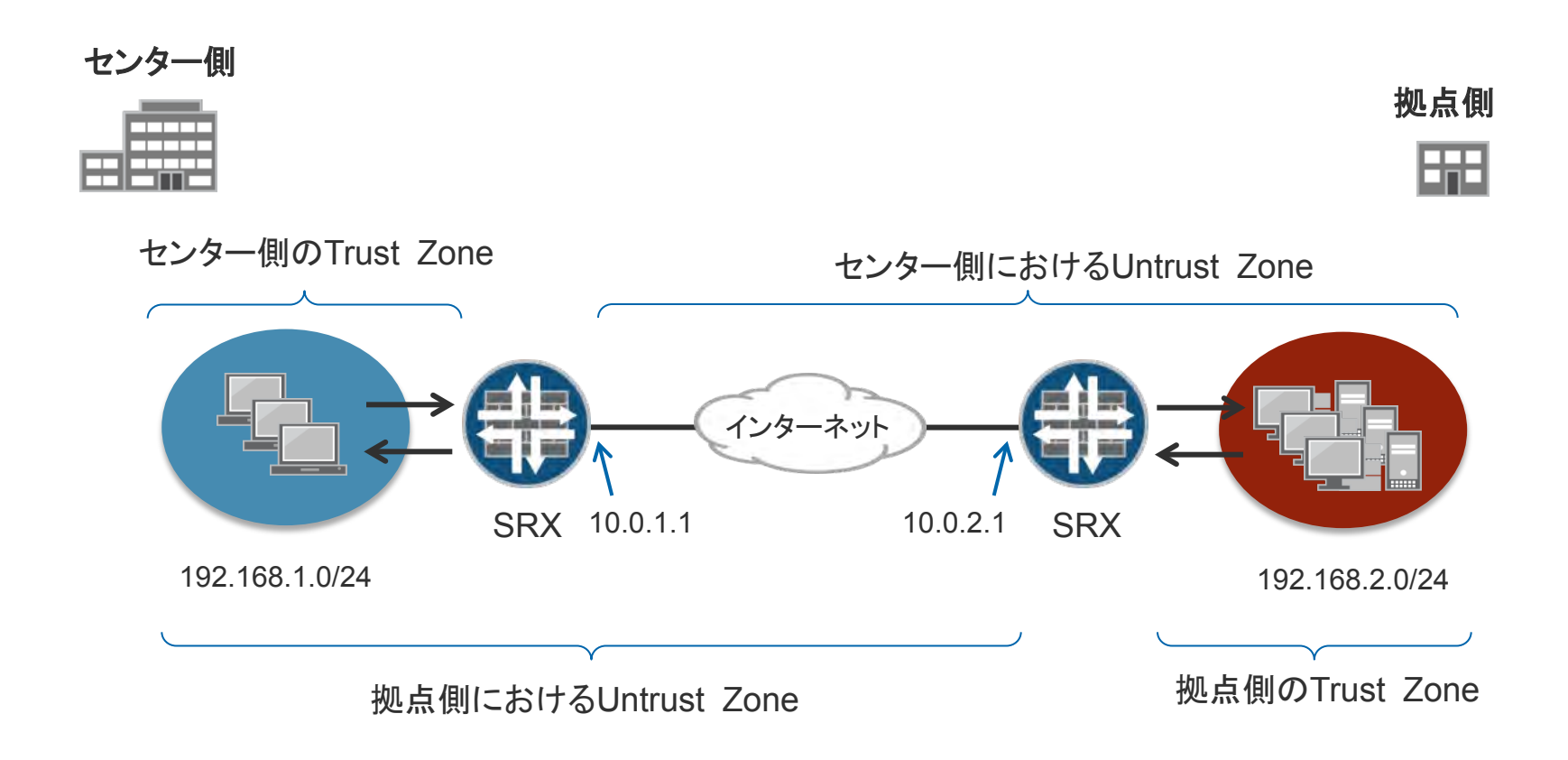

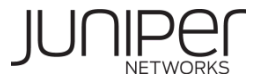

### **Site-to-Site VPN**設定 **(1/9)**

VPNの設定は、「VPN Wizard」を使用して簡単に作成することが可能です。

ウィザードは、Configure タブを選択し左側の項目より、「Tasks」→「Configure VPN」から行います(①)。 「Launch VPN Wizard」のリンクをクリック(2))することでウィザードが別ウィンドウで表示されます(次ページ)

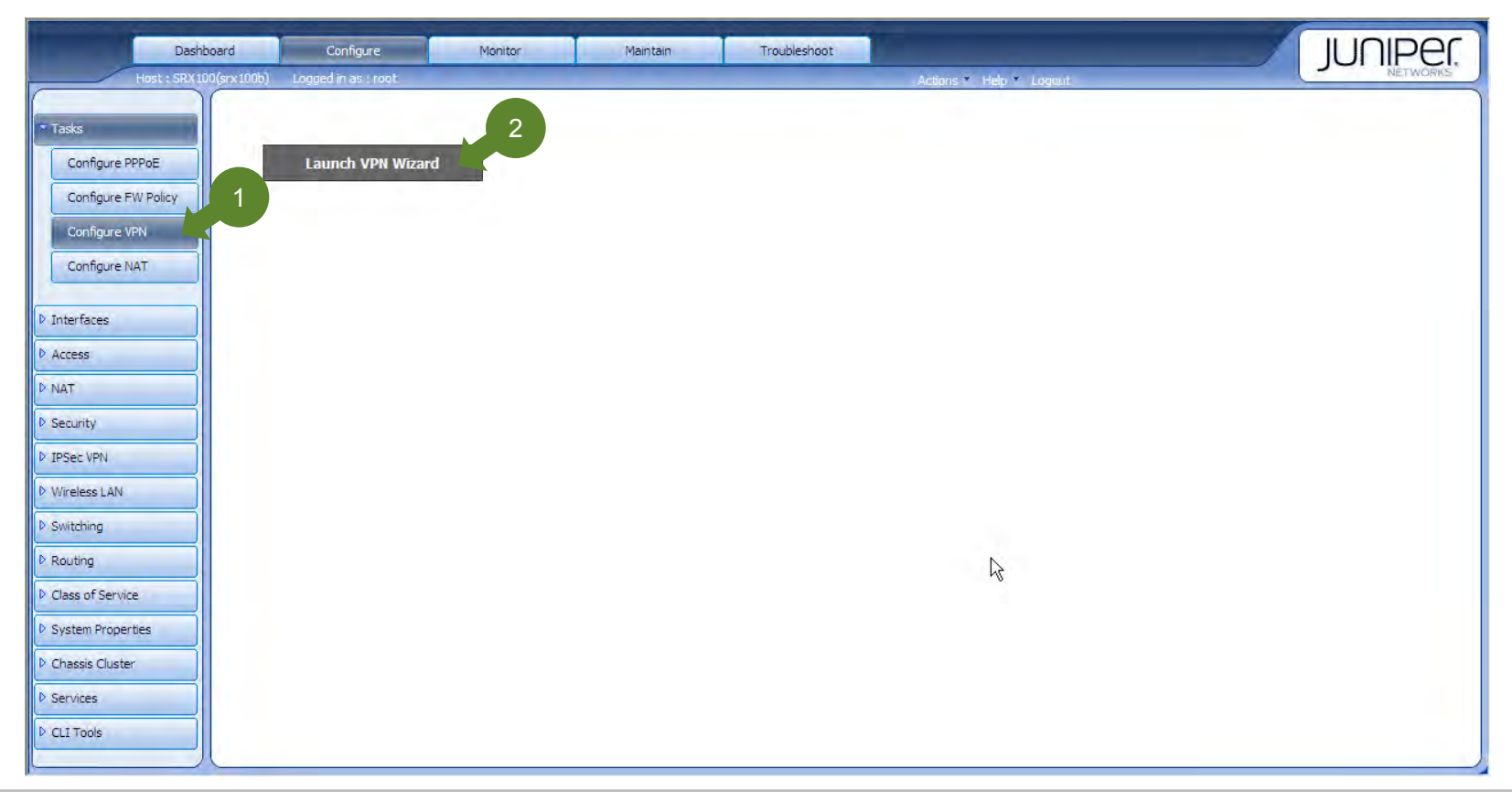

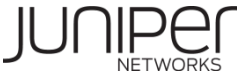

#### **Site-to-Site VPN**設定 **(2/9)**

「Site-to-site VPN (Route based)」を選択し(①)、「Start」 (②)からセットアップウィザードを開始します。

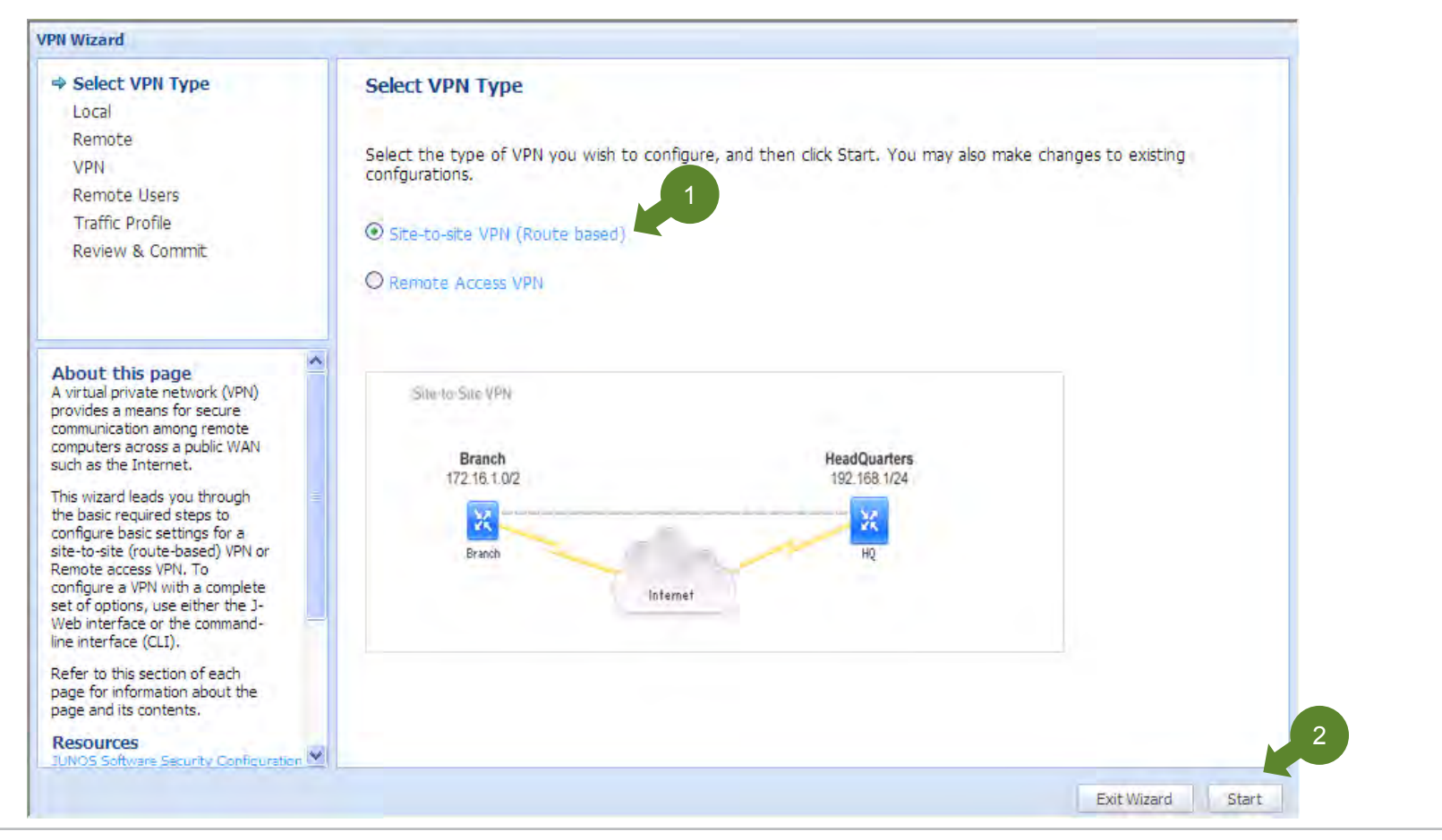

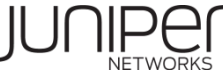

### **Site-to-Site VPN**設定 **(3/9)**

VPNポリシー名(①)、ローカル拠点の暗号化対象とするネットワークゾーン(②)とアドレス(③)、暗号化トンネルインタフェー スの論理番号(④)、所属ゾーン(⑤)、Interface type(⑥)、および外部ネットワークと接続しているInterface(⑦)とタイプ(⑧) を指定し、「Next」(⑨)を押します。

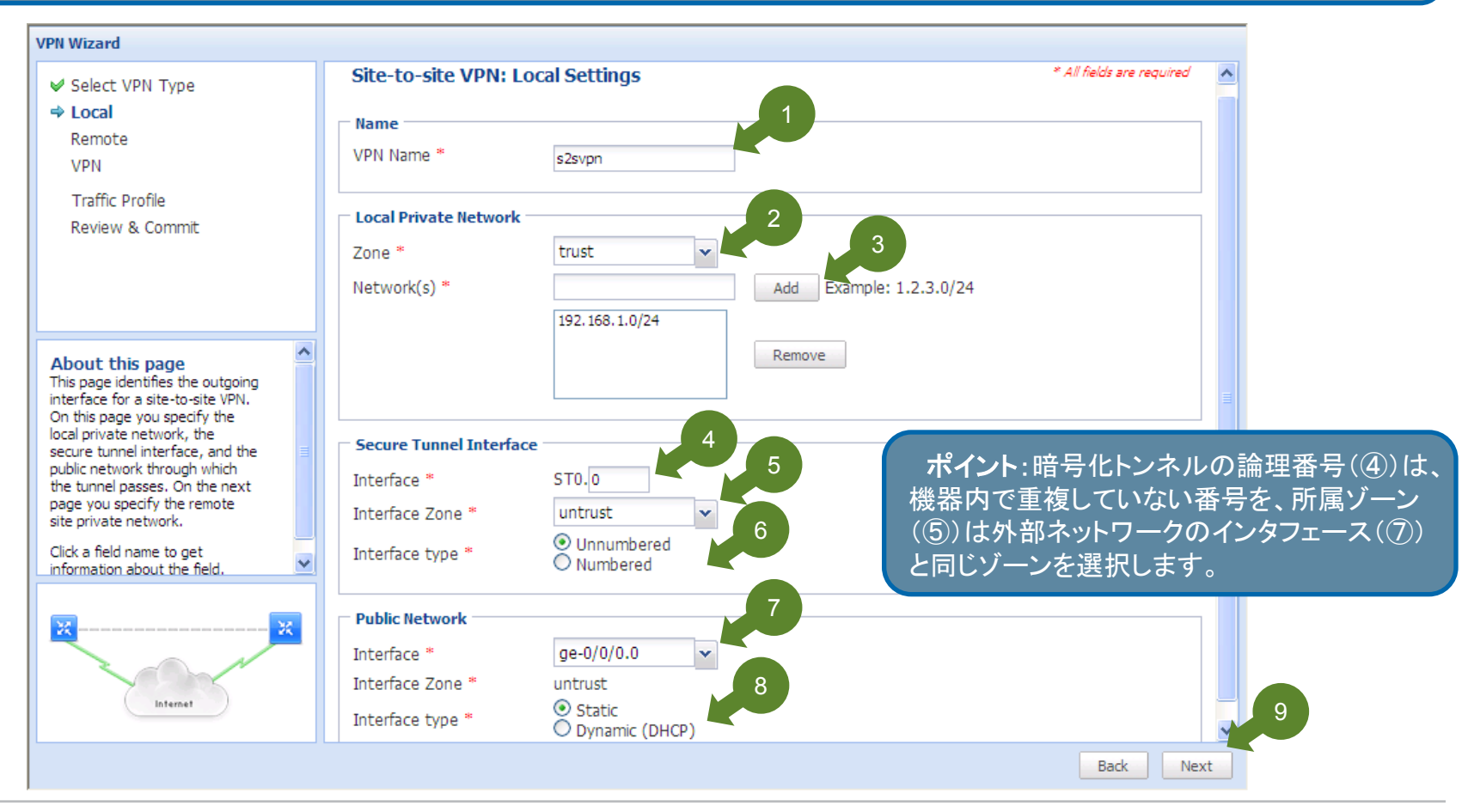

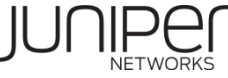

### **Site-to-Site VPN**設定 **(4/9)**

VPN対向拠点機器のグローバルIPアドレス(①)、暗号化通信を行う対向拠点のネットワークアドレス(②)を指定し、「Next」 (③)を押します。

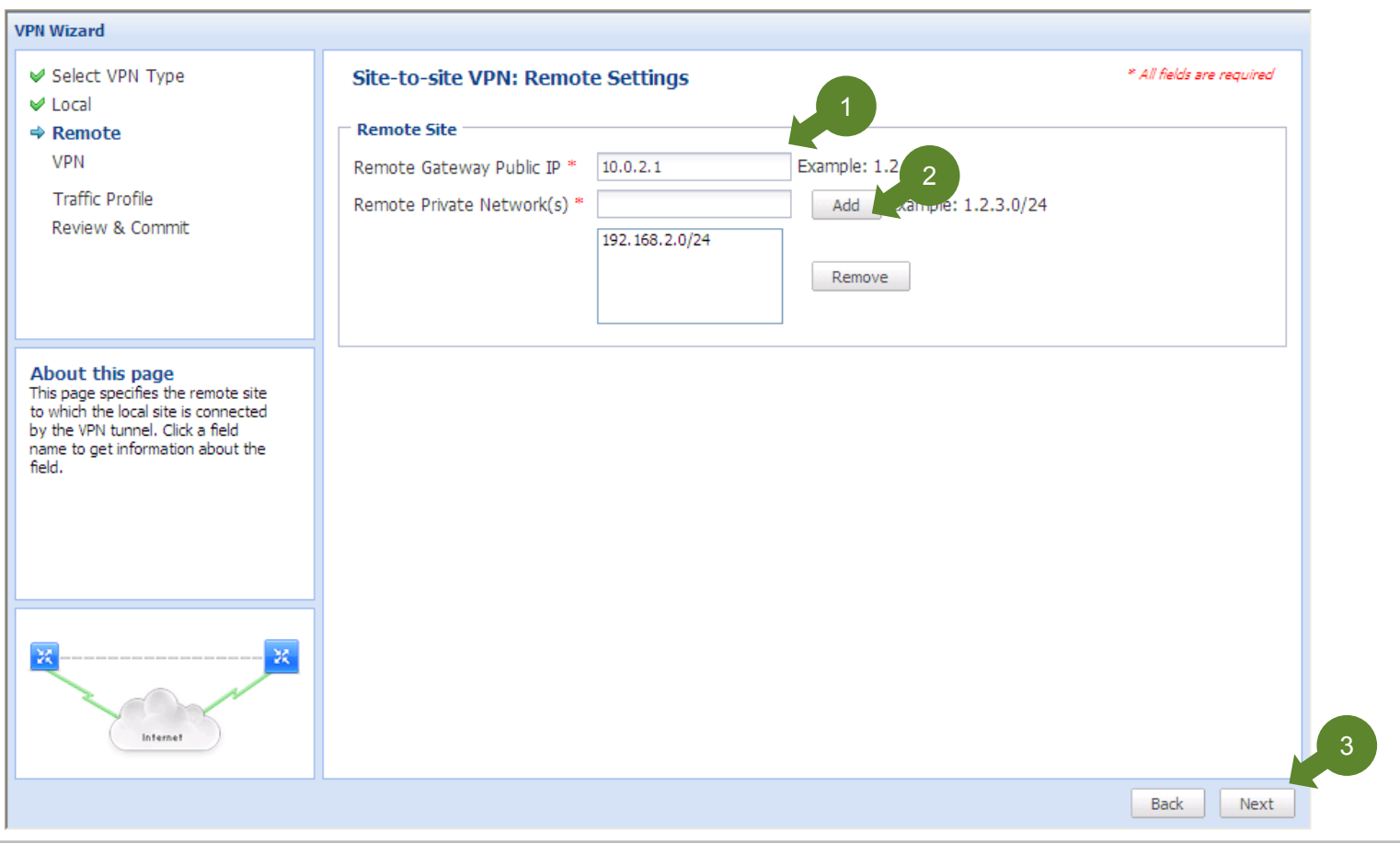

### **Site-to-Site VPN**設定 **(5/9)**

#### 暗号化トンネルのセキュリティ強度を選択(①)し、事前共有鍵を設定し(②)、「Next」(③)を押します。

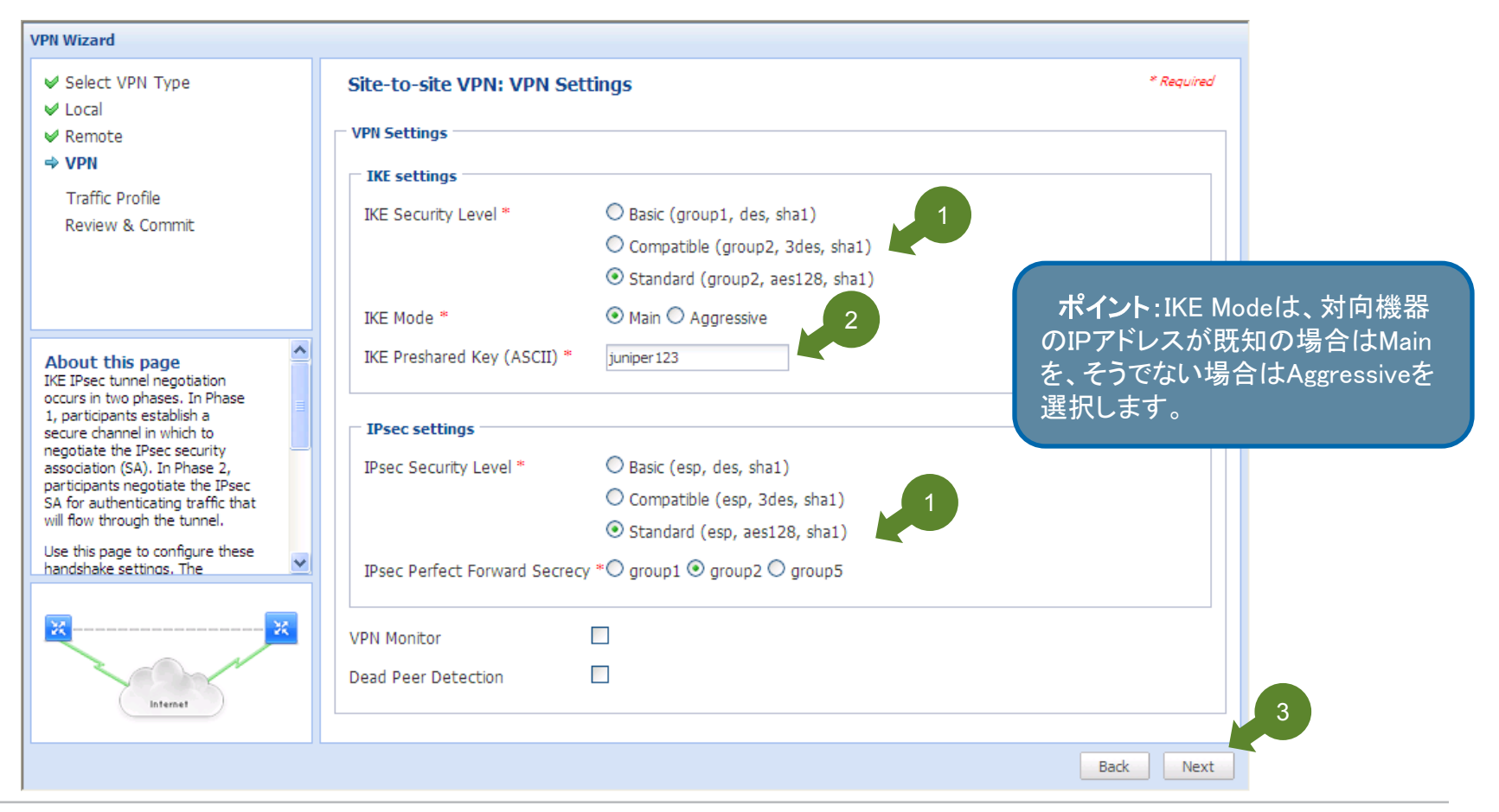

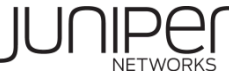

#### **Site-to-Site VPN**設定 **(6/9)**

#### 暗号化対象となる通信を 指定(①)し、「Next」(②)を押します。

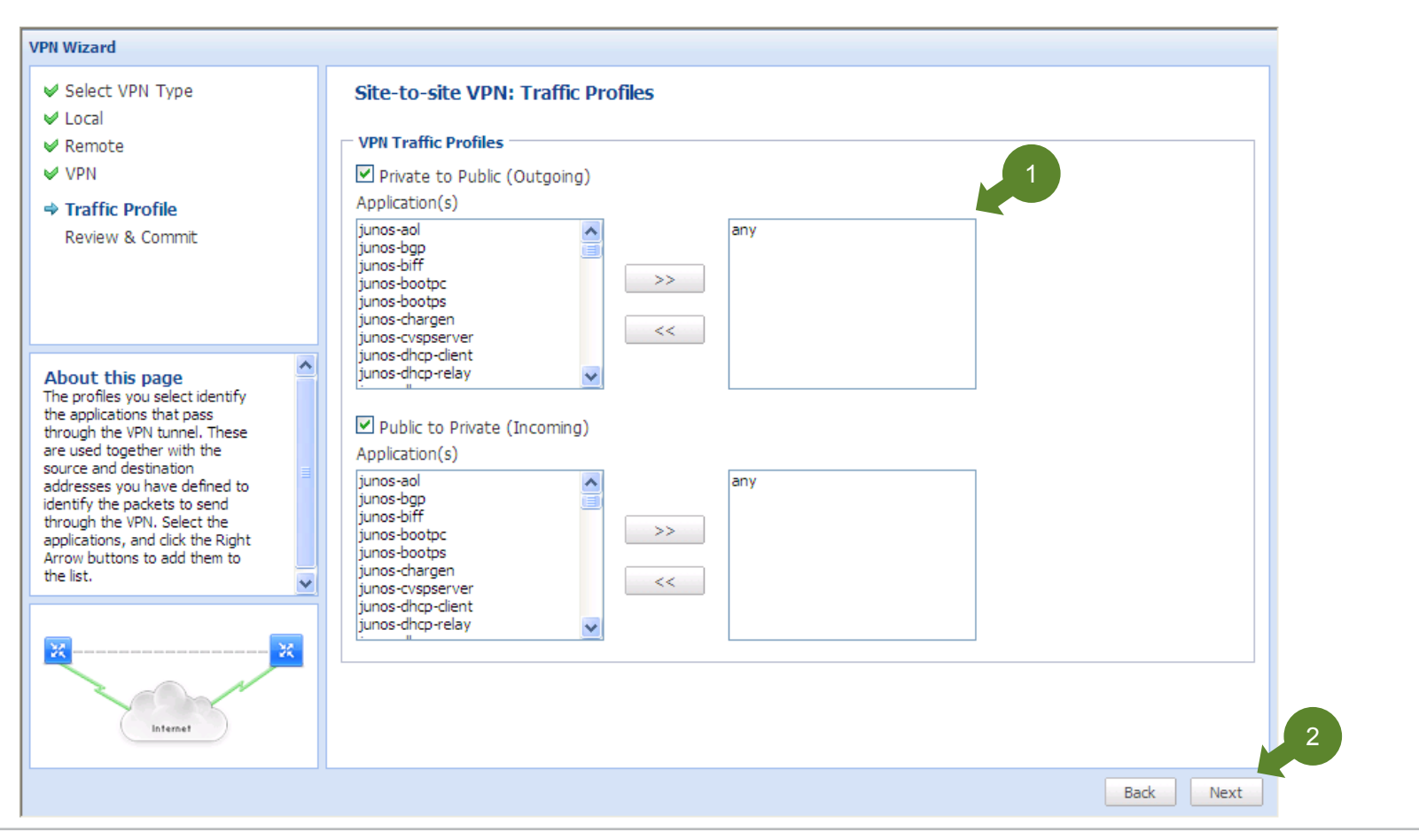

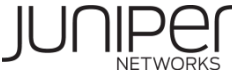

#### **Site-to-Site VPN**設定 **(7/9)**

#### 設定内容を確認し、問題が無ければ、「Commit」ボタン(①)をクリックします。

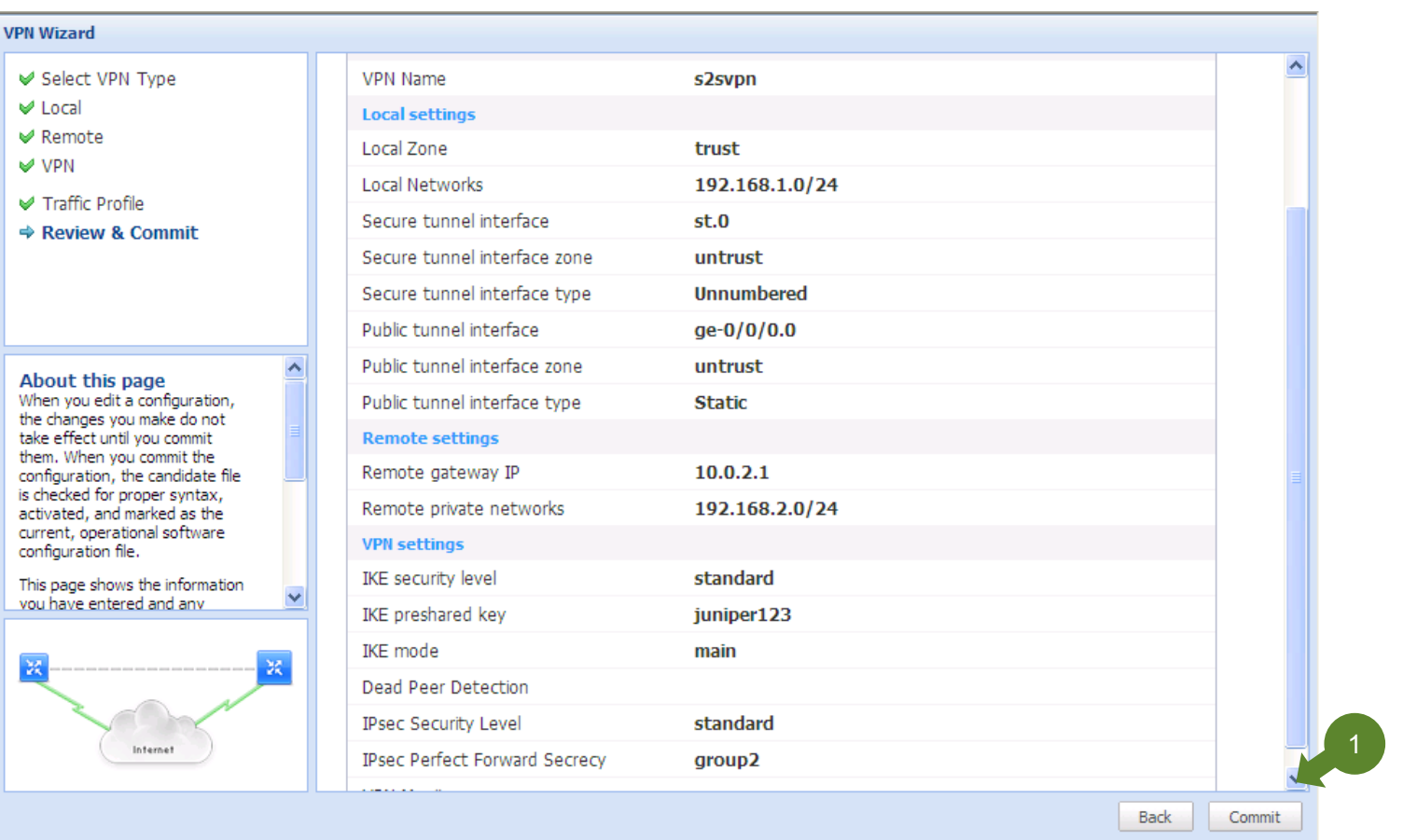

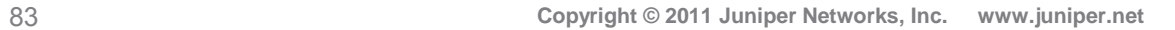

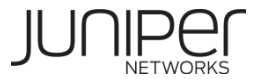

#### **Site-to-Site VPN**設定 **(8/9)**

Commitプロセスが行われます。問題が無ければ、続けてVPNを設定するかどうかの確認画面が表示されますので、 「No」をクリックして、Wizardを終了します。

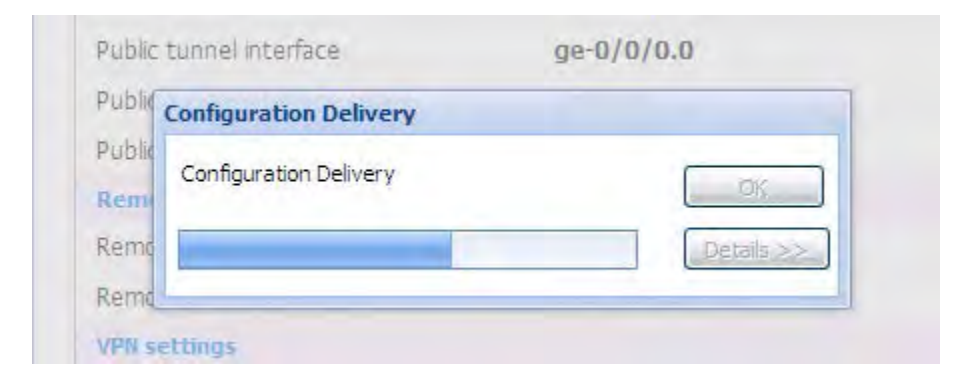

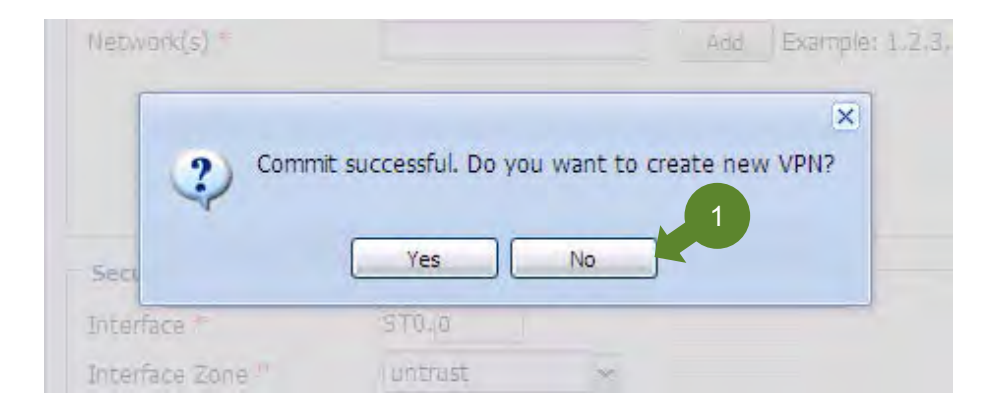

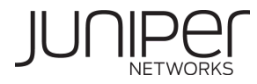

#### **Site-to-Site VPN**設定 **(9/9)**

#### 対向拠点側の暗号化対象ネットワークアドレス設定は、ローカル拠点の機器で設定したアドレスと対称となるようにします。

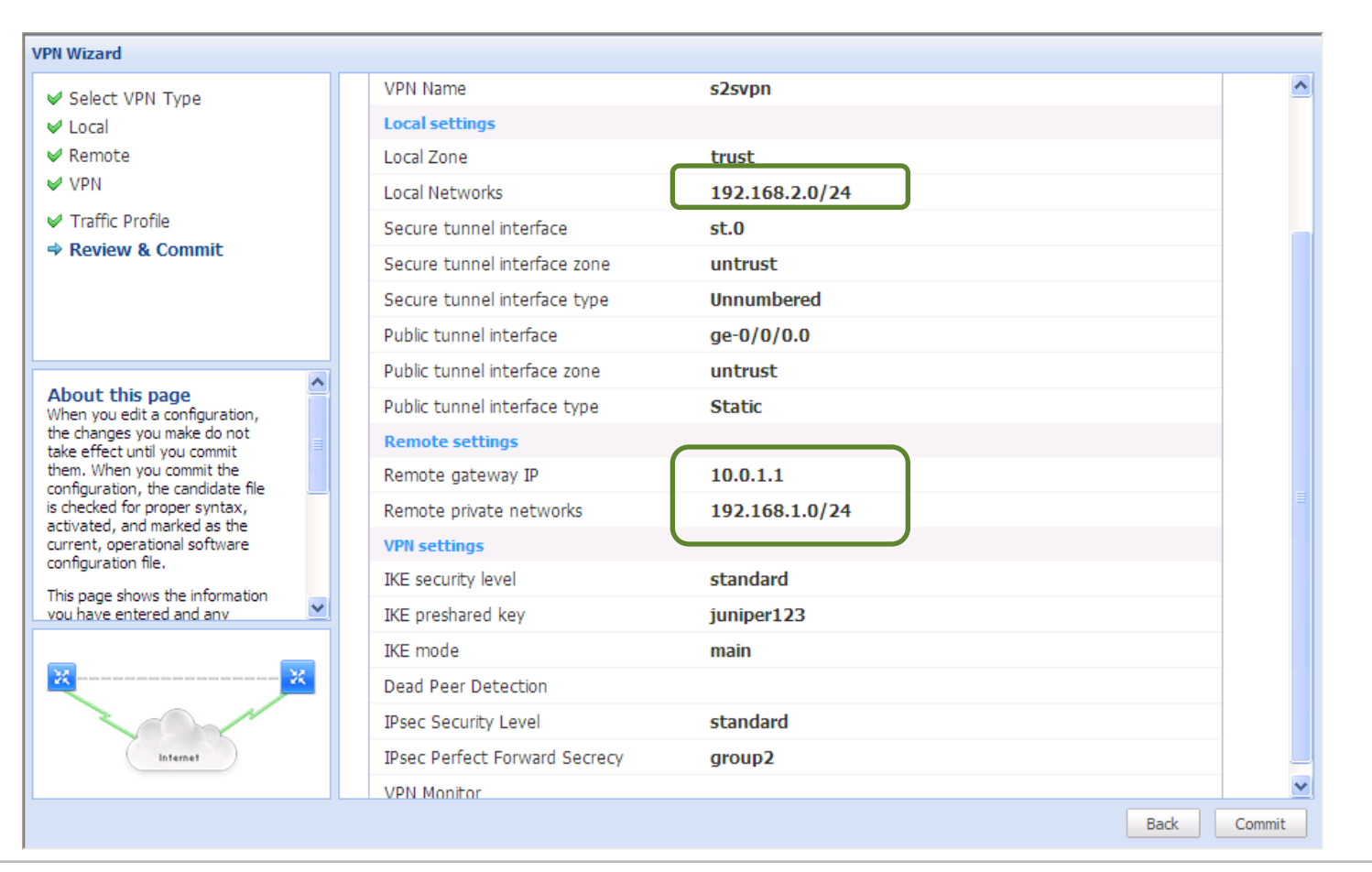

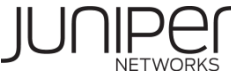

#### リモートアクセスVPN - ネットワーク概要

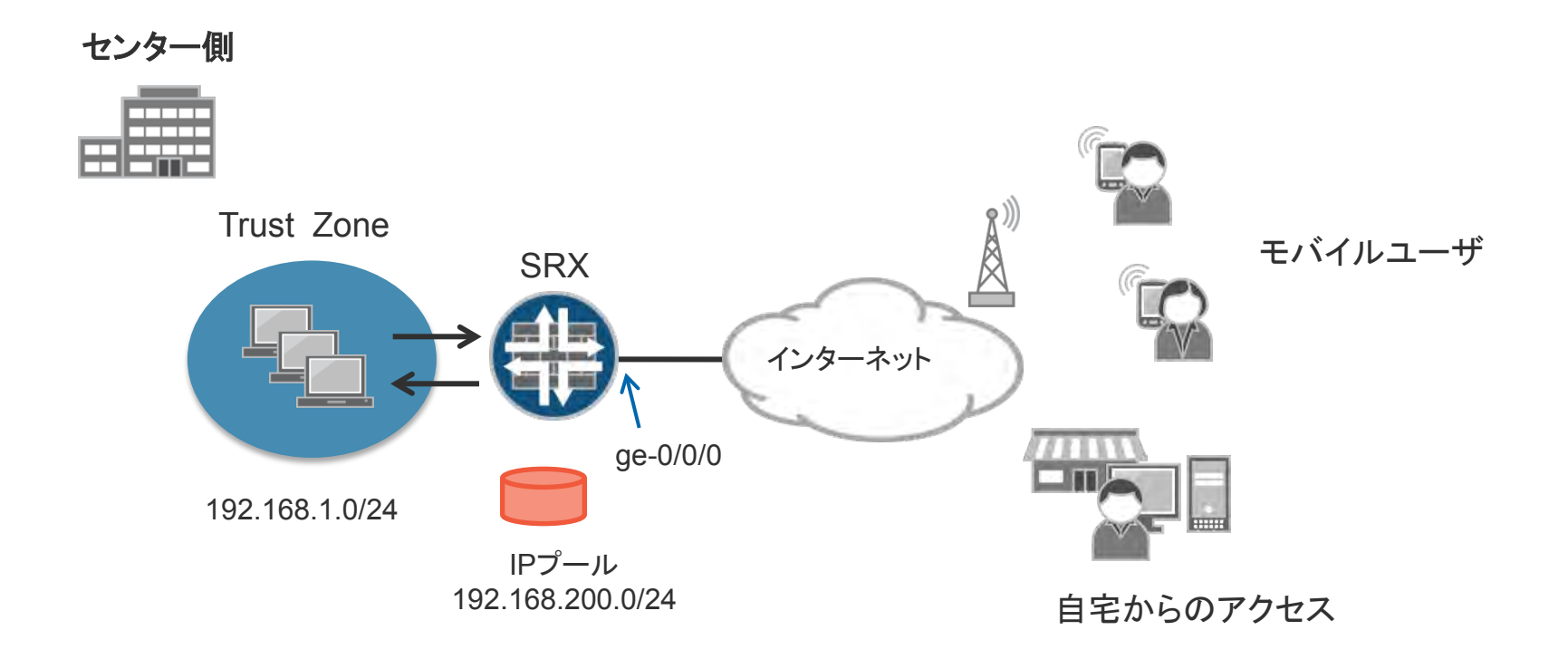

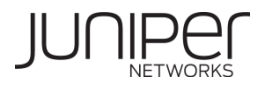

### リモートアクセス**VPN**設定 **(1/13)**

「Remote Access VPN」を選択し(①)、「Start」 (②)からセットアップウィザードを開始します。

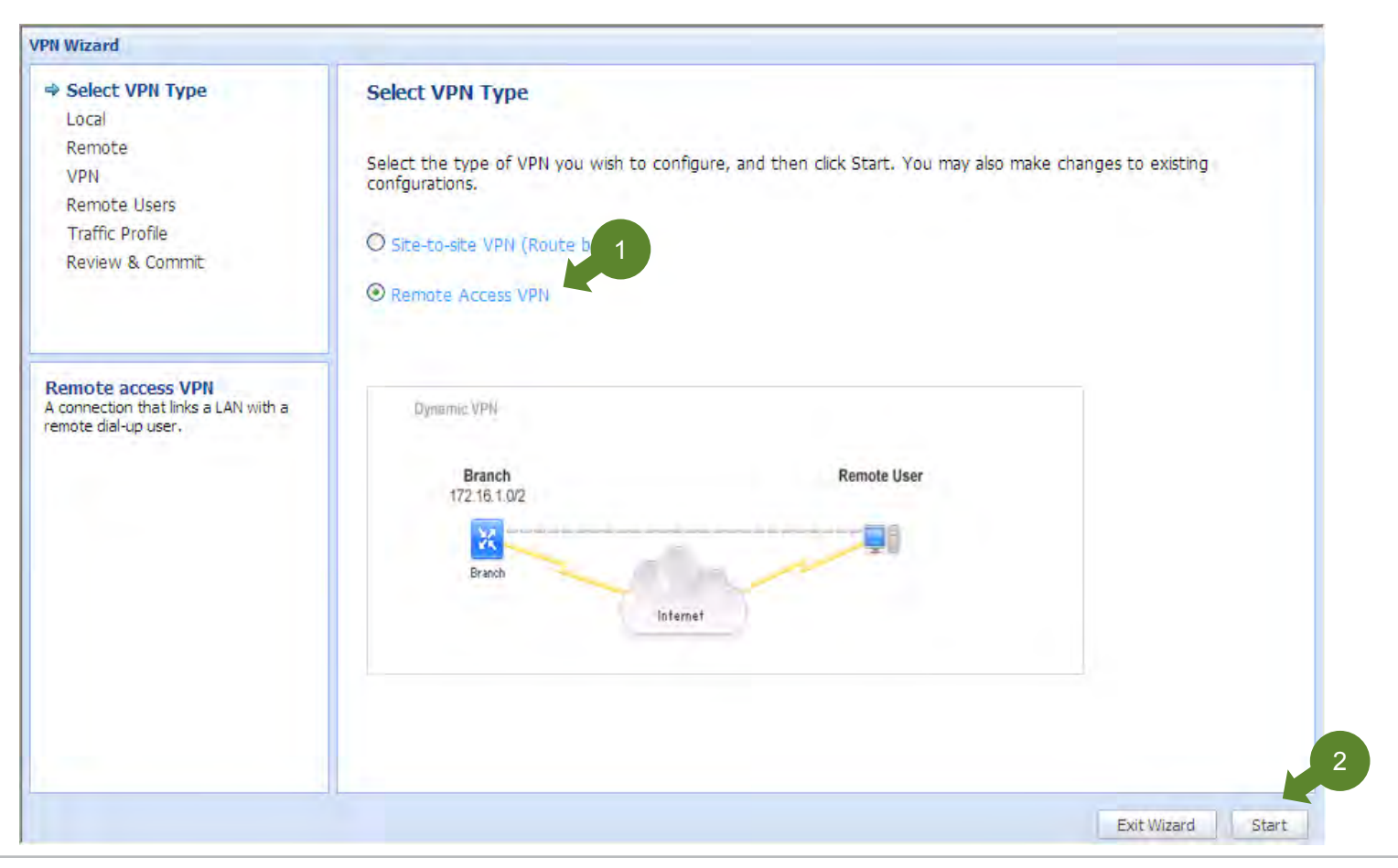

## リモートアクセス**VPN**設定 **(2/13)**

ローカル拠点の暗号化対象とするネットワークゾーン(①)とアドレス(②)、外部ネットワークと接続しているInterface(③)を 指定し、「Next」(④)を押します。

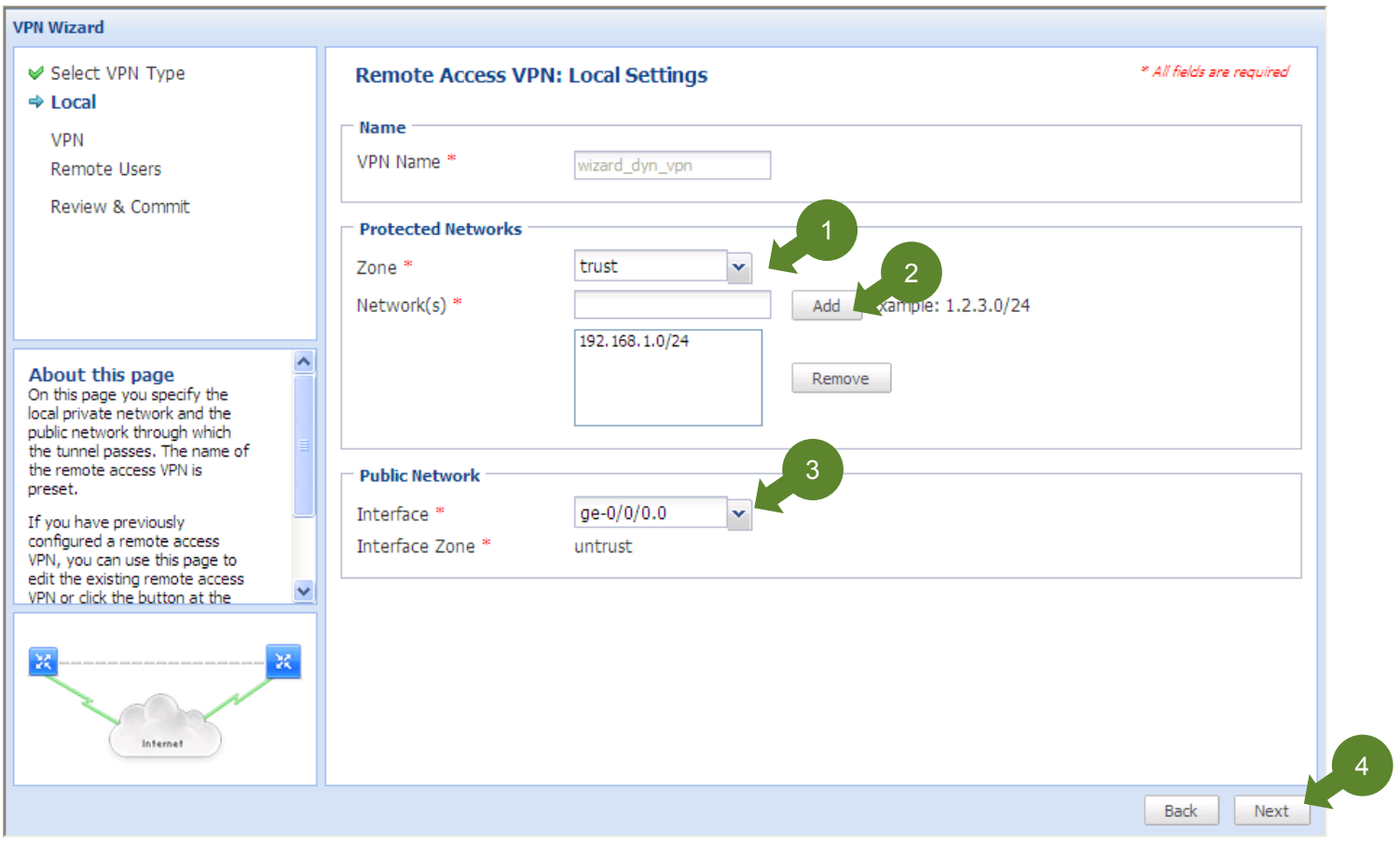

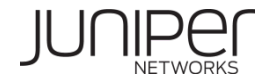

## リモートアクセス**VPN**設定 **(3/13)**

暗号化トンネルのセキュリティ強度を選択(①)し、事前共有鍵(②)およびRemote Identity(③)を設定し、「Next」(④)を押し ます。

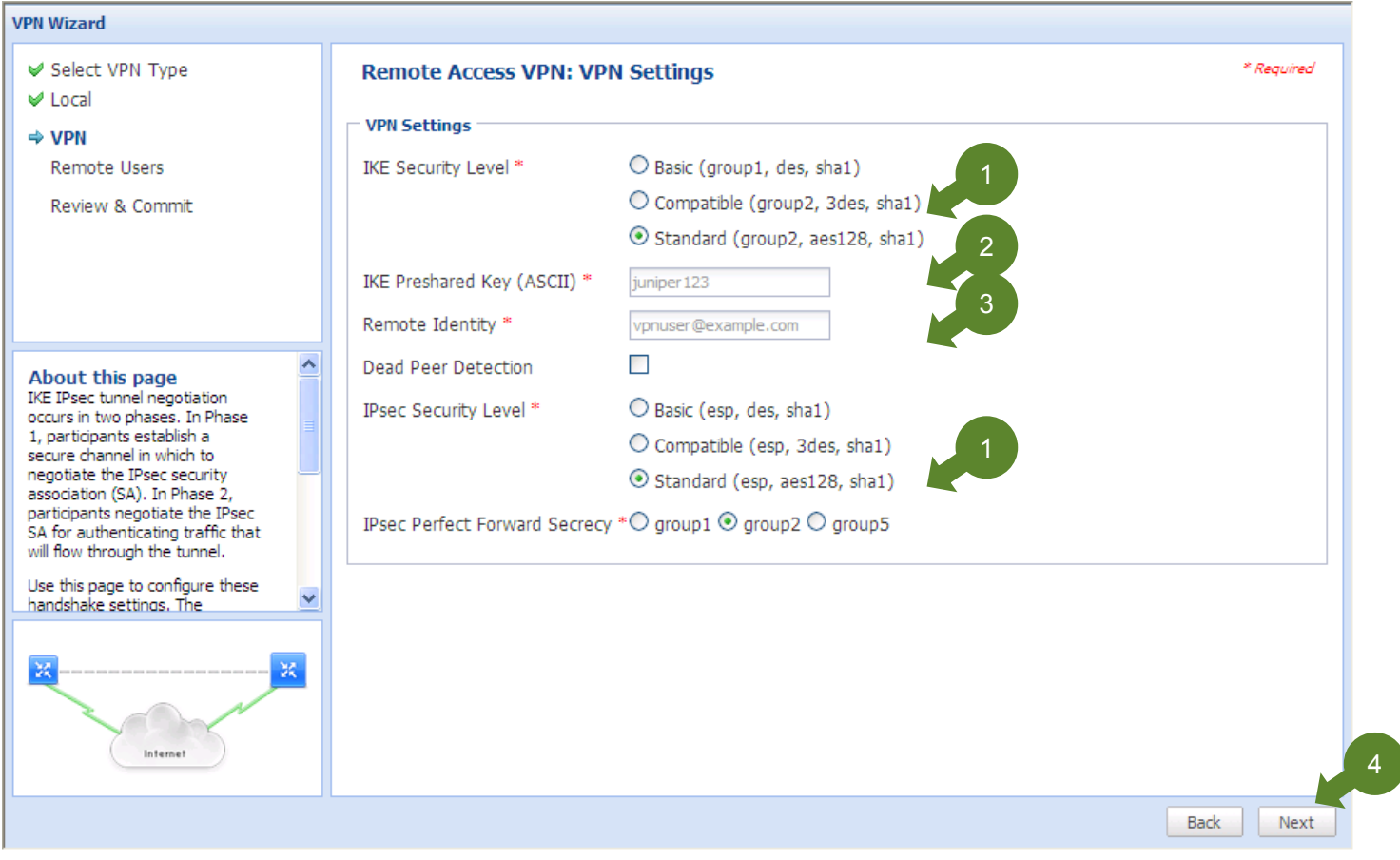

## リモートアクセス**VPN**設定 **(4/13)**

リモートアクセスを行うユーザ名・パスワードを登録(①)します。また内部ルーティングのために、リモートアクセスクライアン トに割り当てるプールアドレス(②)、DNSサーバ(③)、WINSサーバアドレス(④)を指定します。最後に「Next」(⑤)を押します。

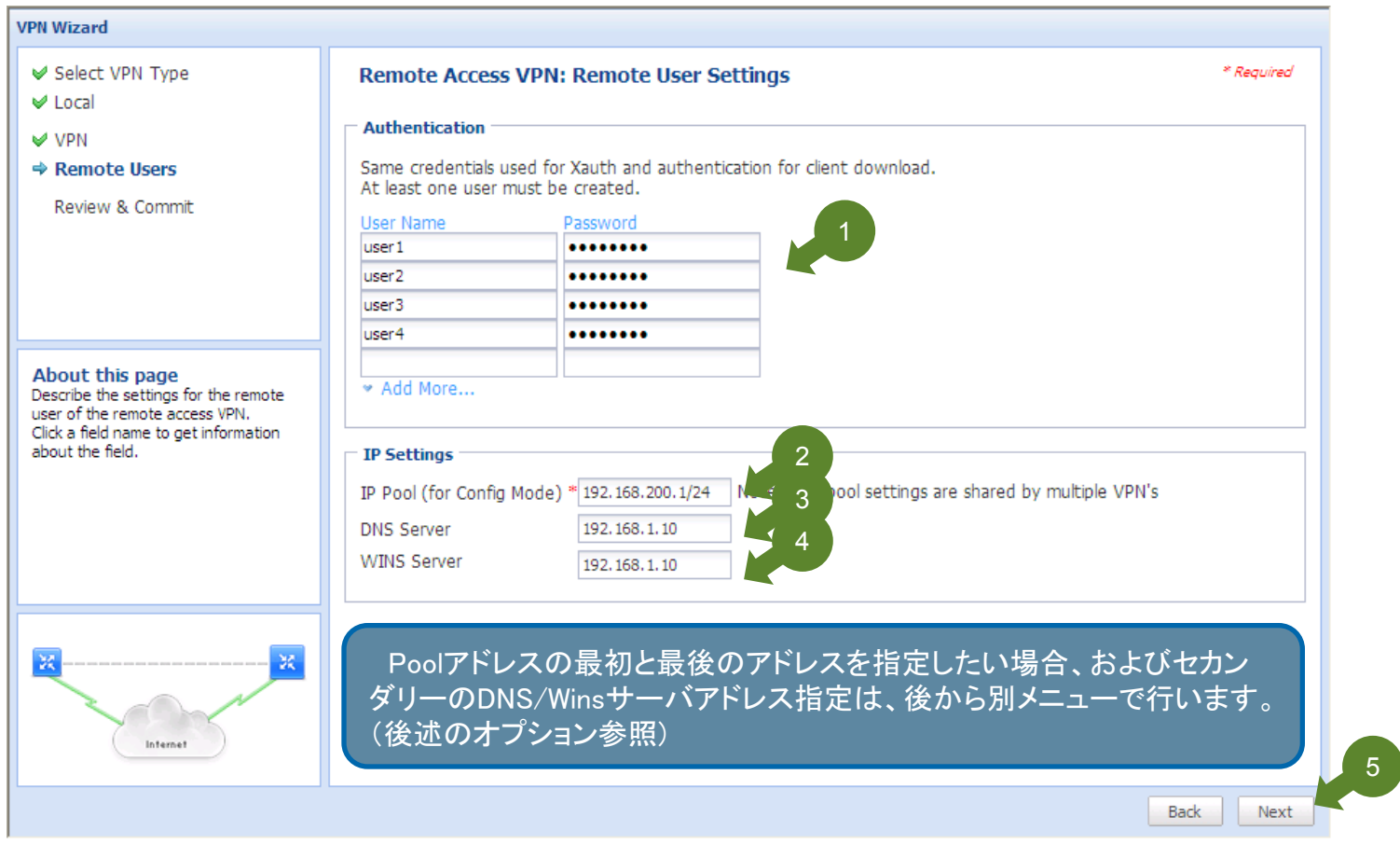

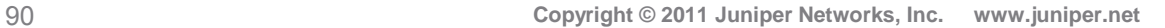

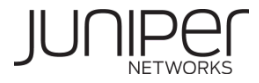

### リモートアクセス**VPN**設定 **(5/13)**

#### 設定内容を確認し、問題が無ければ、「Commit」ボタン(①)をクリックします。

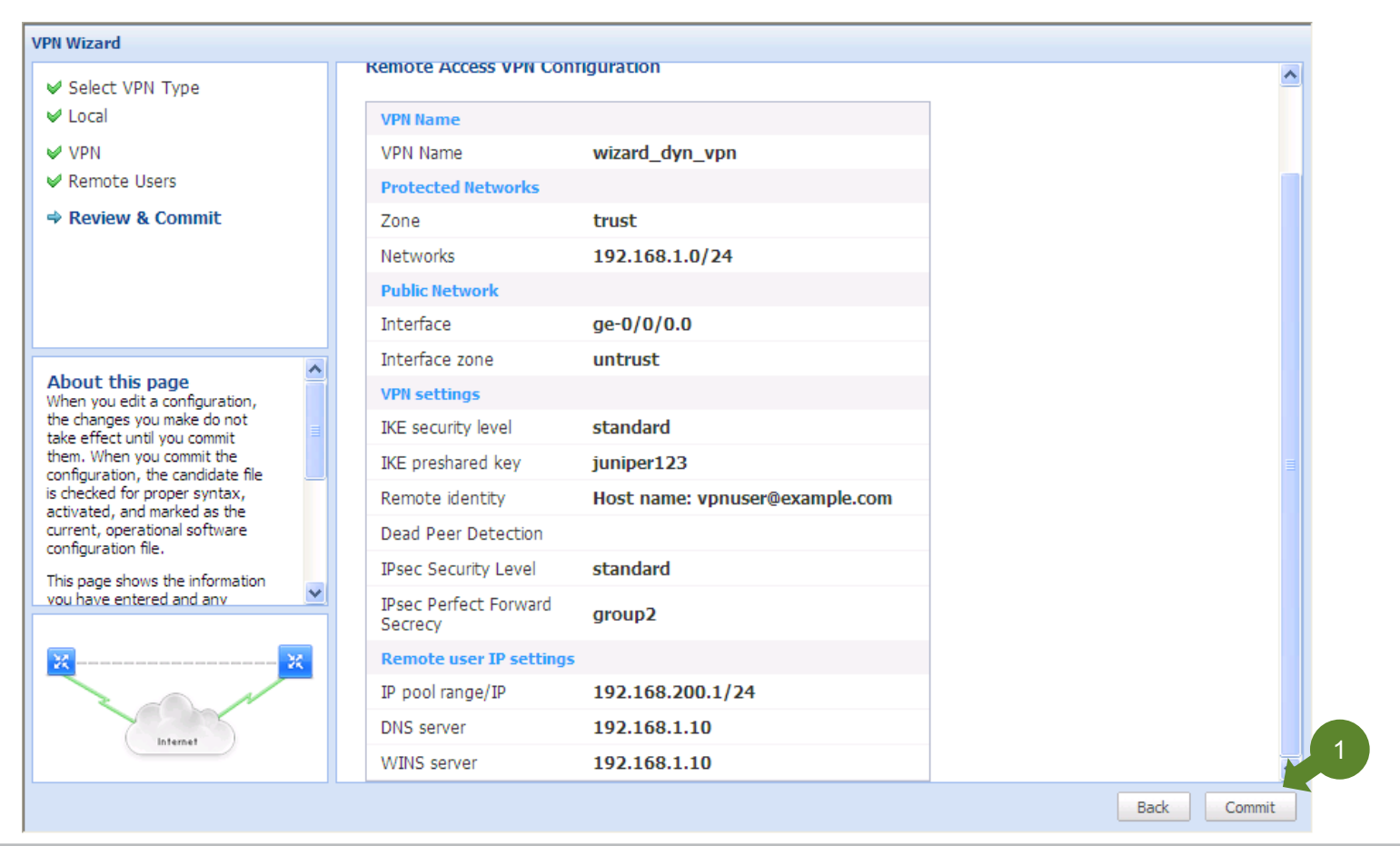

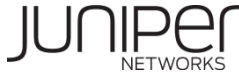

## リモートアクセス**VPN**設定 **(6/13)**

Commitプロセスが行われます。問題が無ければ、続けてVPNを設定するかどうかの確認画面が表示されますので、 「No」をクリックして、Wizardを終了します。

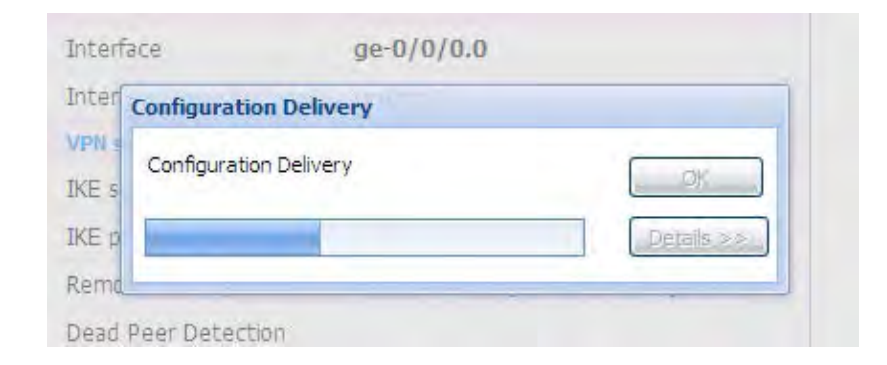

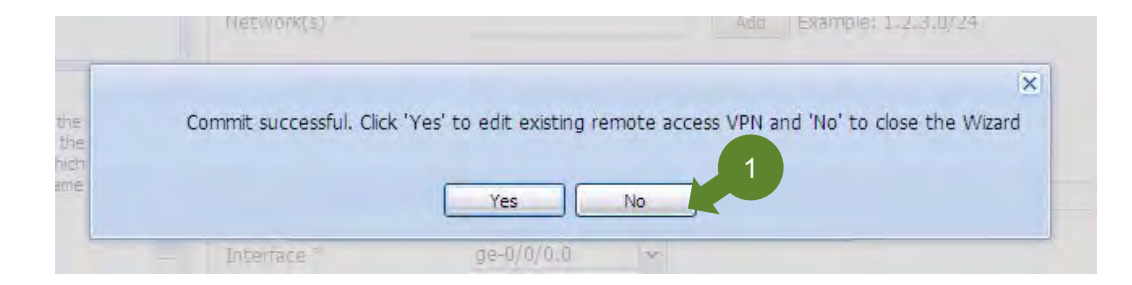

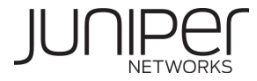

## リモートアクセス**VPN**設定 **(7/13)**

外部からHTTPSでアクセスできるように設定を追加します。「System Properties」->「Management Access」をクリック(①)し、 「Edit」ボタンをクリック(②)します。

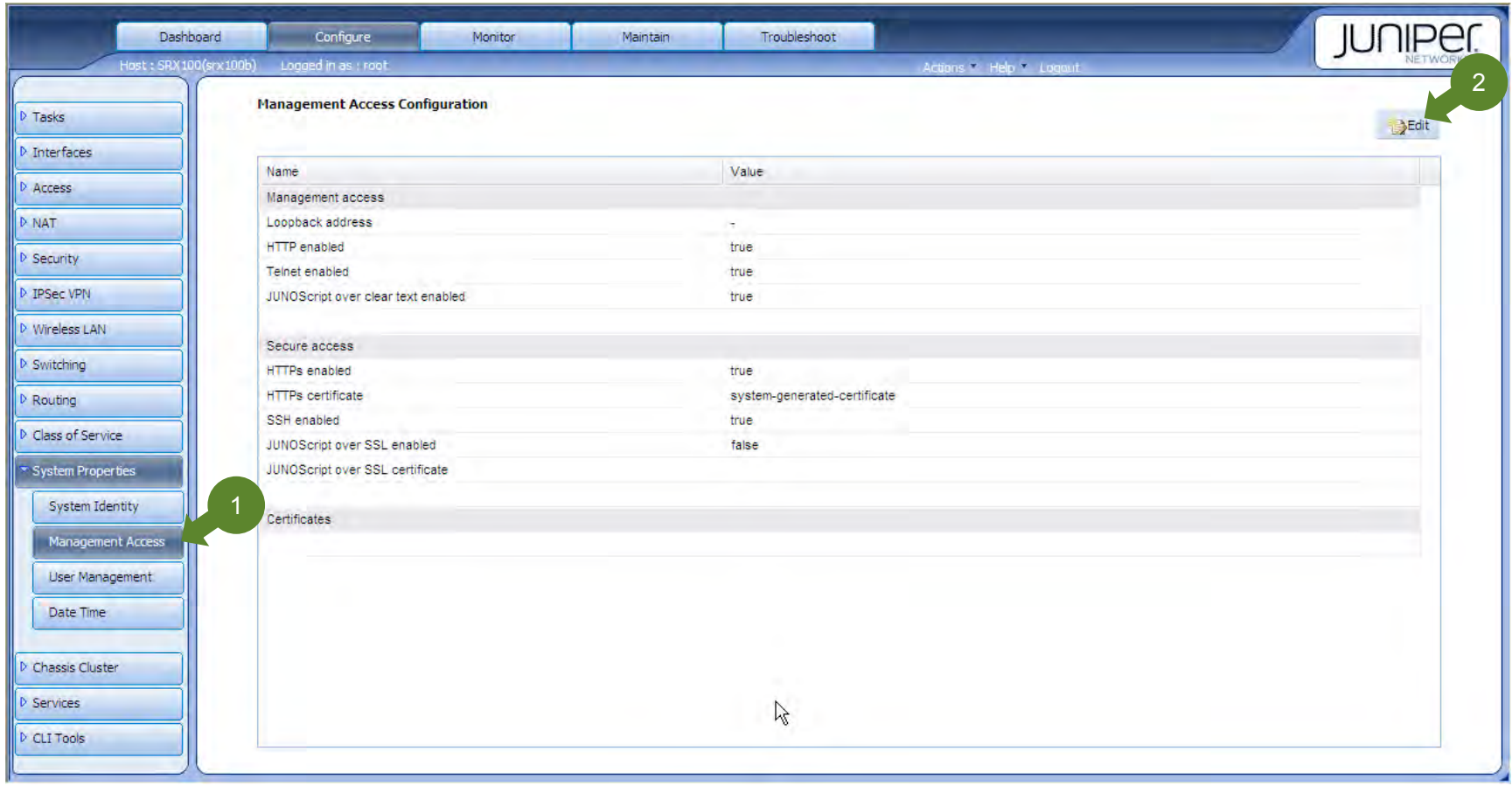

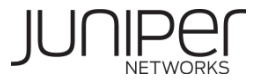

## リモートアクセス**VPN**設定 **(8/13)**

「Services」タブを選択(①)します。HTTPSを有効化(②)し、証明書(③)とUntrust側のInterface(④)を指定した後、「OK」ボタ ンをクリック(⑤)します。

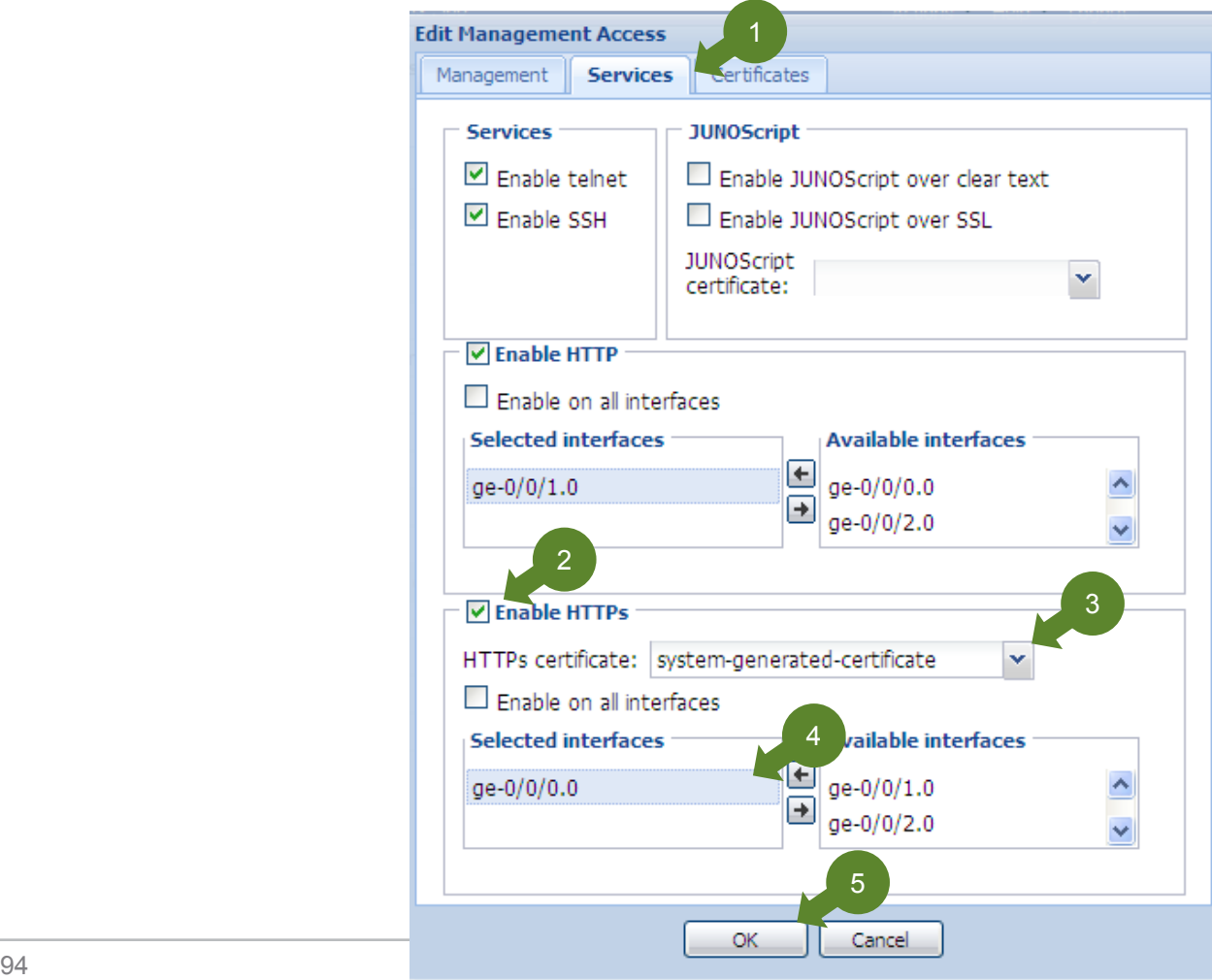

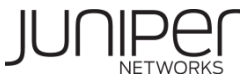

### リモートアクセス**VPN**設定 **(9/13)**

#### HTTPS が有効となっており、証明書が指定されていることを確認します。

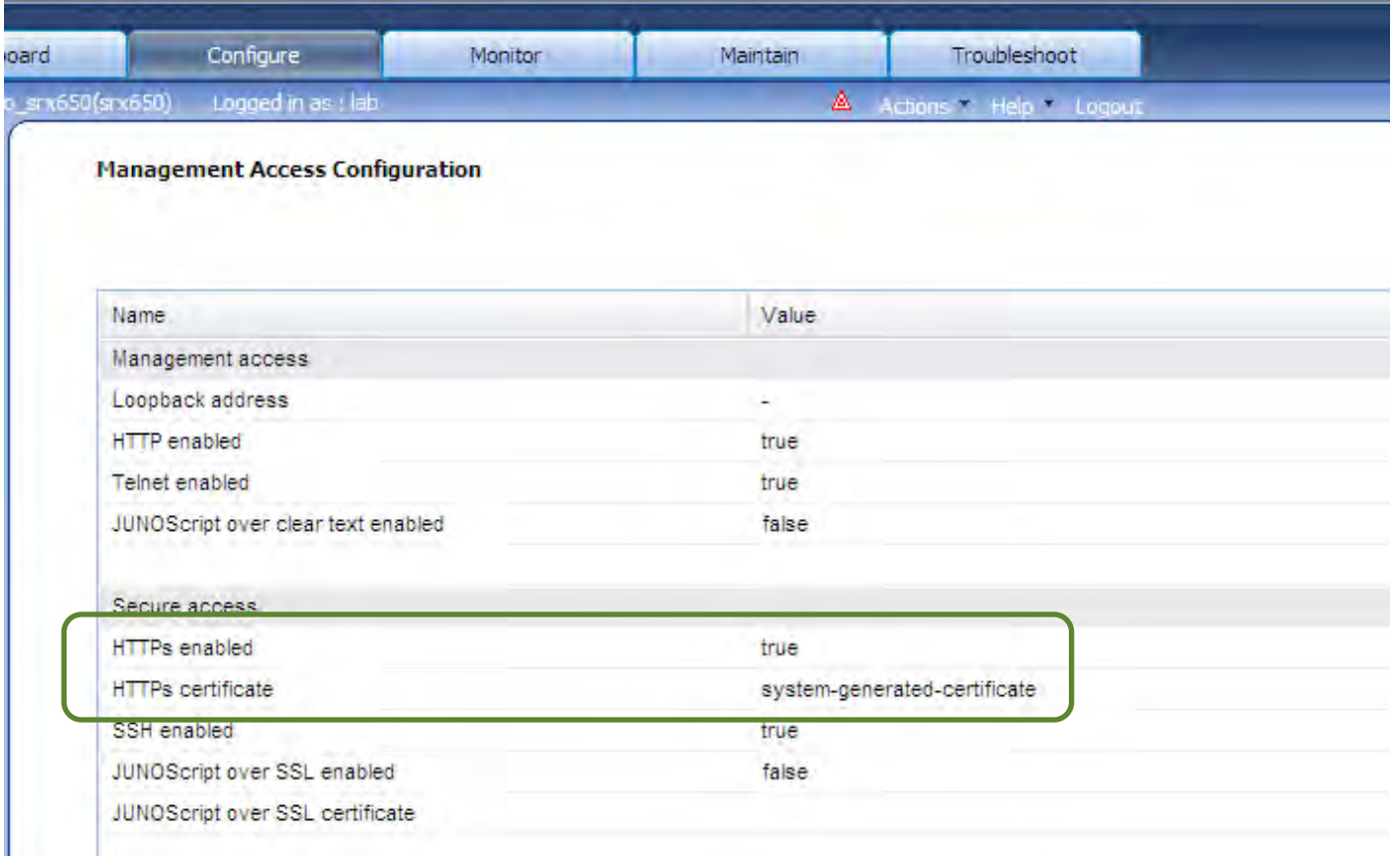

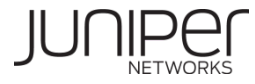

## リモートアクセス**VPN**設定 **(10/13)**

Untrustゾーンに対して、HTTPSアクセスが可能となるよう設定を行います。「Security」->「Zones/Screens」をクリック(1)し ます。Untrustゾーンを選択(②)し、「Edit」ボタンをクリック(③)します。

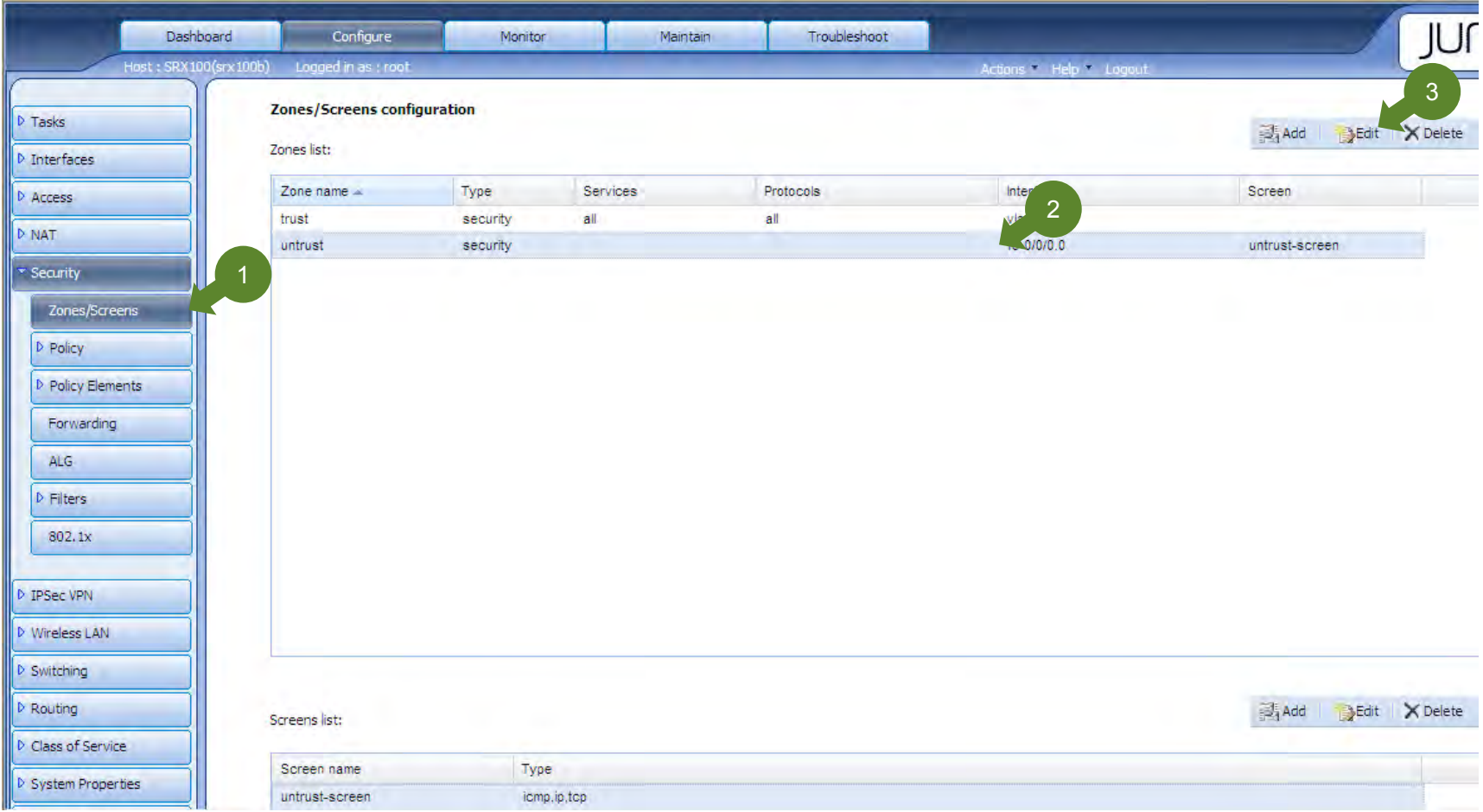

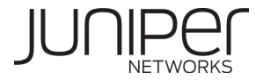

## リモートアクセス**VPN**設定 **(11/13)**

#### httpsサービスを選択(①)し、AvailableからSelectedへ移動させて(②)、OKボタンをクリック(③)します。

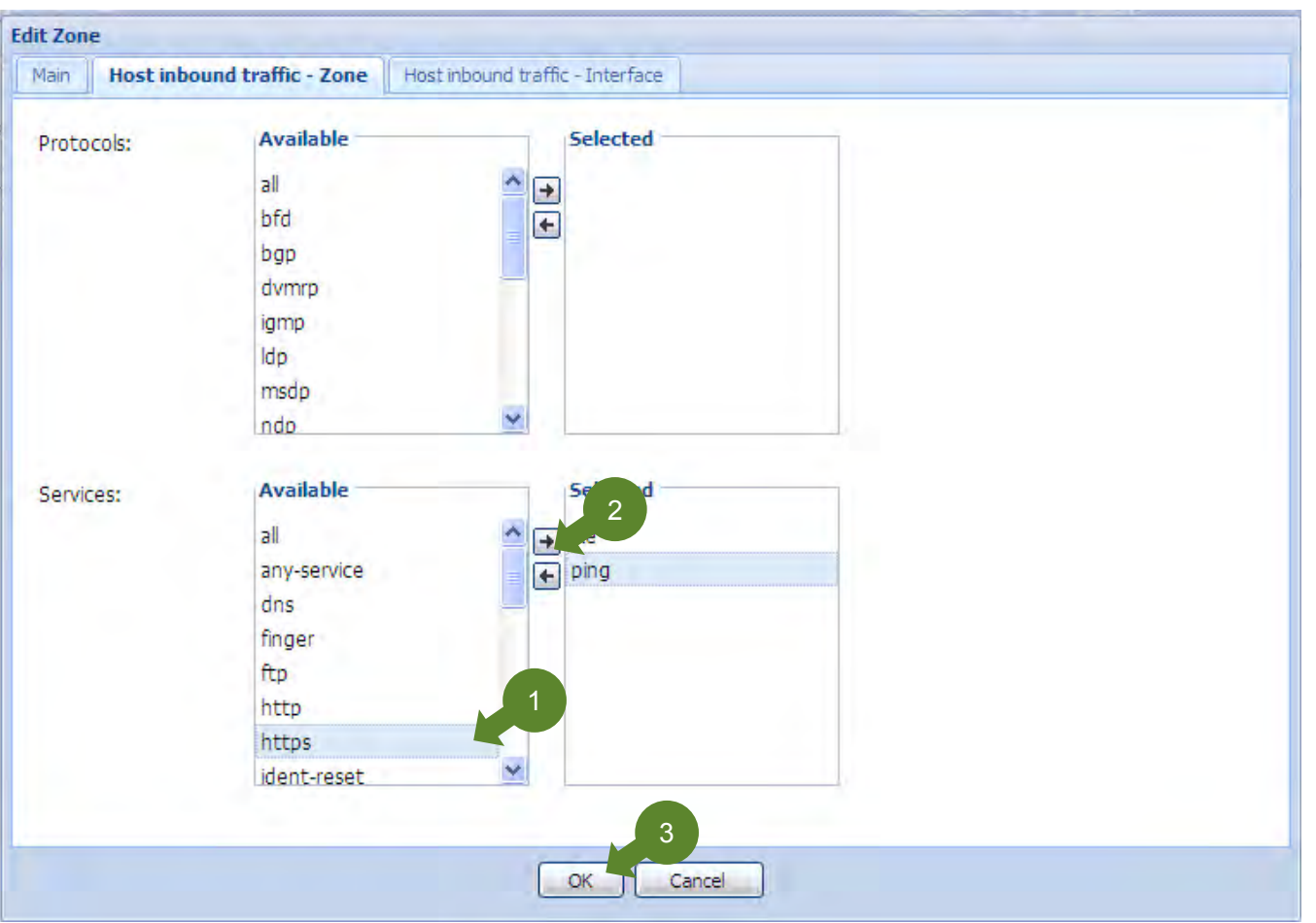

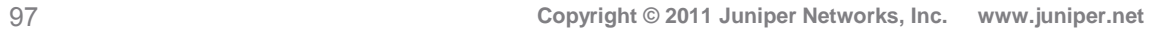

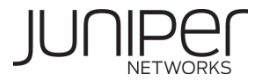

### リモートアクセス**VPN**設定 **(12/13)**

#### UntrustゾーンのServicesにhttps(およびVPN用のIKE)が含まれていることを確認します。

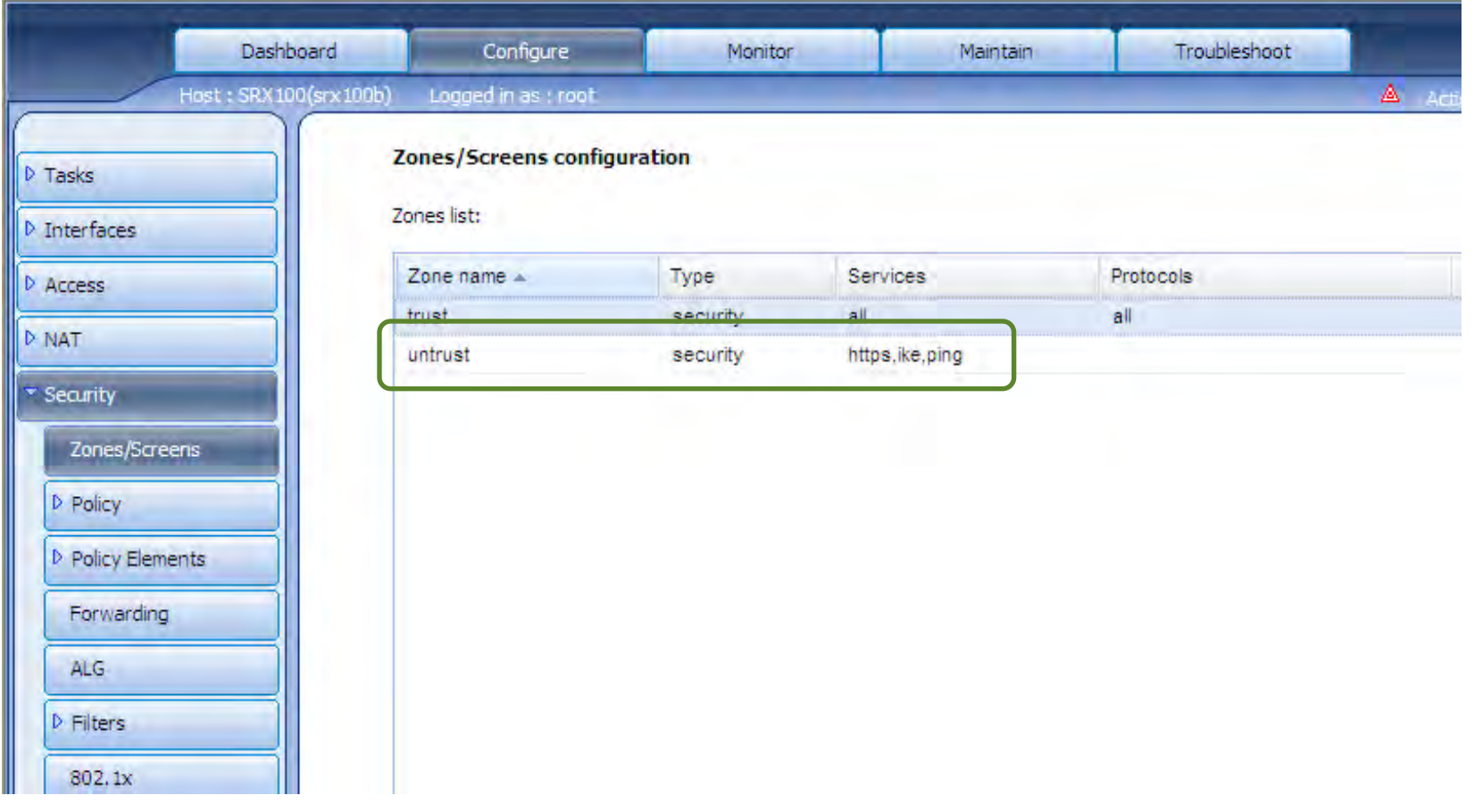

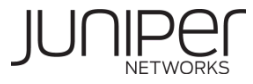

## リモートアクセス**VPN**設定 **(13/13)**

#### 「Actions」->「Commit」を選択(①)し、設定を反映させます。

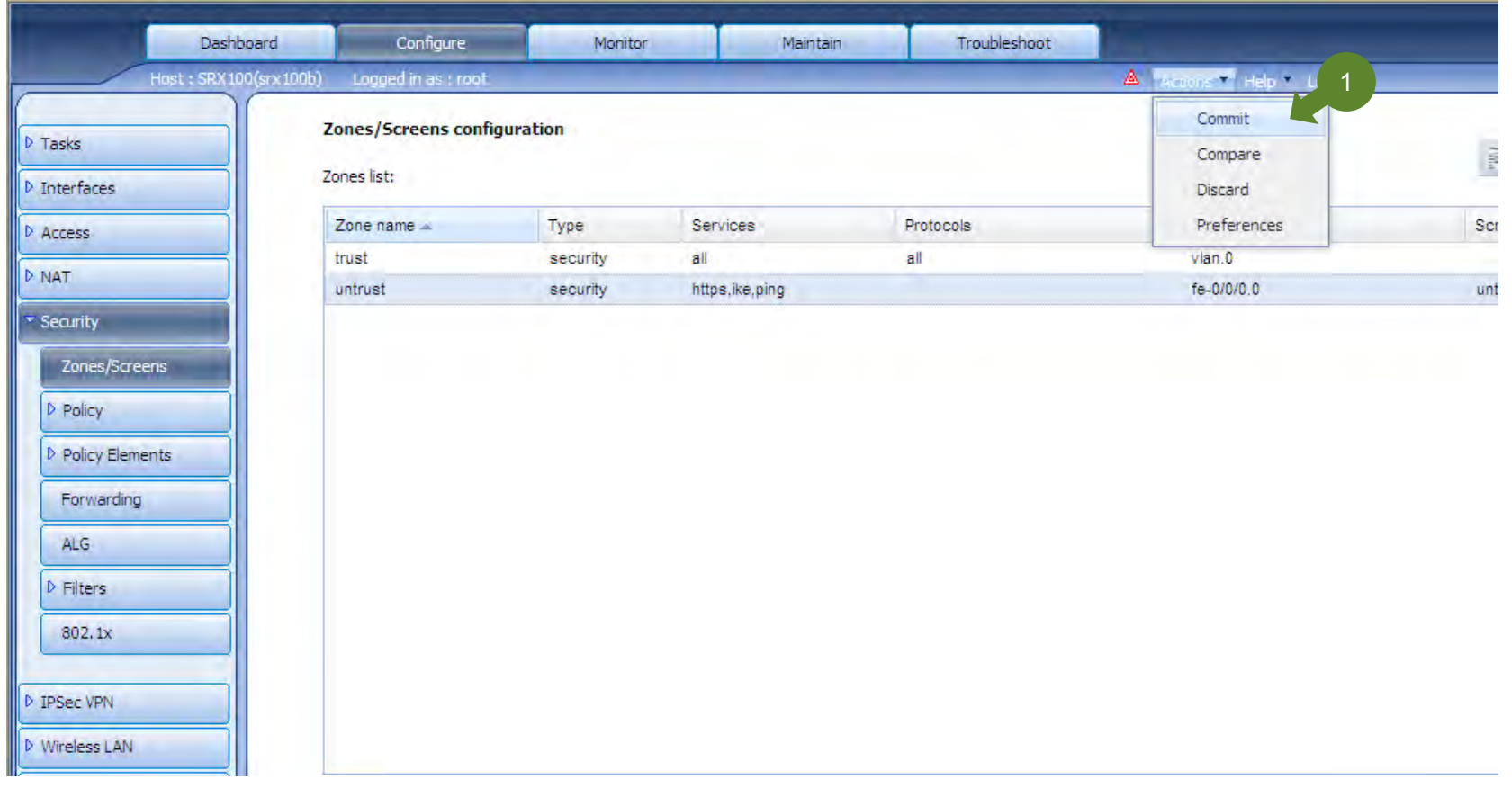

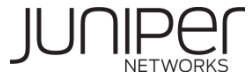

## リモートアクセス**VPN**設定 **–** オプション**(1/6)**

プールアドレスの範囲、セカンダリDNS/WINSサーバの指定を行うには、Access Profileの設定を変更します。「Configure」 -> 「Access」 -> 「Access Profiles」をクリック(①)します。Wizardによって作成された「remote\_access\_profile」を選択(②)し、Edit ボタンをクリック(③)します。

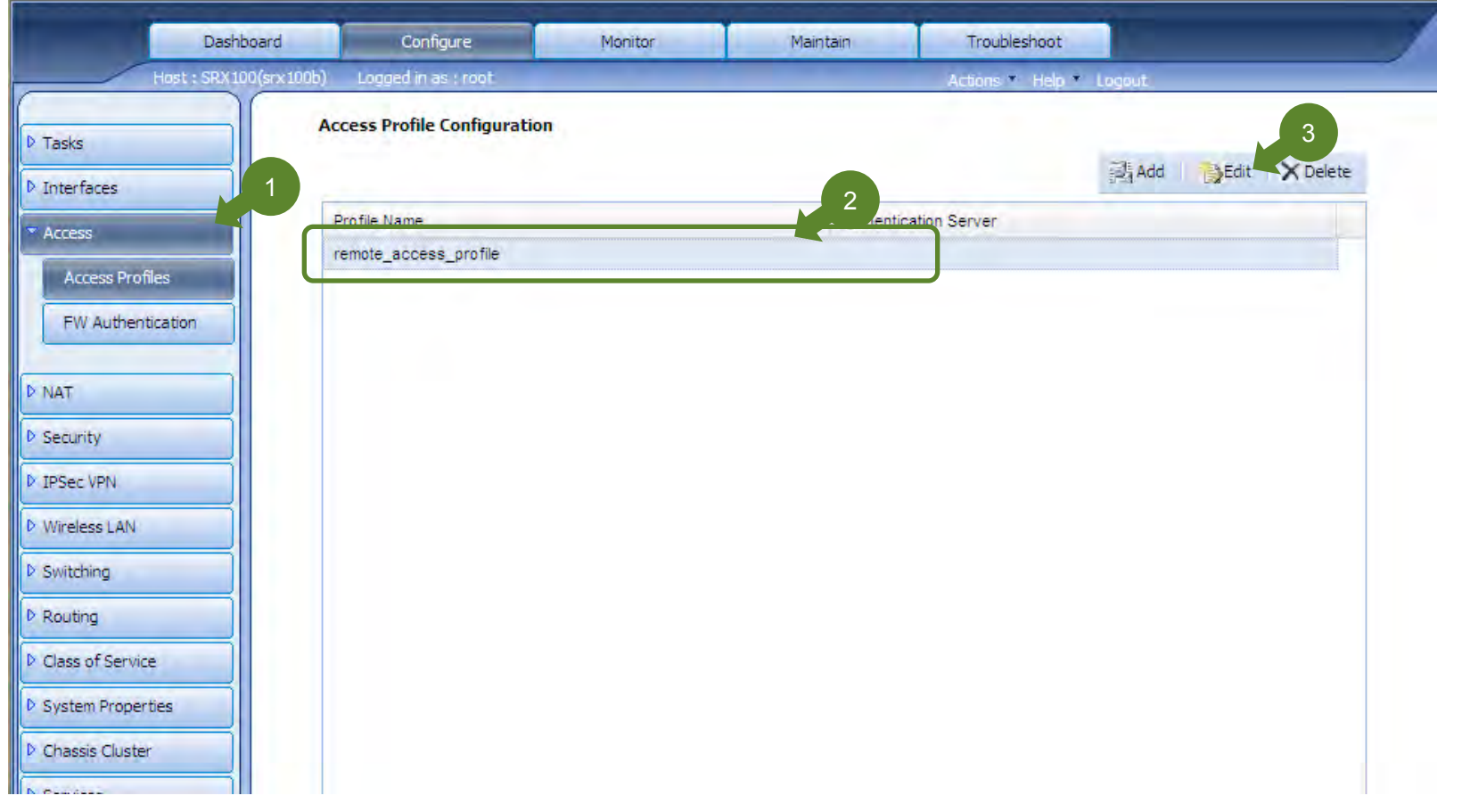

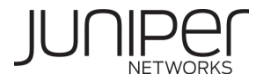

## リモートアクセス**VPN**設定 **–** オプション**(2/6)**

#### 「Configure」ボタンをクリック(①)します。

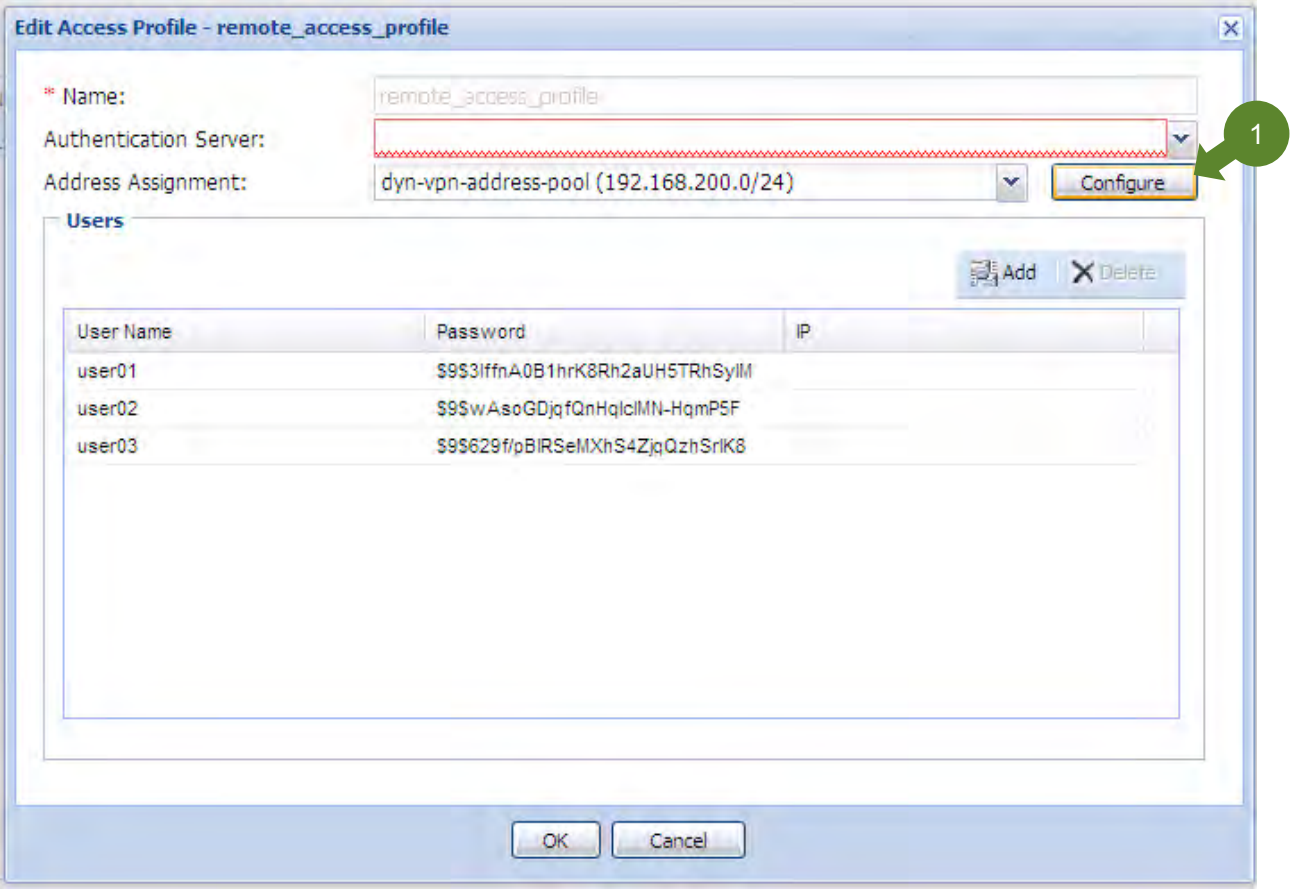

## リモートアクセス**VPN**設定 **–** オプション**(3/6)**

「dyn-vpn-address-pool」をクリック(①)すると、下の「Properties of selected address pool」で編集できるようになります。 「Add」ボタンをクリック(②)します。

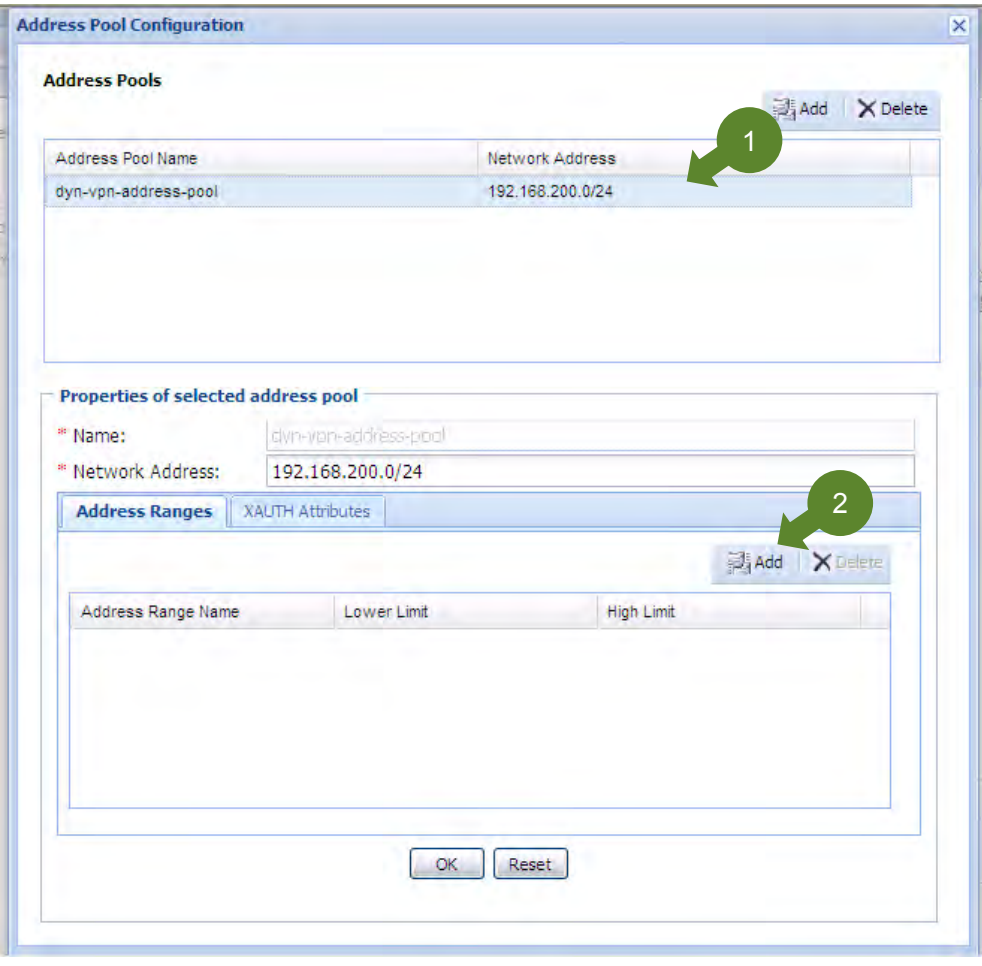

## リモートアクセス**VPN**設定 **–** オプション**(4/6)**

#### レンジ名、レンジの最初と最後のIPアドレスを指定します(①)。

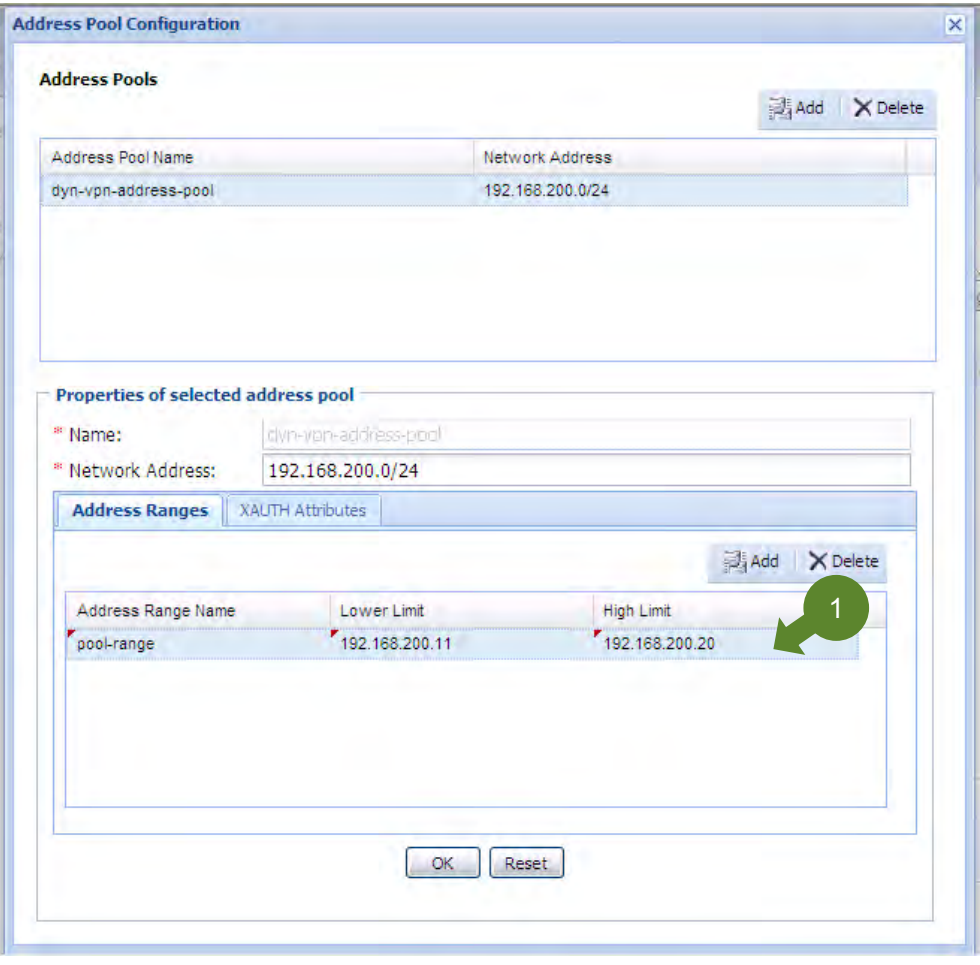

## リモートアクセス**VPN**設定 **–** オプション**(5/6)**

「XAUTH Attributes」をクリック(①)し、セカンダリDNS/WINSサーバのアドレスを指定(②)します。 設定に間違いが無いことを確認し、「OK」ボタンをクリック(③)します。

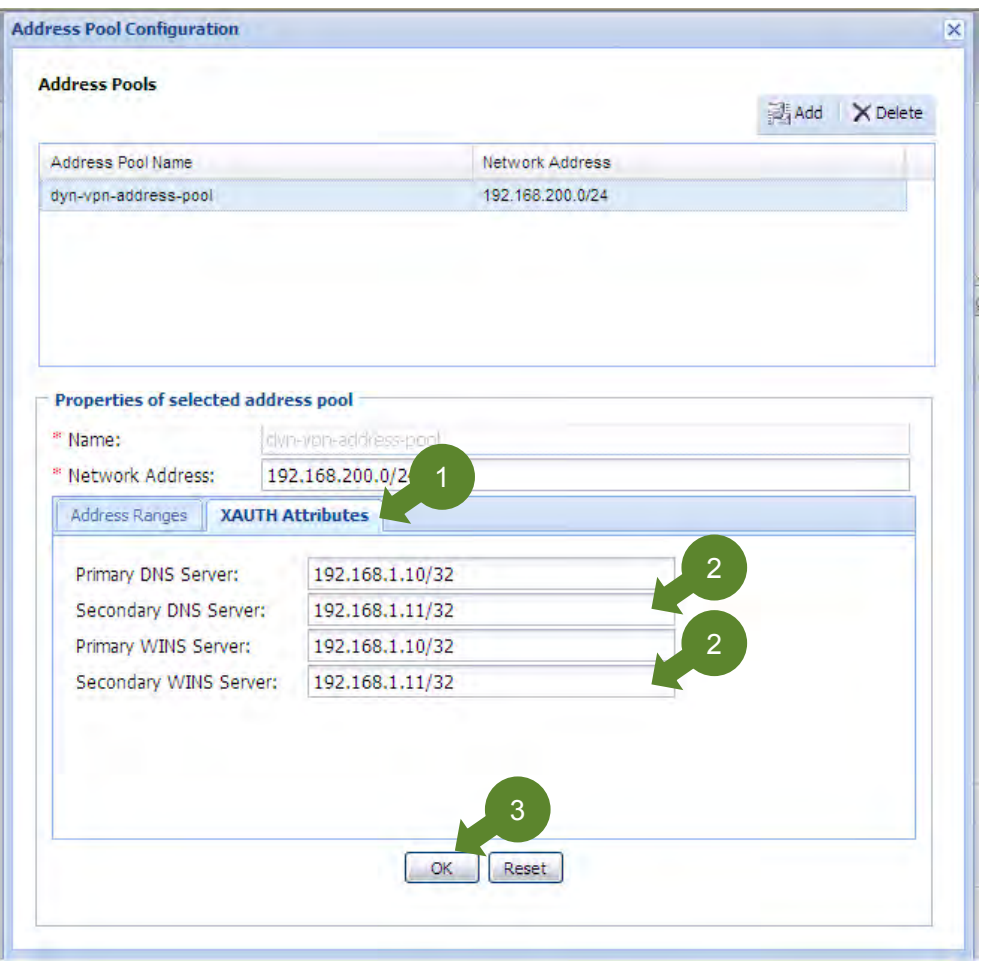

## リモートアクセス**VPN**設定 **–** オプション**(6/6)**

#### 「Close」ボタンをクリック(1)後、Commitボタンをクリックし、設定を反映させます。

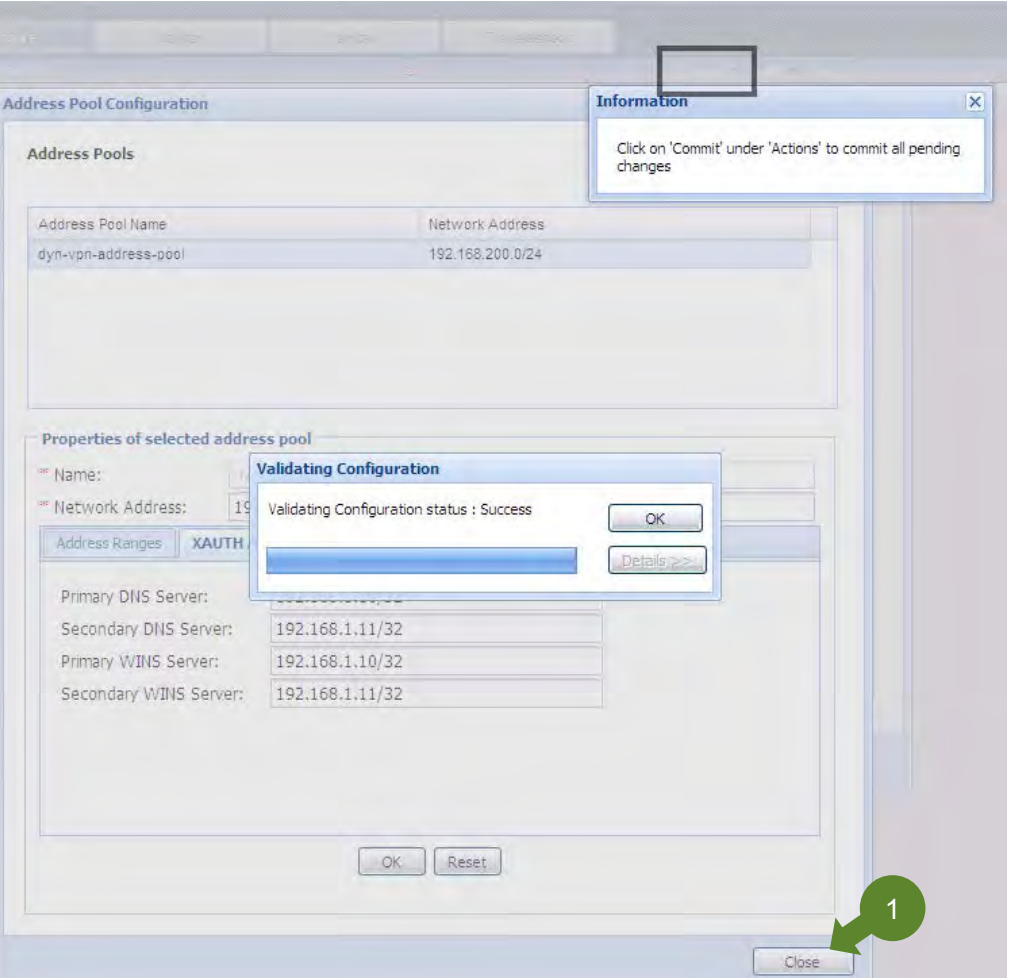

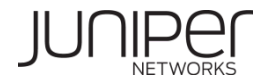

# Chapter5. PPPoE

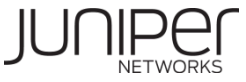

## **PPPoE**設定**(1/22)**

#### PPPoEの設定は、ウィザードを使用して簡単に設定することが可能です。 ウィザードは、Configure タブを選択し左側の項目 より、「Tasks」→「Configure PPPoE」をクリックする(①)と表示されます。(次ページ)

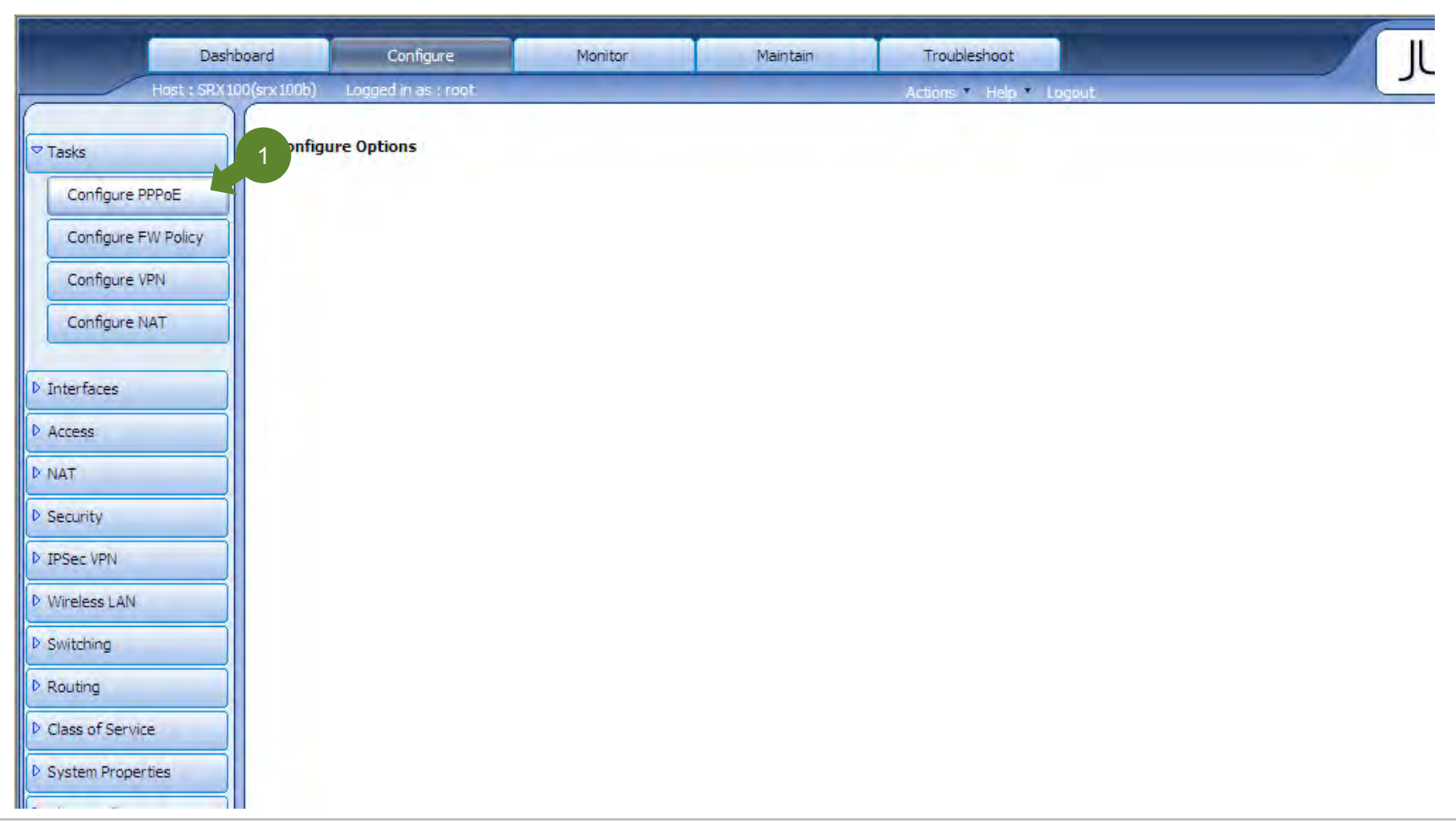

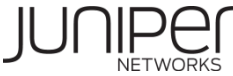

#### **PPPoE**設定**(2/22)**

#### 「Add」ボタンをクリックします。(①)

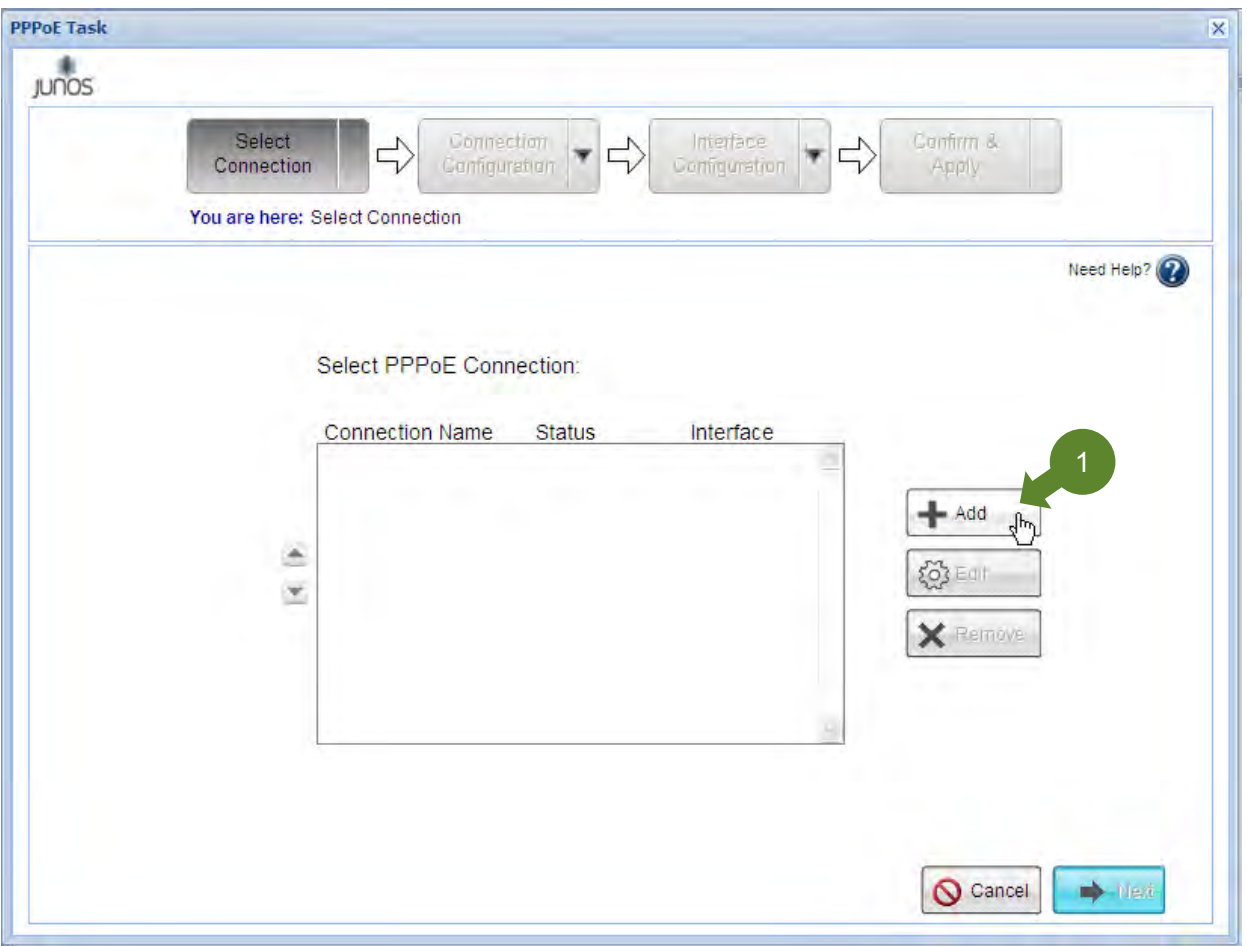

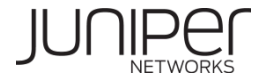
#### **PPPoE**設定**(3/22)**

#### 「Connection Name」の入力欄にPPPoE接続設定名(ISP名など)を入力し(①)、「Next」ボタンをクリックします(②)。

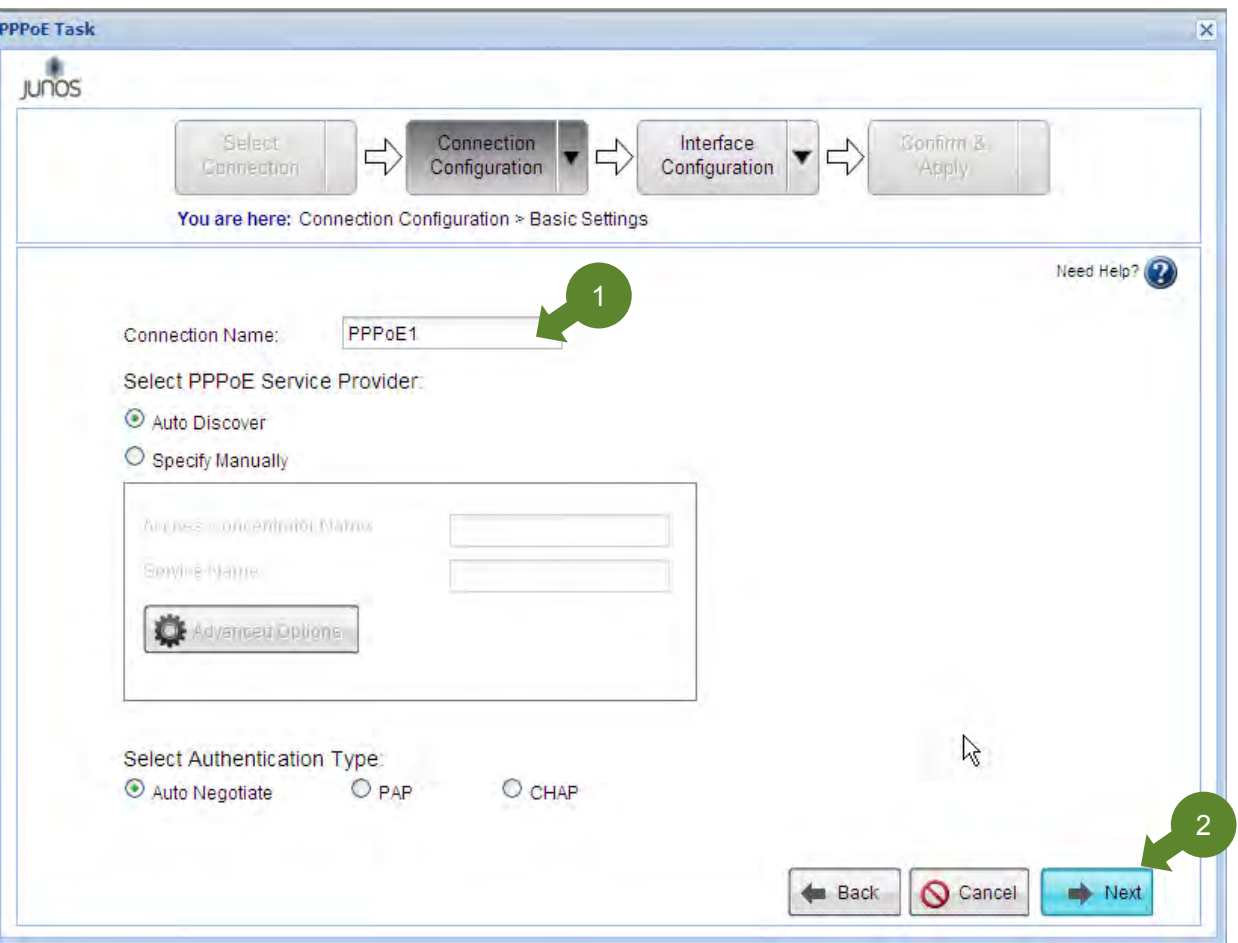

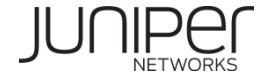

#### **PPPoE**設定**(4/22)**

#### PPPoE接続用のユーザID(①)とパスワード(②)を入力し、「Next」ボタンをクリック(③)します。

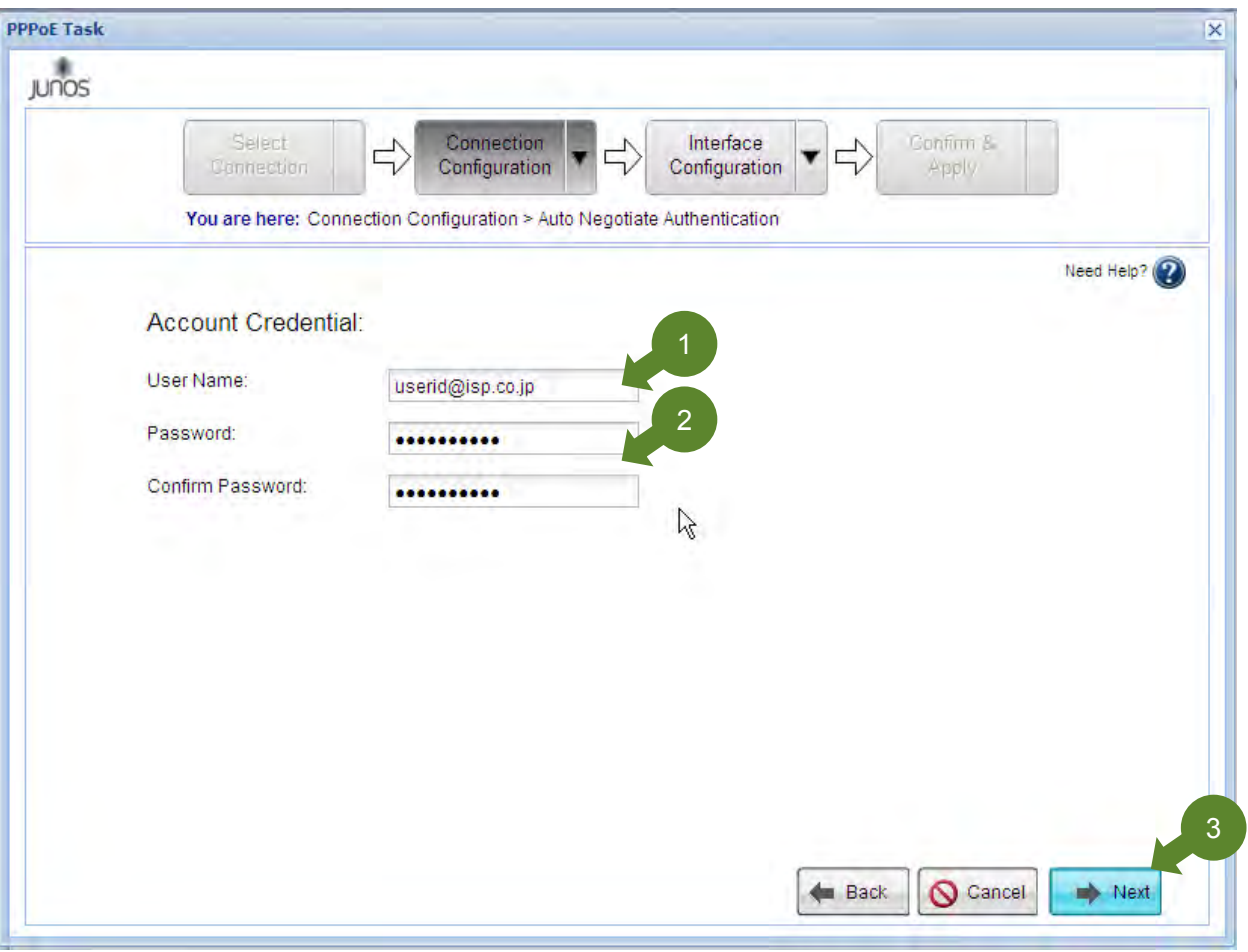

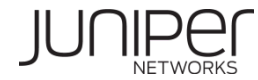

#### **PPPoE**設定**(5/22)**

#### 入力した設定が表示されていることを確認し、正しければ「Next」ボタンをクリック(①)します。

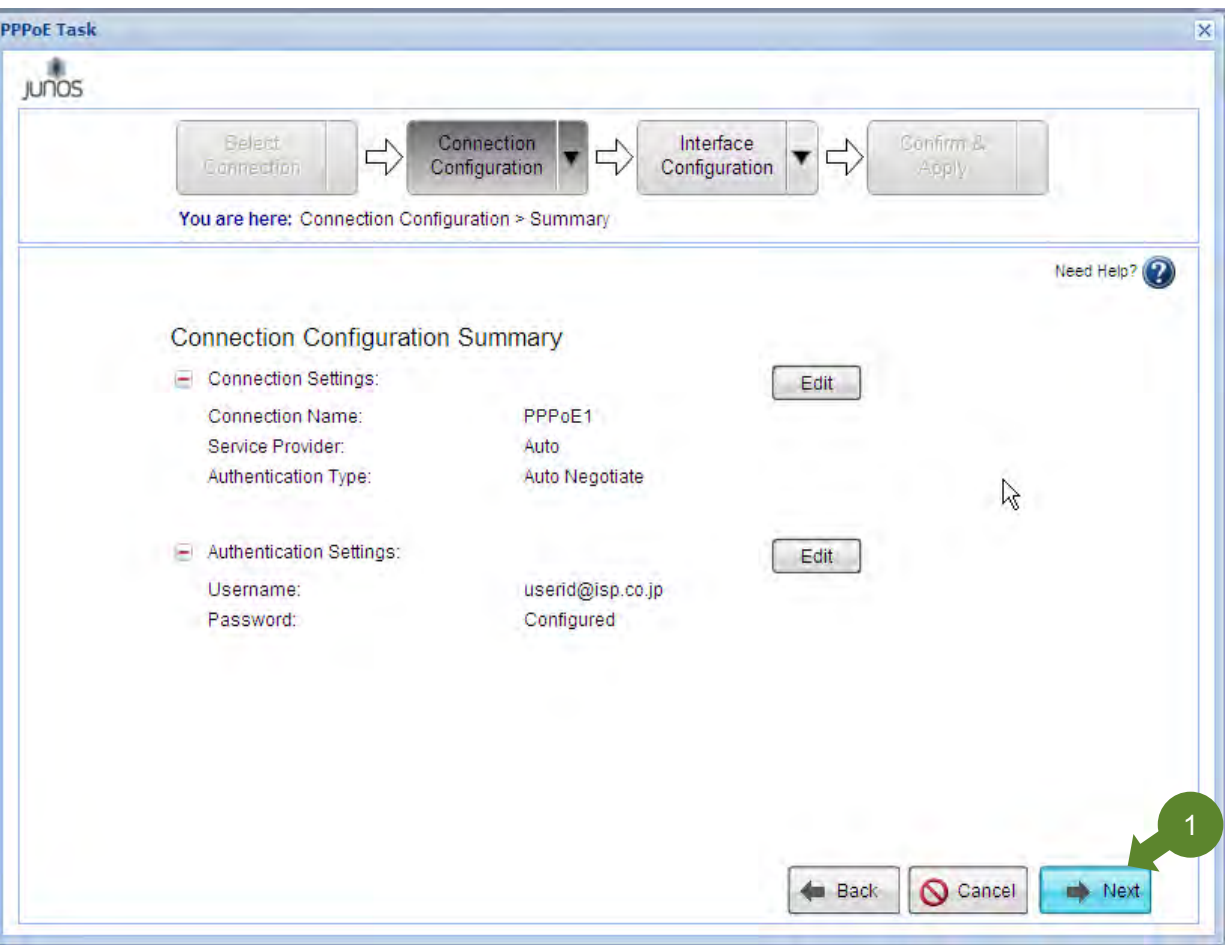

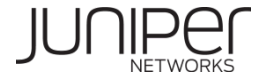

#### **PPPoE**設定**(6/22)**

#### PPPoE回線を接続するインタフェースをクリック(①)します。

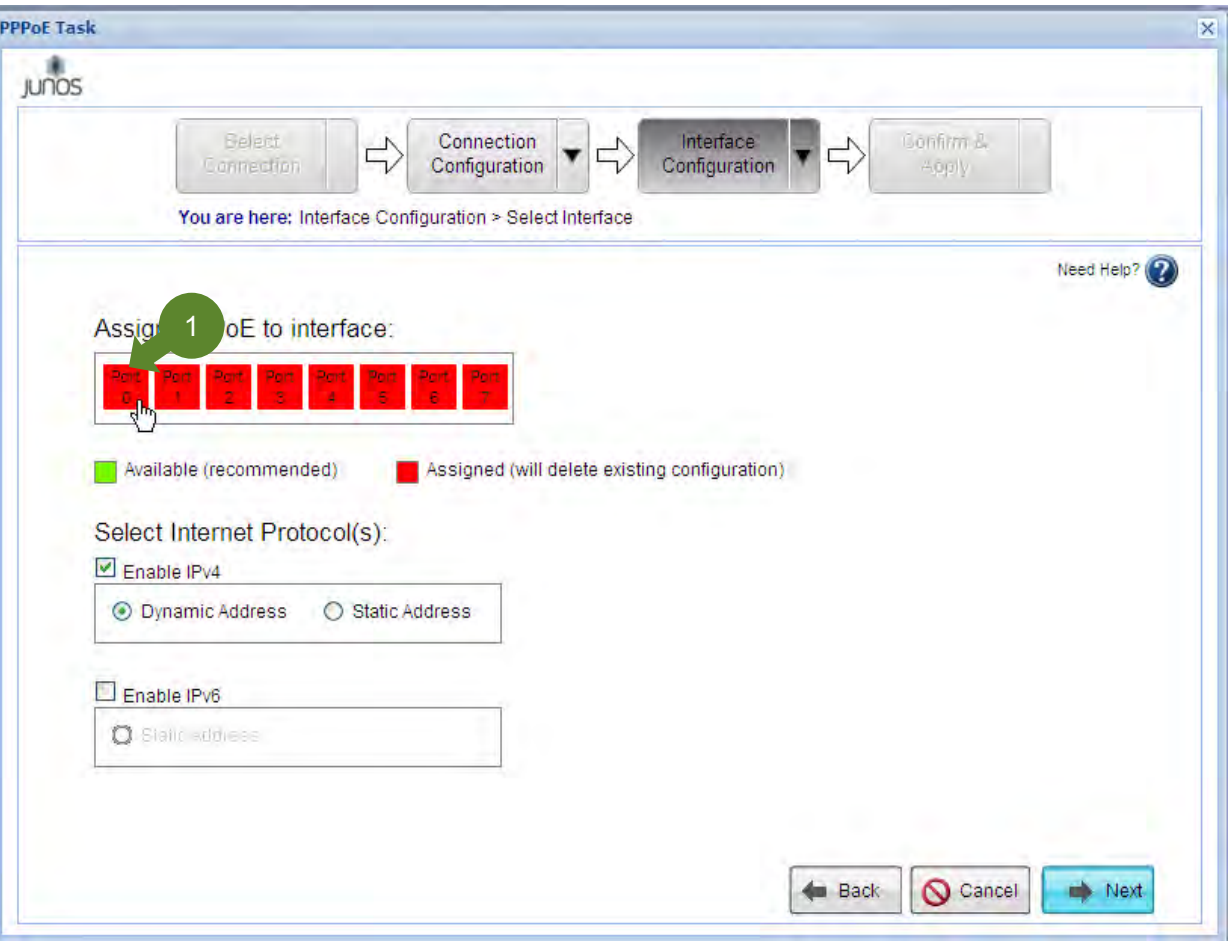

## **PPPoE**設定**(7/22)**

PPPoE回線を接続するインタフェース上の既存設定を削除しても良いか?という内容のメッセージが表示されます。 正しいインタフェースを選択しているのであれば、「Yes」ボタンをクリック(①)します

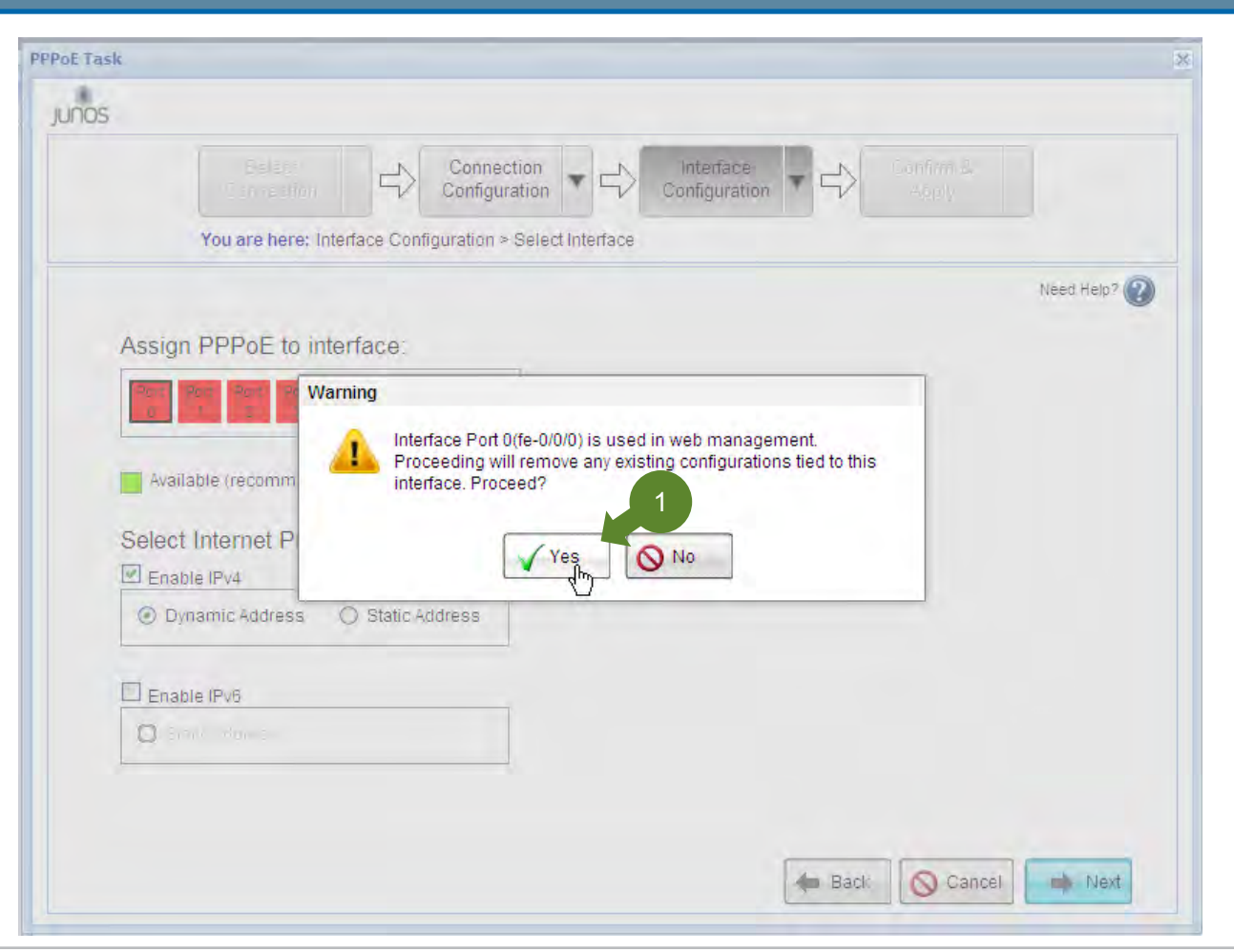

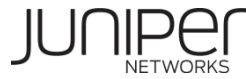

#### **PPPoE**設定**(8/22)**

PPPoE回線を接続するインタフェース上の既存設定を削除していますので、しばらく待ちます。

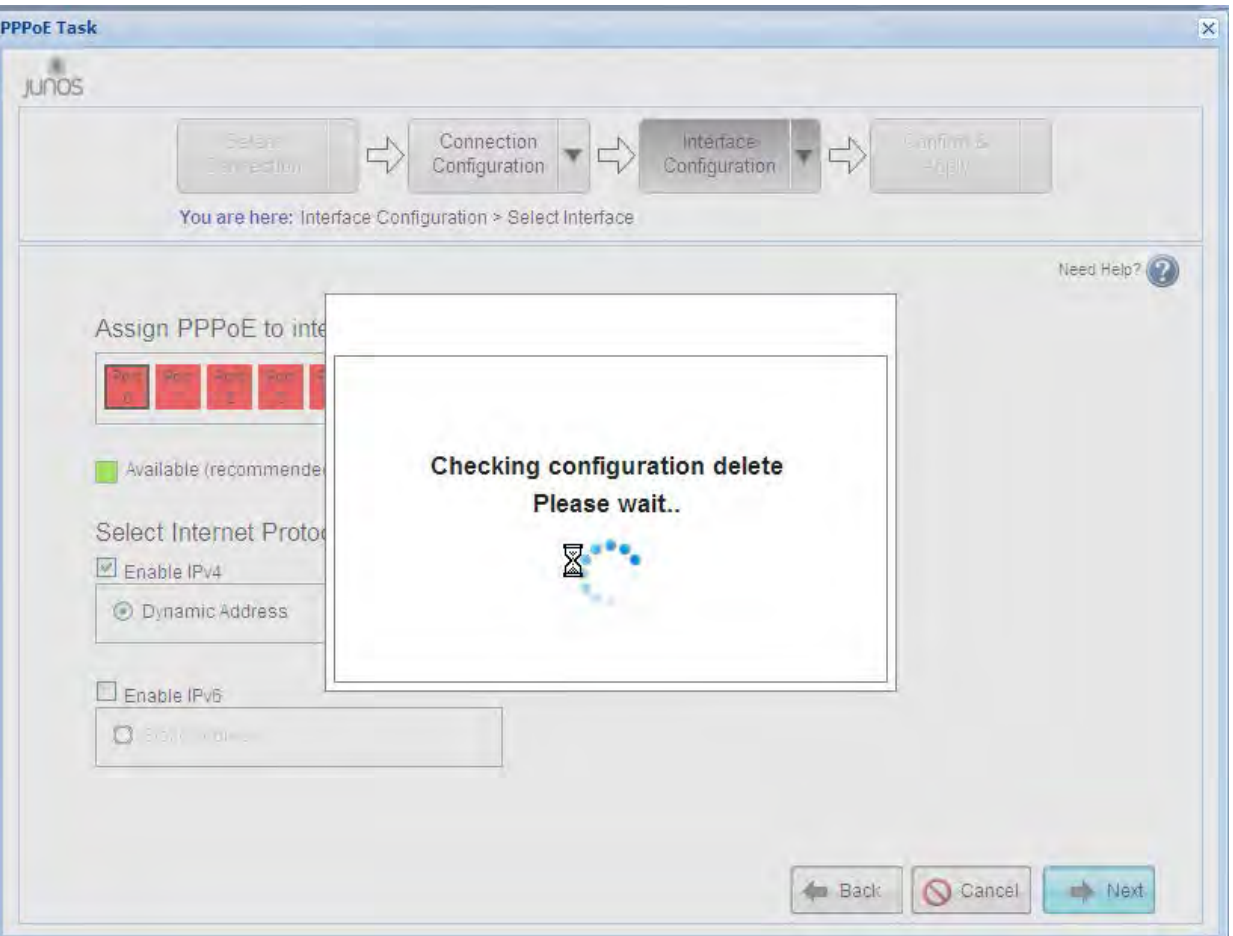

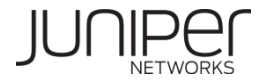

### **PPPoE**設定**(9/22)**

選択したインタフェースに太い黒枠が付いていることを確認します(①)。ISPから付与されるグローバルアドレスが動的であ れば、このまま「Next」ボタン(②)をクリックします。

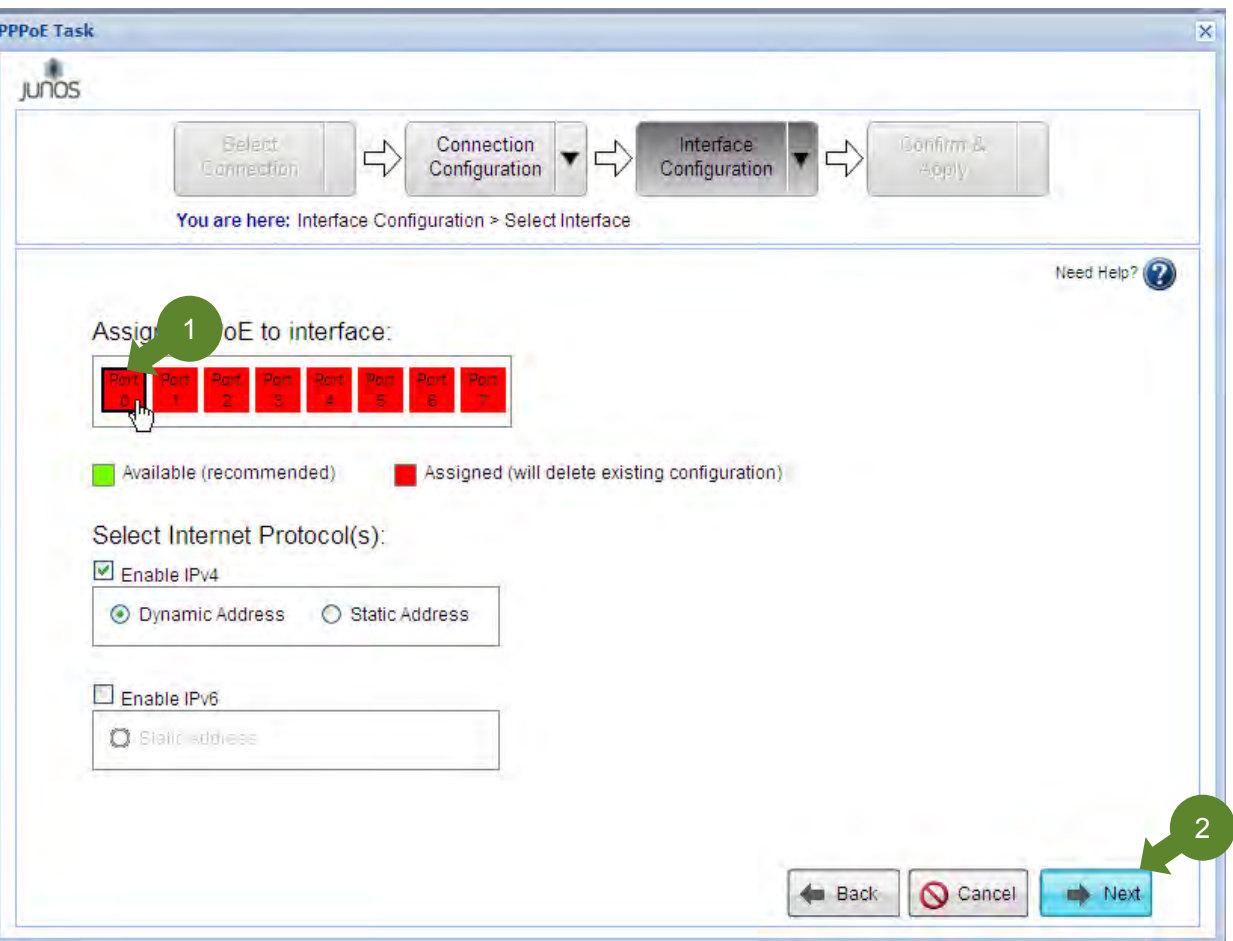

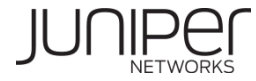

# **PPPoE**設定**(10/22)**

DNSサーバアドレス情報を指定します。通常はISPから自動的に配信されたものを利用しますので、設定は特に変更せず、 「Next」ボタン(①)をクリックします。

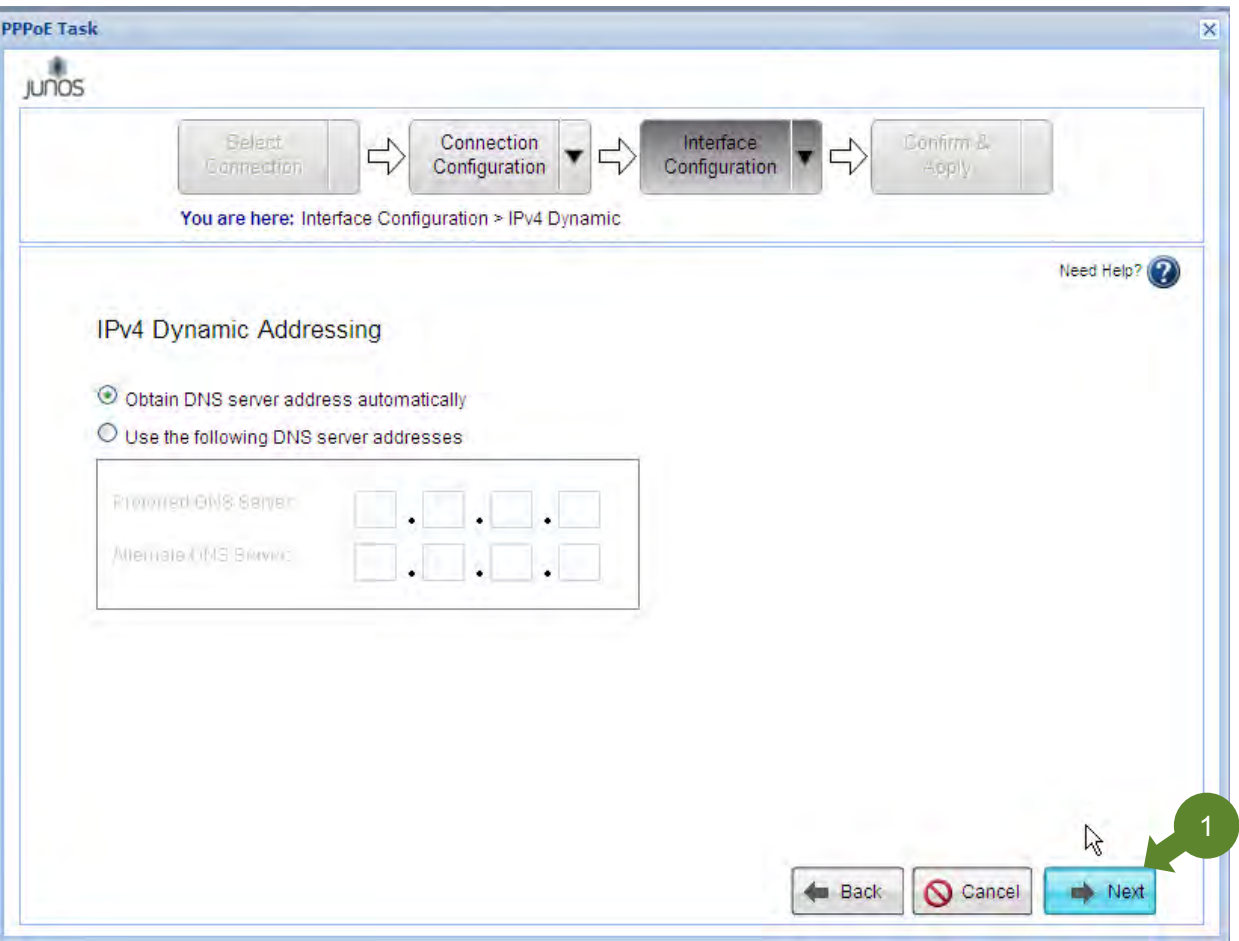

# **PPPoE**設定**(11/22)**

PPPoE回線を接続するインタフェーズのZoneを指定します(①)。通常はuntrustを指定します。 よろしければ「Next」ボタン(②)をクリックします。

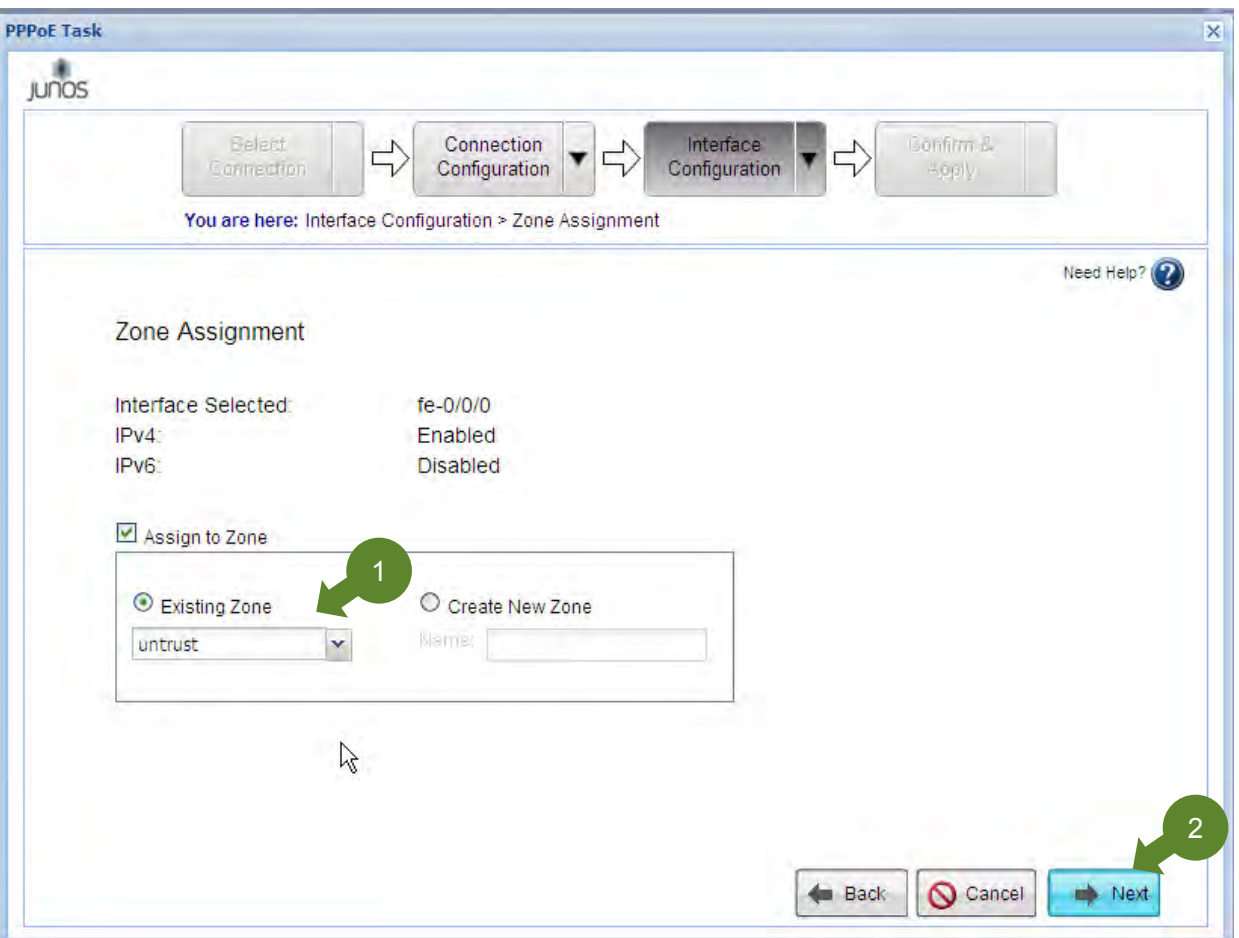

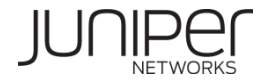

#### **PPPoE**設定**(12/22)**

入力した設定が表示されていることを確認し、正しければ「Next」ボタンをクリック(①)します。

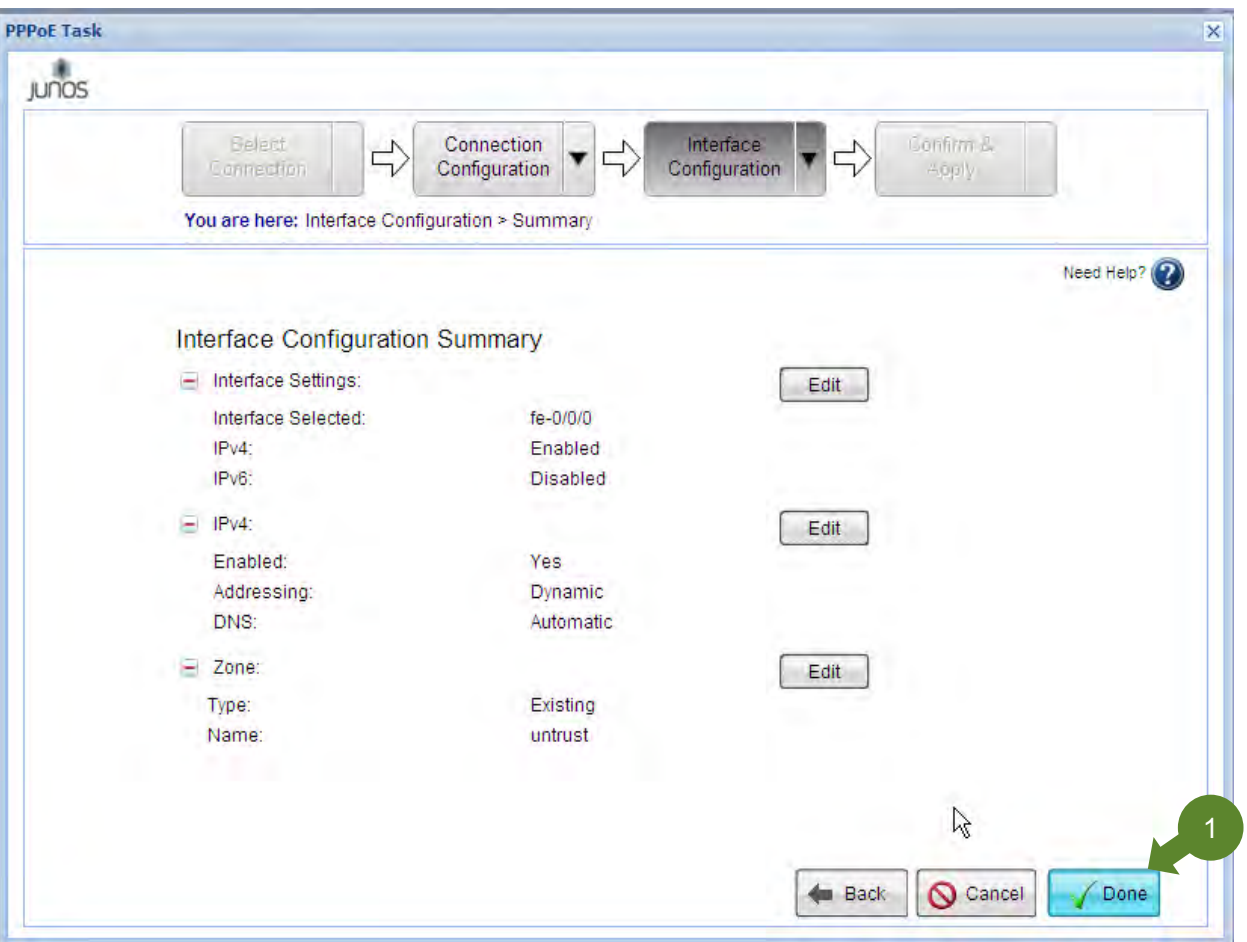

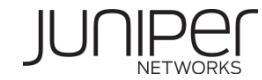

#### **PPPoE**設定**(13/22)**

#### 「Next」ボタンをクリック(①)します。

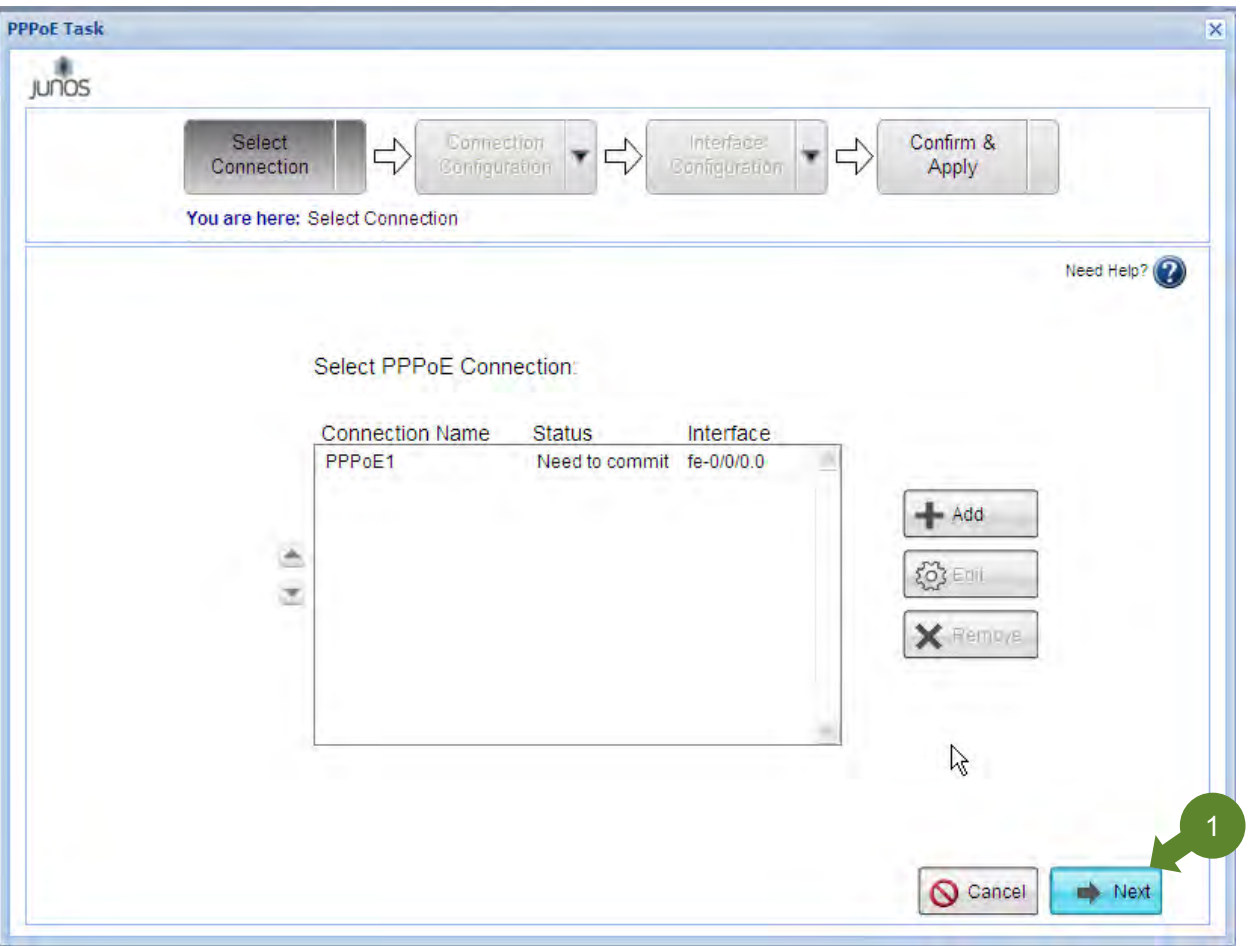

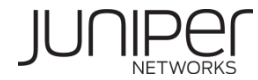

# **PPPoE**設定**(14/22)**

#### これまでの設定が表示されますので、「+」ボタンをクリックし(①)、内容を確認してください。 正しければ「Next」ボタンをクリックします(②)。

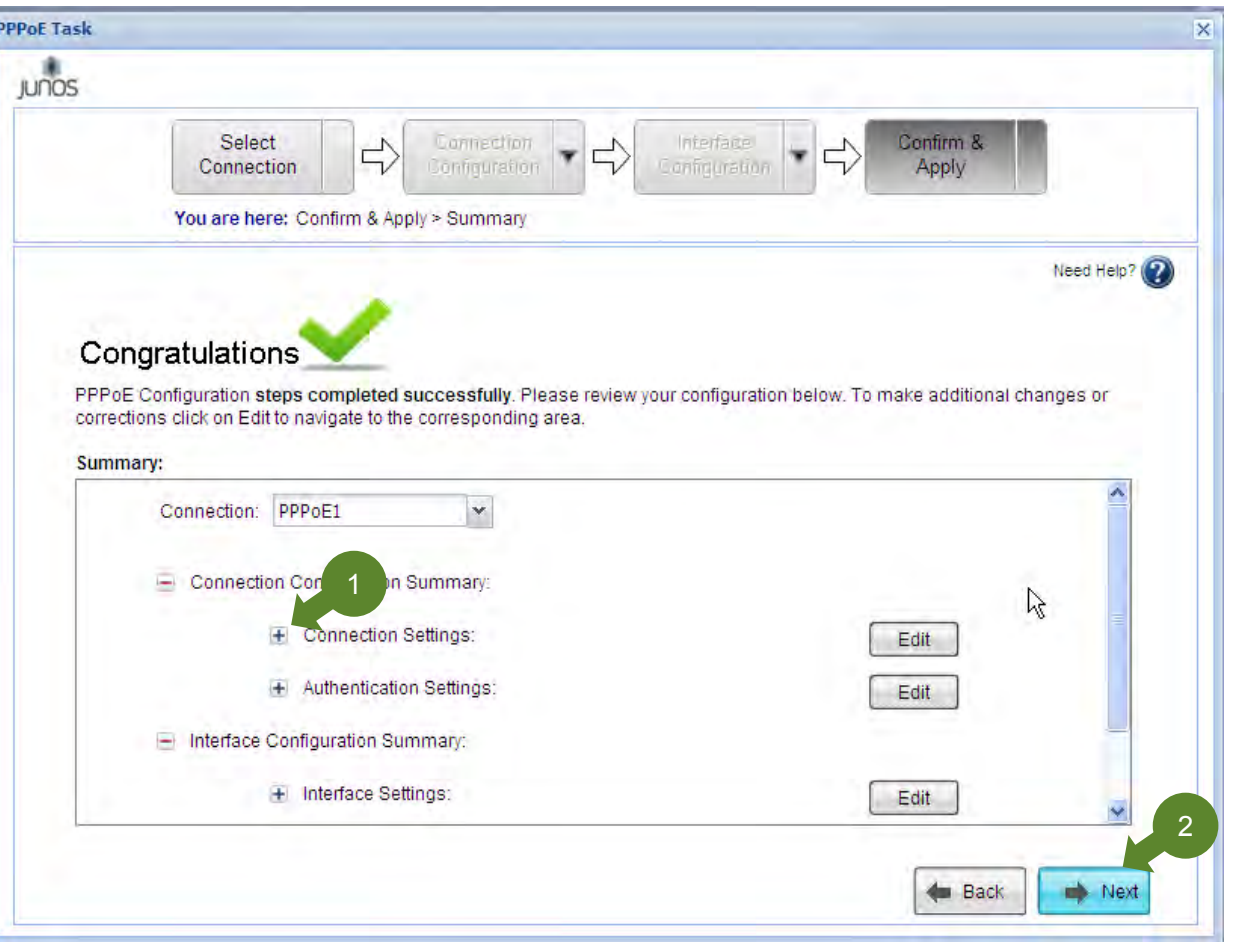

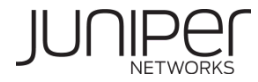

### **PPPoE**設定**(15/22)**

「Apply Settings」ボタンをクリックします(①)。

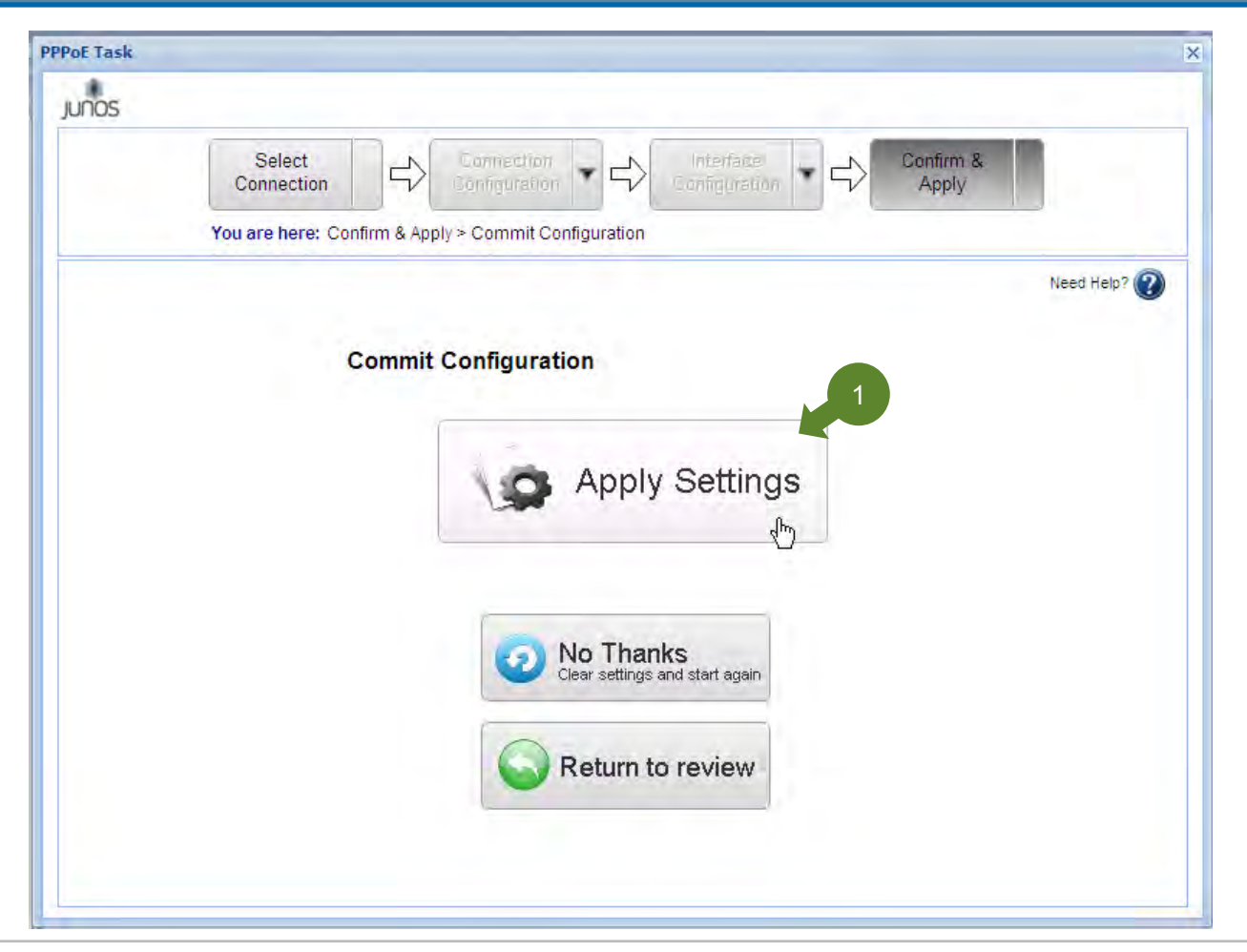

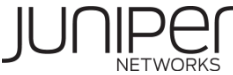

#### **PPPoE**設定**(16/22)**

設定反映中となりますので、しばらく待ちます。

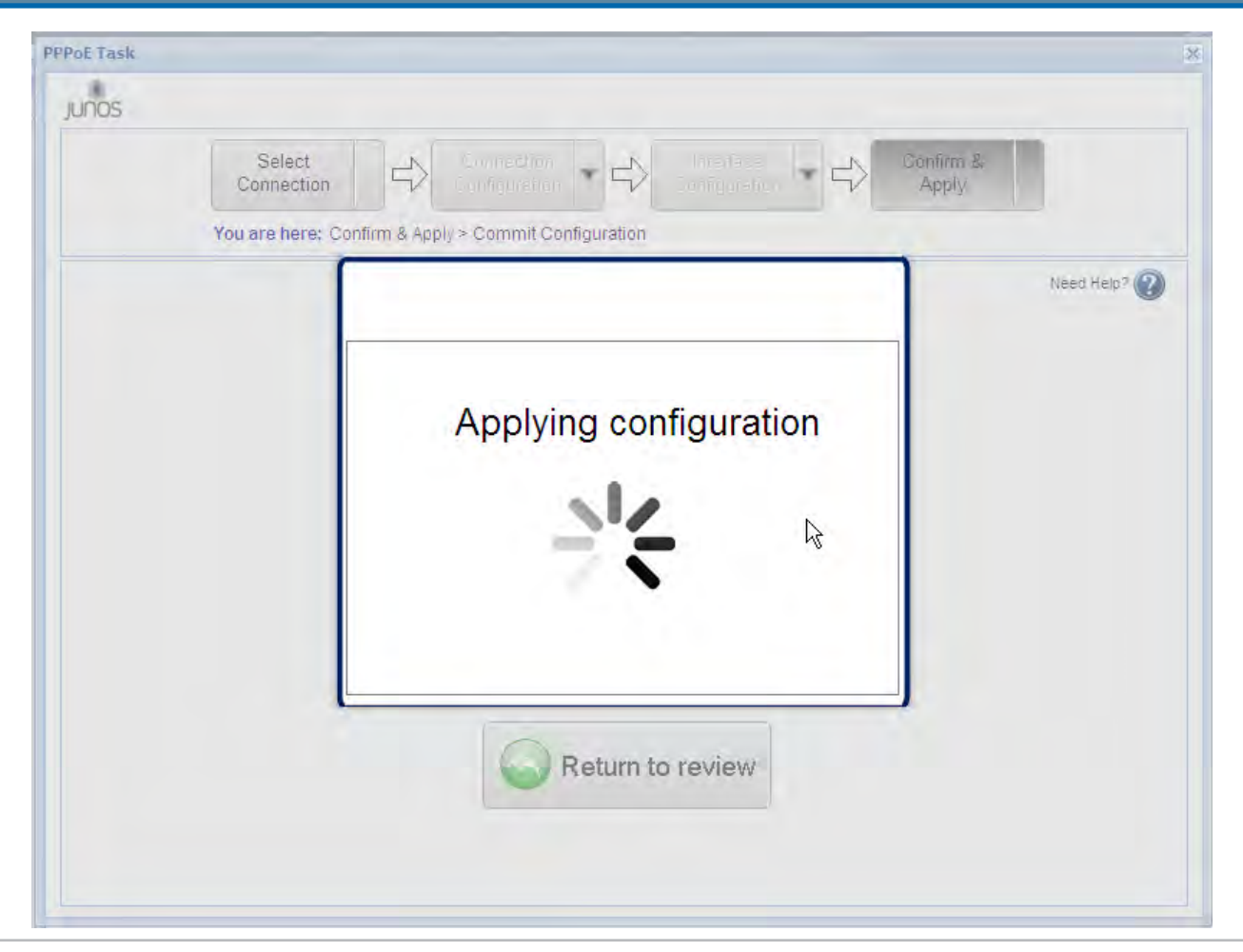

## **PPPoE**設定**(17/22)**

設定が設定された旨のメッセージが表示されます。「Done」ボタンをクリックし(②)、ウィザードを終了します。

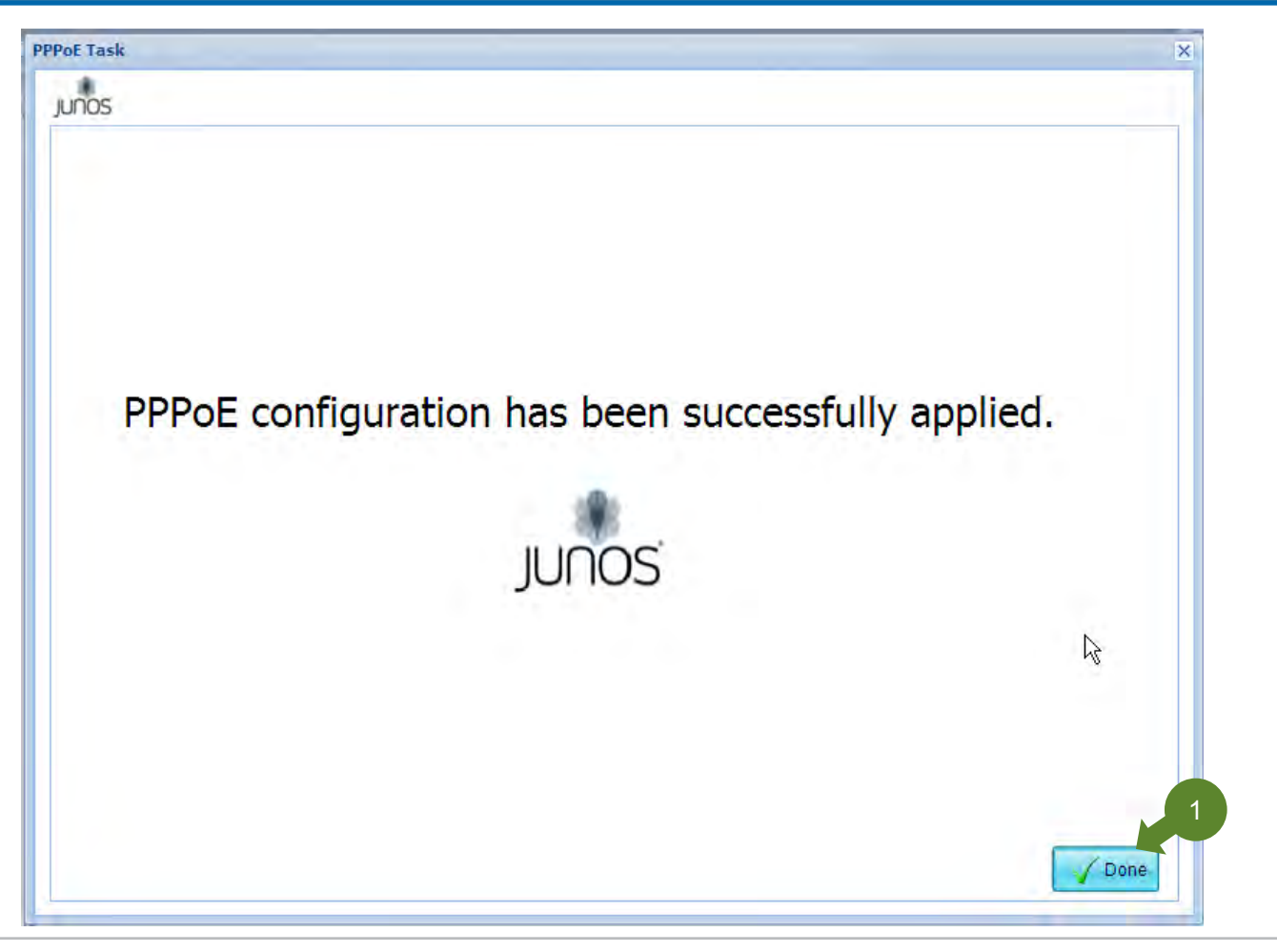

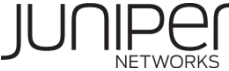

## **PPPoE**設定**(18/22)**

PPPoEセッションが切断された場合に、自動的に再接続させるための設定を追加します。「CLI Tools」→「Point and Click CLI」をクリックします。次に画面中ほどの設定ツリーにて「groups」->「wiz-PPPoE-0」→「interfaces」→「interface」→「pp0」 → 「unit」 →「0」 → 「pppoe-options」をクリックします。「Auto reconnect」設定項目に対し、30くらいの値(単位は秒)を入力し、 「Commi...」ボタンをクリックします。

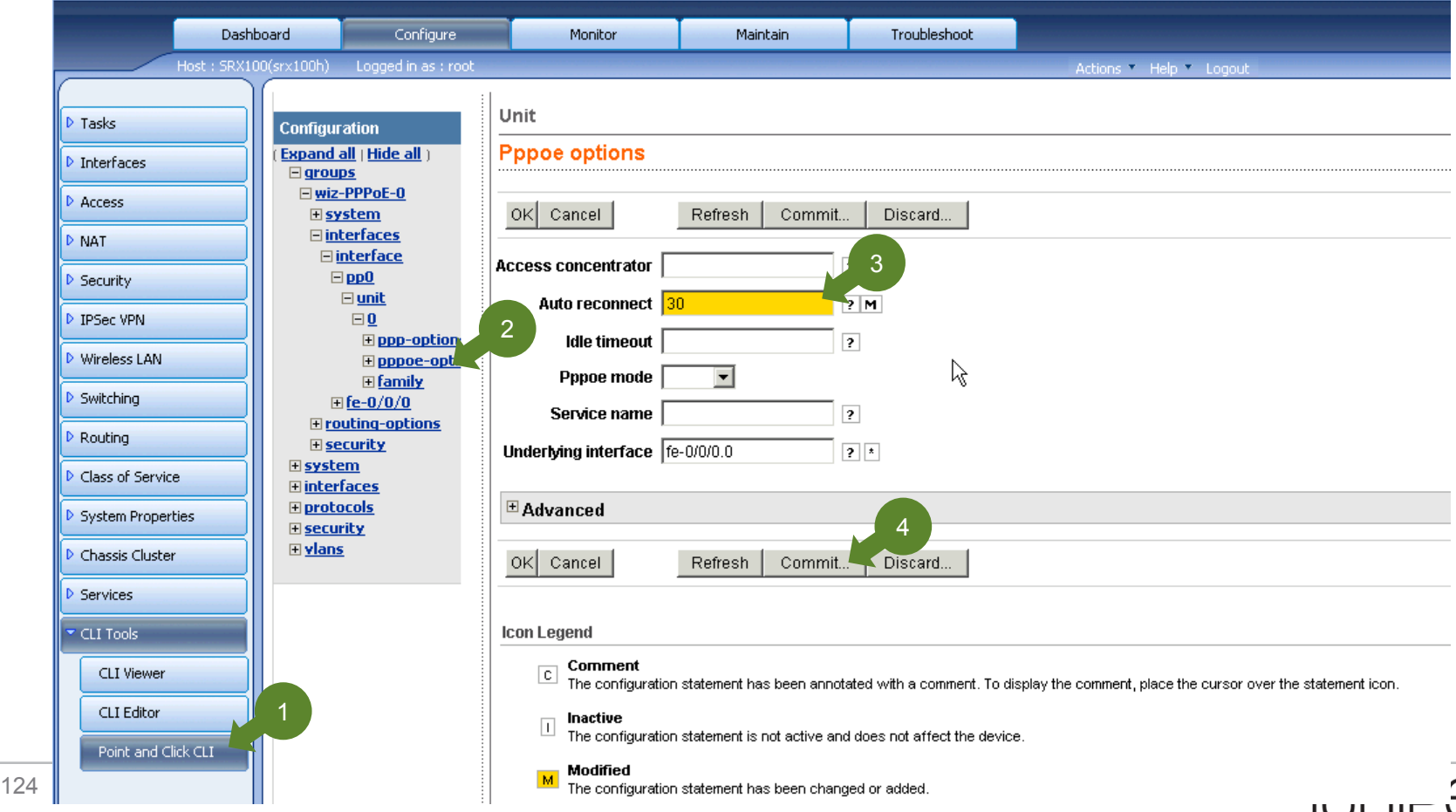

**NETWO** 

# **PPPoE**設定**(19/22)**

#### 設定を反映させるため、「OK」ボタンをクリックします(①)。

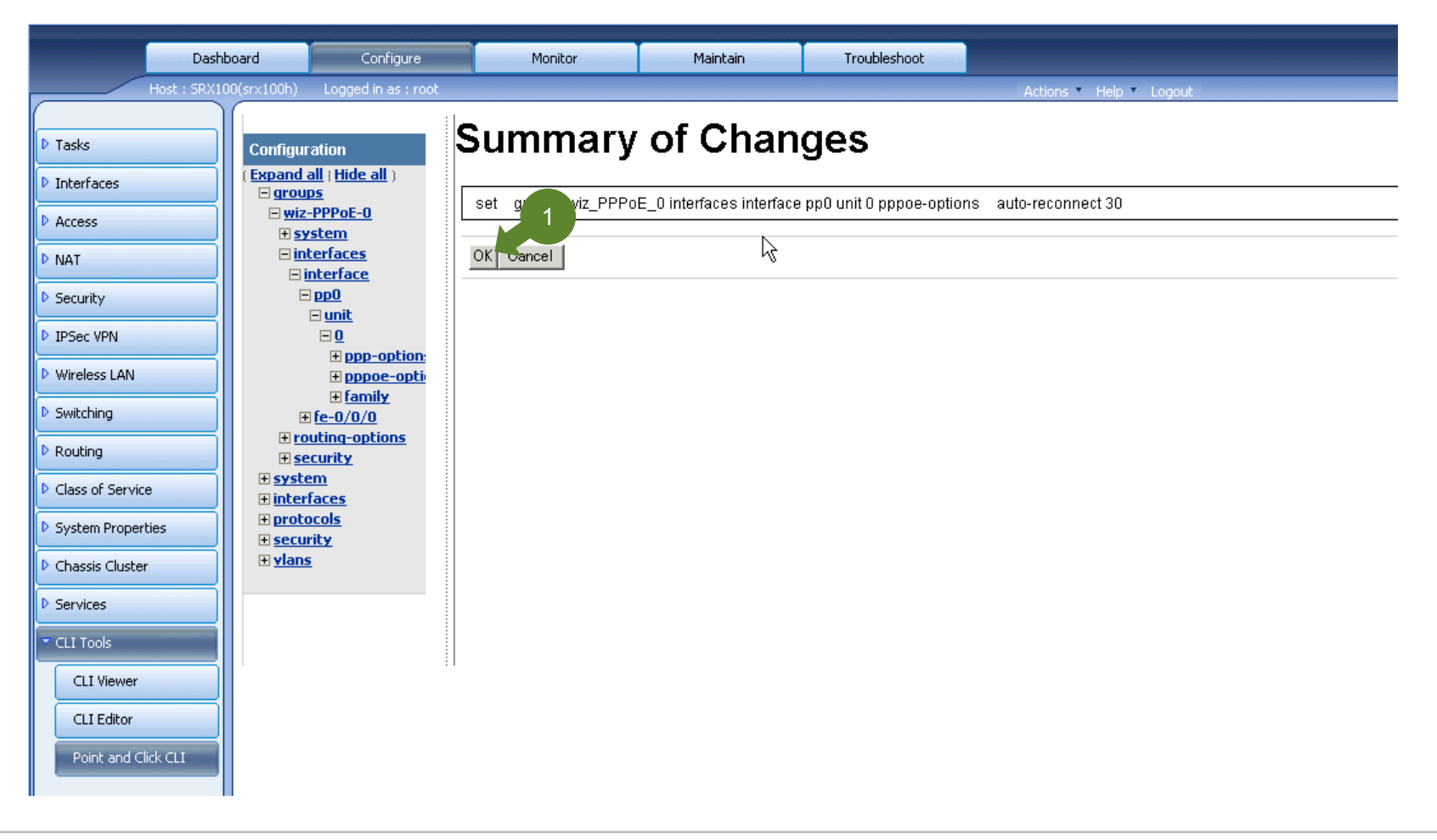

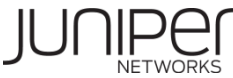

## **PPPoE**設定**(20/22)**

#### 正常に設定反映が行われると、Successと表示されます(①)。

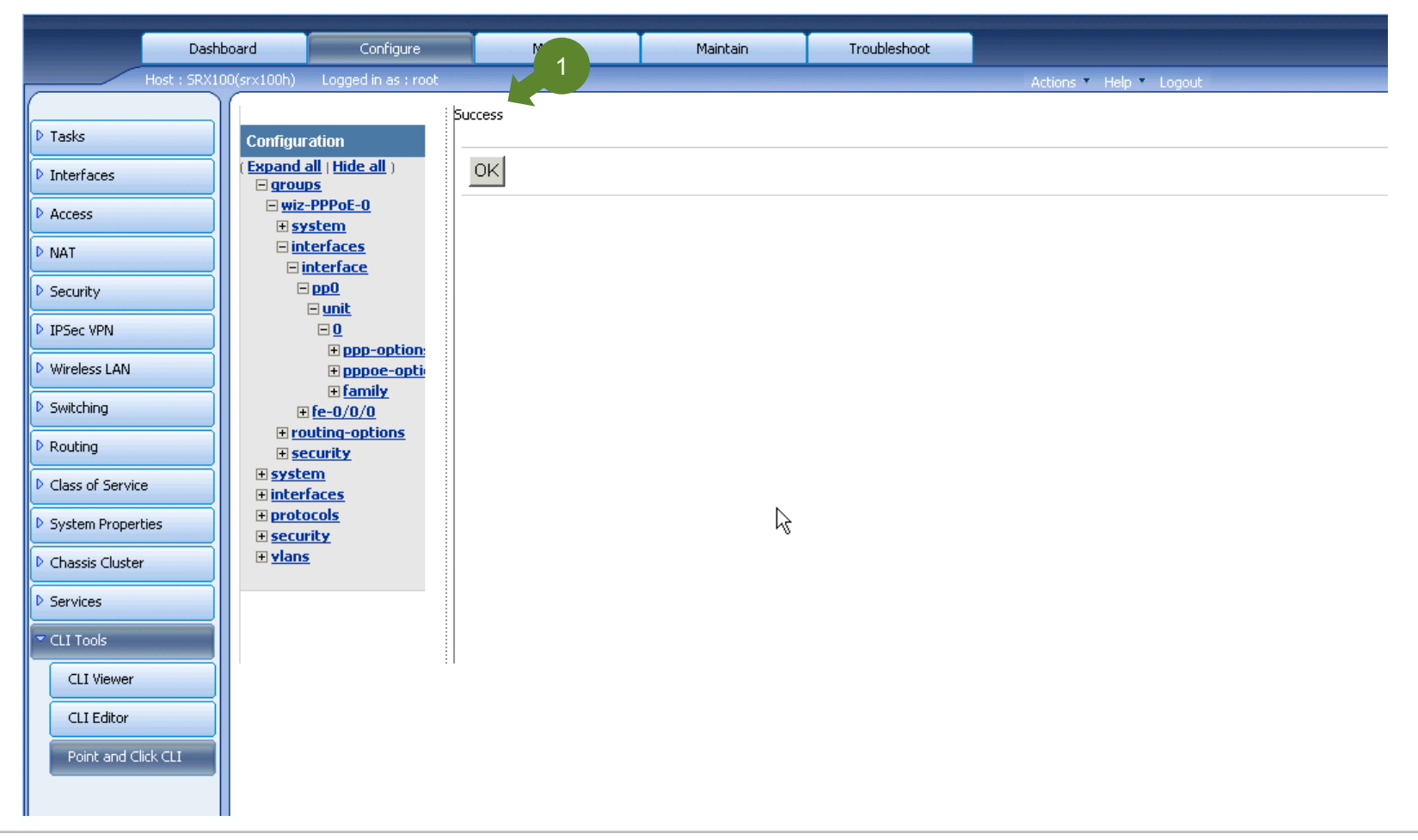

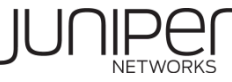

# **PPPoE**設定**(21/22)**

#### TCP MSSの設定を追加します。「Security」 -> 「Policy」 -> 「Apply Policy」 をクリック(①)します。次に「Global Options」ボタ ンをクリックします(②)。

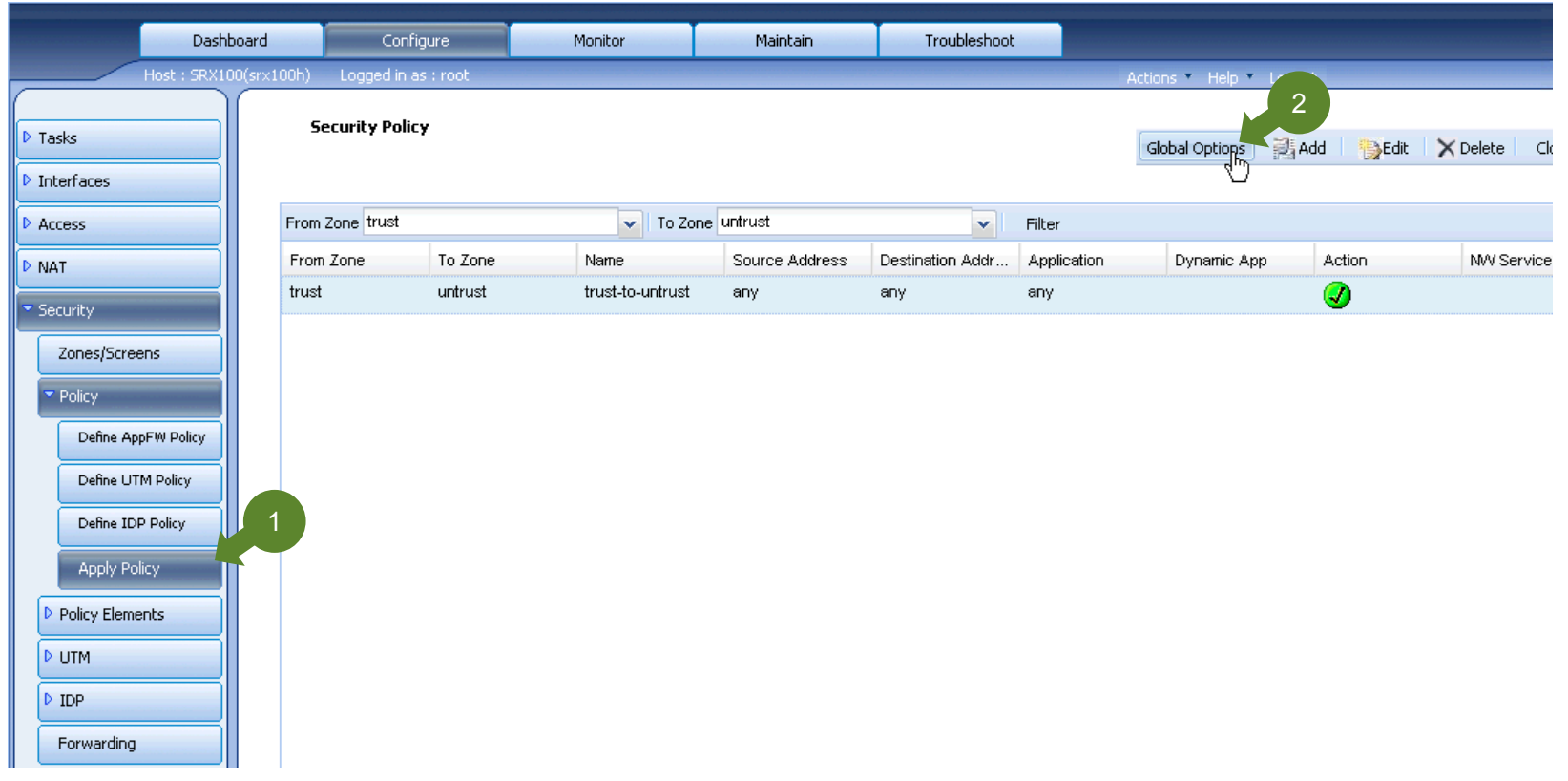

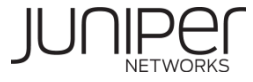

# **PPPoE**設定**(22/22)**

「Flow –TCP」タブをクリックし(①)、「Enable MSS override for all packets」チェックボックスを有効にします(②)。 次にMSS value値として数値(ここでは1420)(③)を入力し、「OK」ボタンをクリックします(④)。 最後に設定を反映させるため、 「Actions」->「Commit」ボタンをクリックします(⑤)。

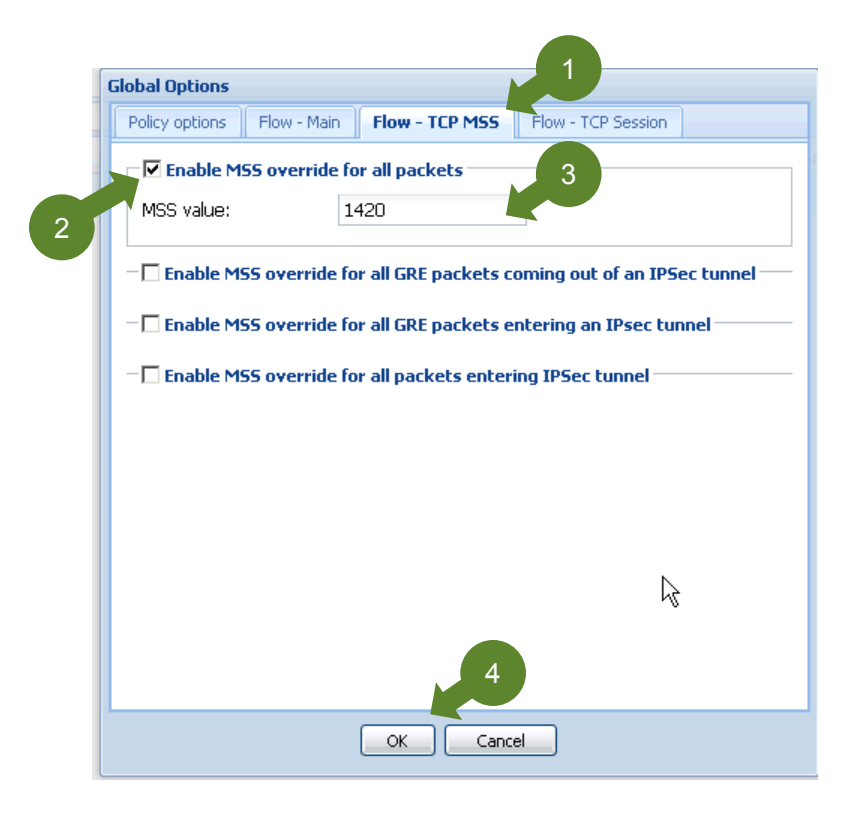

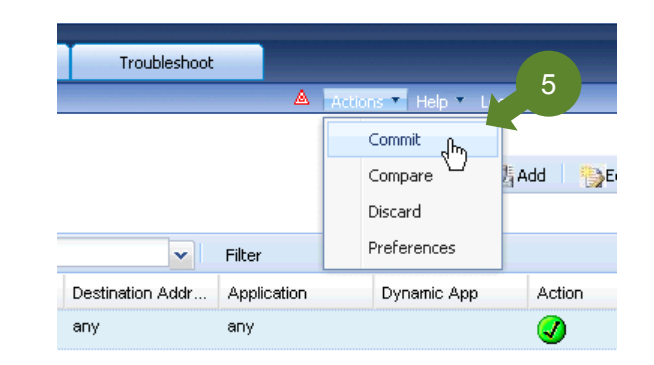

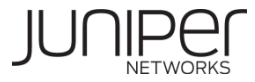

# **PPPoE**接続確認**(1/2)**

Monitor タブ (①) から 「PPPoE」(②)をクリックし、PPPoE InterfaceのState(③)が「Session Up」になっていれば、PPPoEが 正常に接続できていることになります。

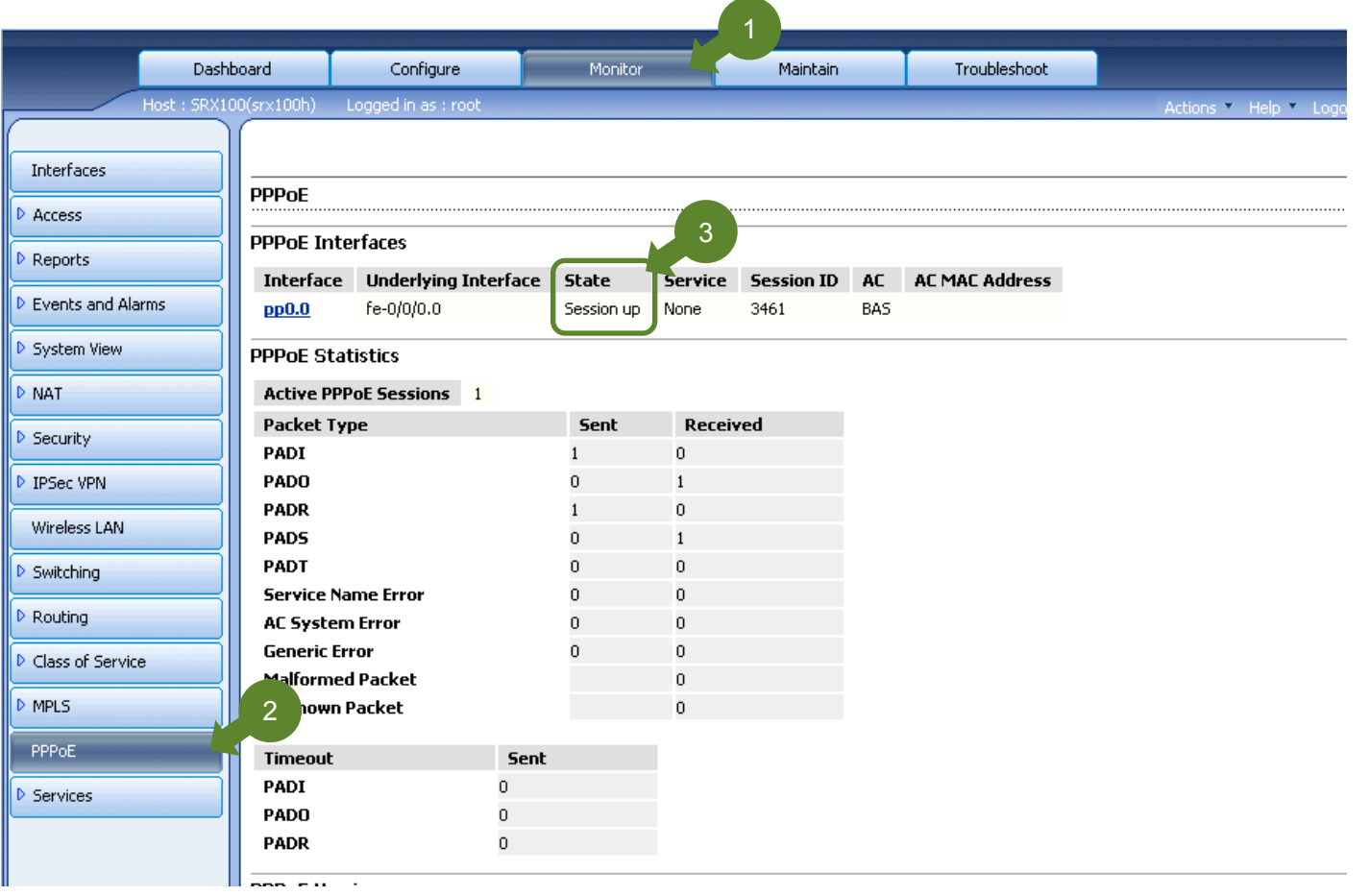

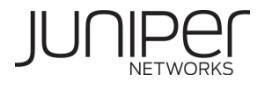

# **PPPoE**接続確認**(2/2)**

#### Monitor タブのInterfaces (①)をクリックした後、Ports for FPC(②) から「All」を選択すると、PPPoE接続インタフェースの情報 (グローバルIPアドレスなど)が確認できます(④)。

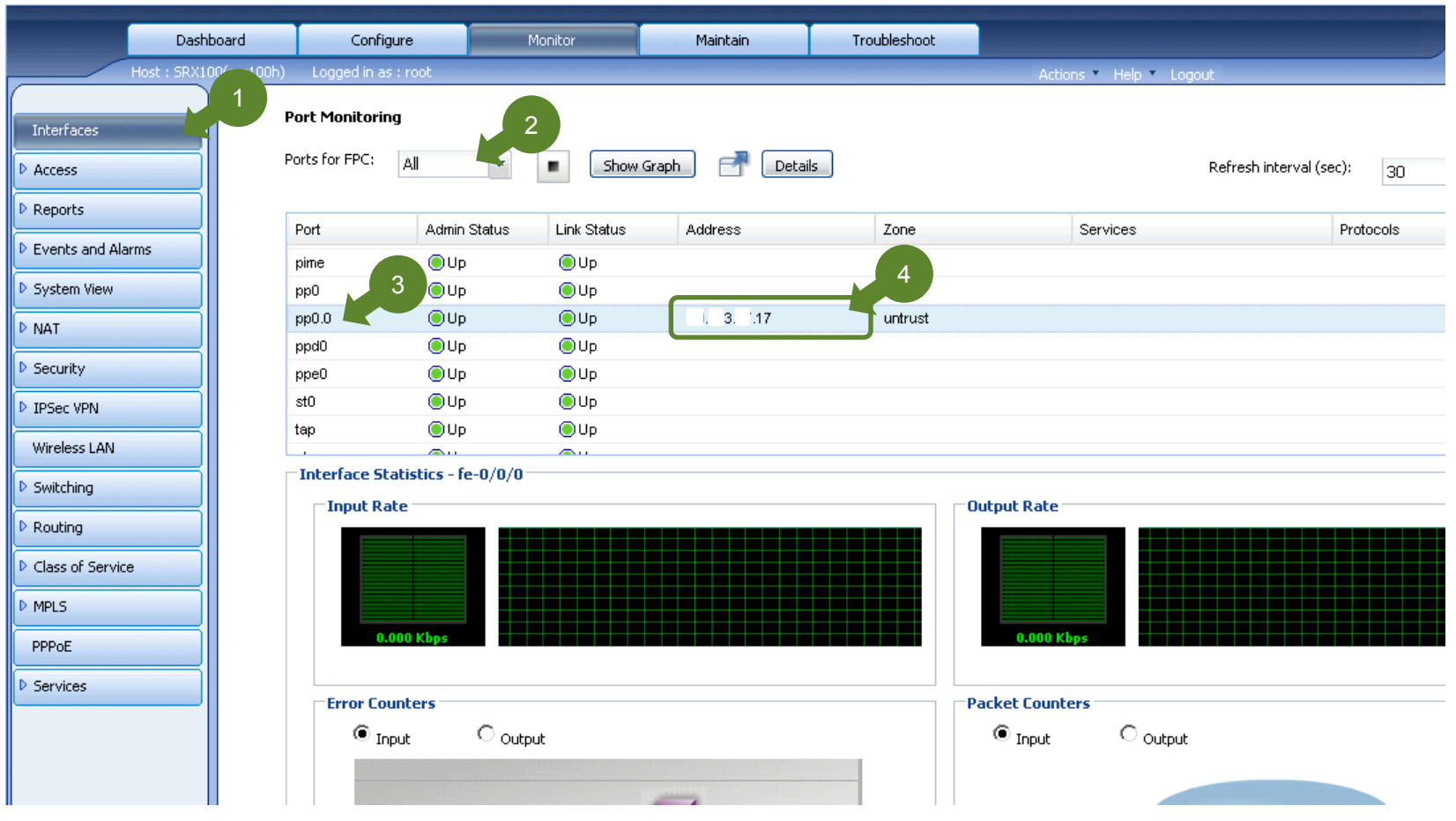

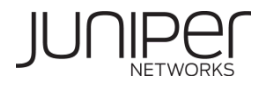

# everywhere